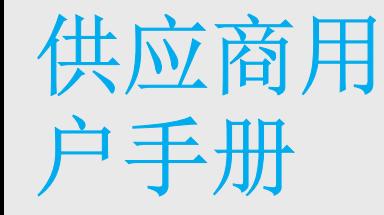

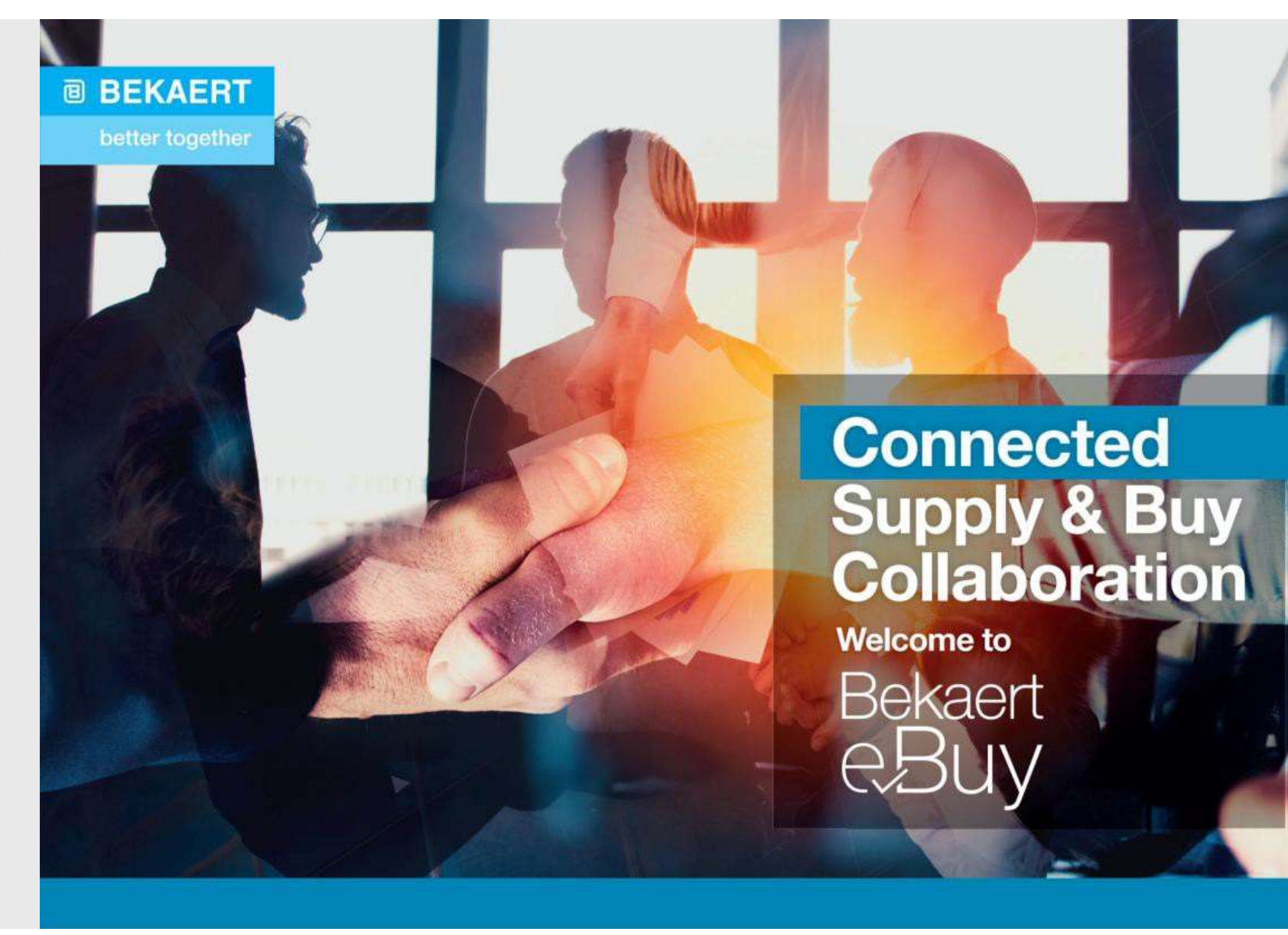

**Key Objectives主要目标**<br>The purpose of this document is to provide an overview about the new features and functionalities of the new<br>system and a step by step guide to get full potential and benefit from the new Bekaert eBuy **Subjectives主要目标**<br>
Subsectives主要目标<br>
The purpose of this document is to provide an overview about the new features and functionalities of the new<br>
system and a step by step guide to get full potential and benefit from the 本文档的目的是概述新系统的新特性和功能,并提供分步指南,以充分发挥新贝卡尔特 eBuy 解决方案的潜力 并从中受益 s主要目标<br>
■ BEKAERT<br>
→ bestead to provide an overview about the new features and functionalities of the new<br>
pe by step guide to get full potential and benefit from the new Bekaert eBuy solution<br>
概述新系统的新特性和功能,并提供分步指南,以充分发挥新 **s主要目标**<br>this document is to provide an overview about the new features and functionally by step guide to get full potential and benefit from the new Bekaert eBu<br>概述新系统的新特性和功能,并提供分步指南,以充分发挥新贝卡尔特 eB<br>To obtain an understandin s主要目标<br>his document is to provide an overview about the new features and functionalities of the rep by step guide to get full potential and benefit from the new Bekaert eBuy solution<br>機法新系统的新特性和功能,并提供分步指南,以充分发挥新贝卡尔特 eBuy 解决 s主要目标<br>
this document is to provide an overview about the new features and functionalities of the new by sep guide to get full potential and benefit from the new Bekaert eBuy solution<br>
概述渐系统的新特性和功能,并提供分步指南,以充分发挥新贝卡尔特 eBuy his document is to provide an overview about the new features and function,<br>ep by step guide to get full potential and benefit from the new Bekaert eBuy s<br>phystep guide to get full potential and benefit from the new Bekae Key Objectives主要目标

了解如何浏览新的采购平台及其功能 01

根据可用的功能和特性配备足够的知识来使用系统 To be equipped with sufficient knowledge to use the<br>**02** system based on the functions and features available

认识到系统的高水平优势以及解决它的新方法 To recognize the high-level benefits of the system and the<br> **03** new ways of working around it

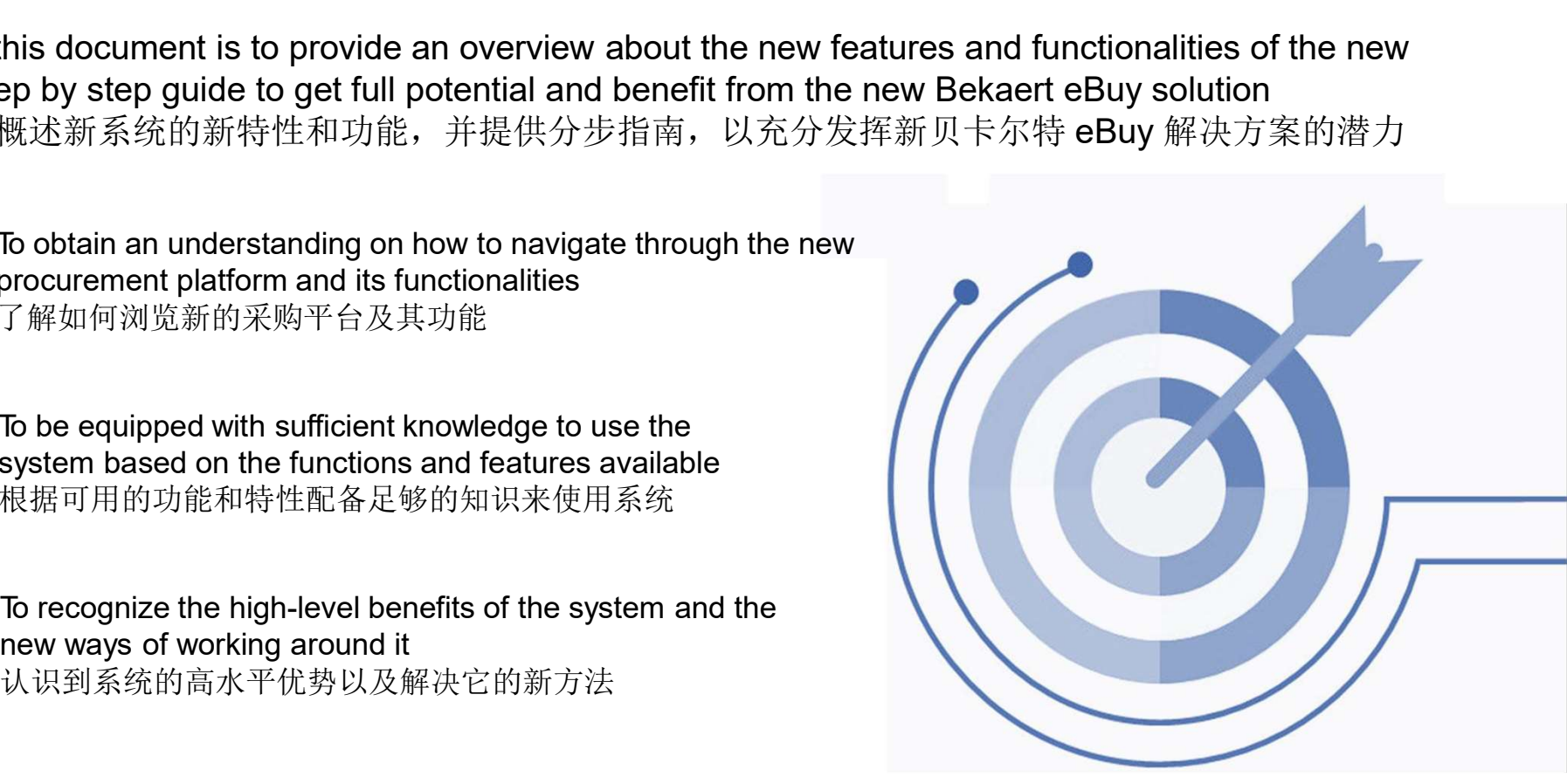

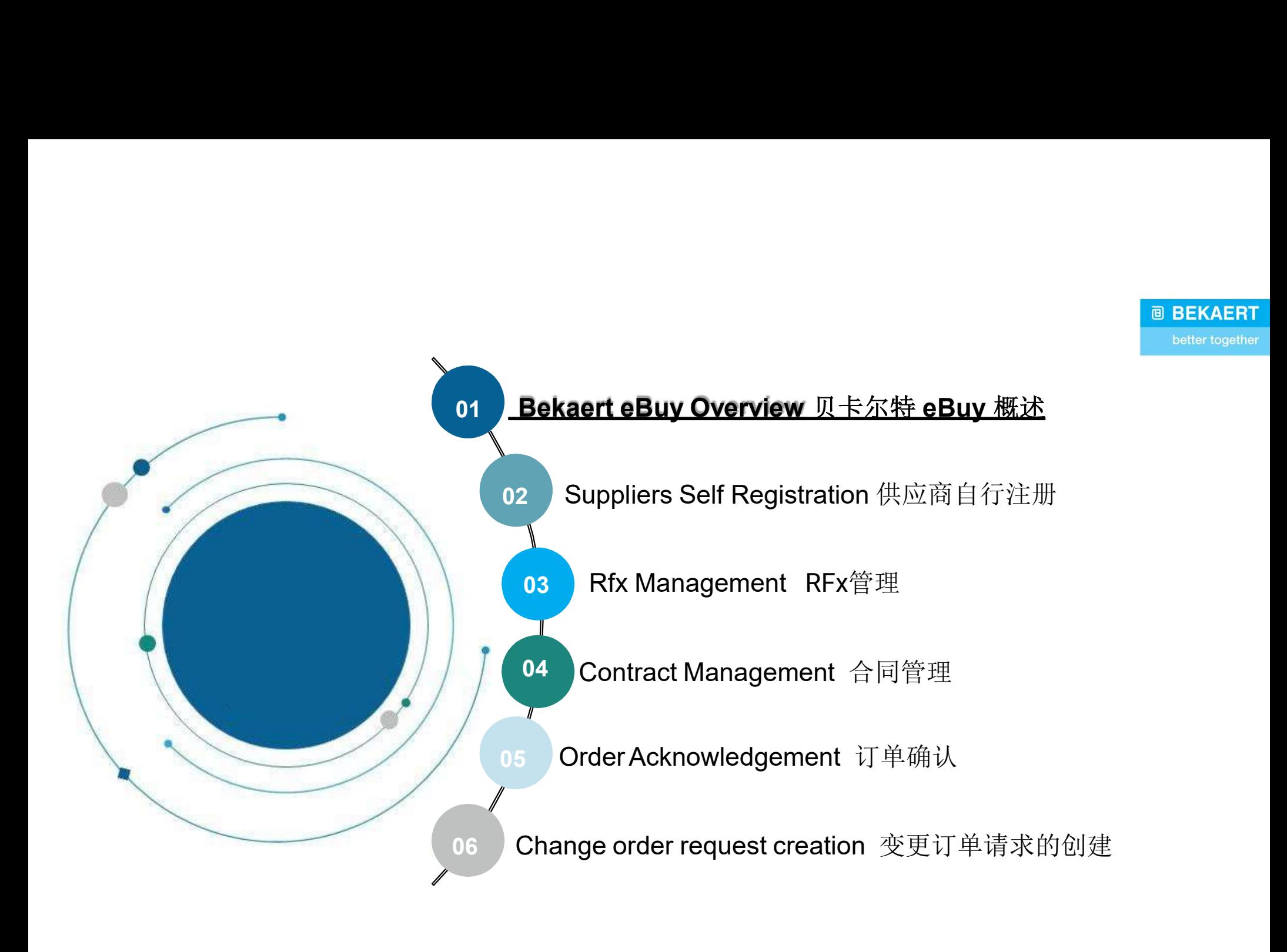

# Bekaert eBuy Overview贝卡尔特 eBuy 概述

# **@ BEKAERT** better together

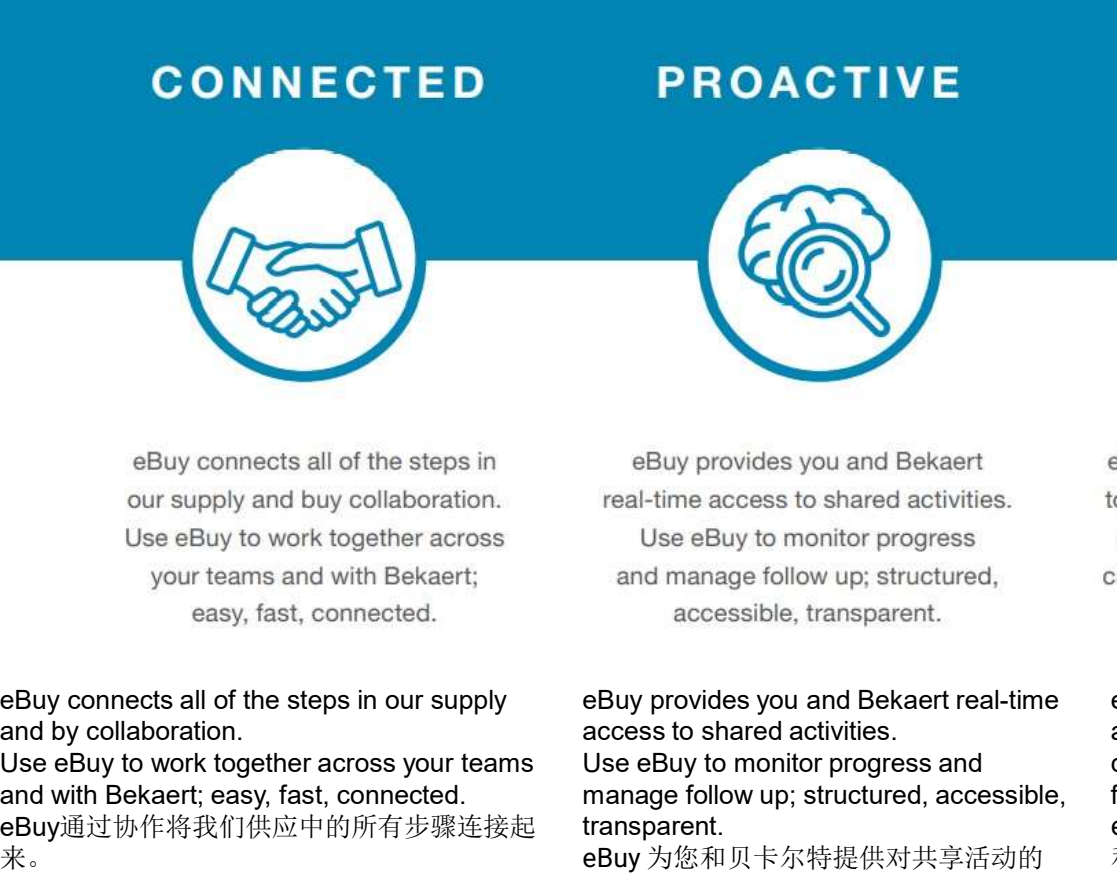

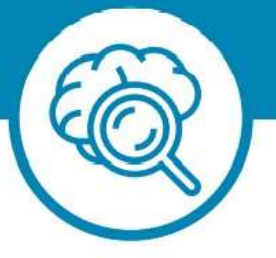

and by collaboration. ED PROACTIVE<br>
Selvy connects all of the steps in selvy provides you and Bekaert<br>
our supply and buy collaboration.<br>
Use eBuy to work together across<br>
your teams and with Bekaert; self-the access to share acrossible, trans and with Bekaert; easy, fast, connected. eBuy通过协作将我们供应中的所有步骤连接起 来。 使用eBuy与您的团队以及Bekaert一起工作:轻

松、快速、互联。

**ERENANCE INNOVATIVE**<br>
EBUY provides you and Bekaert<br>
real-time access to shared activities.<br>
Use Buy to monitor progress<br>
and manage follow up; structured,<br>
accessible, transparent.<br>
Use Buy provides you and Bekaert real access to shared activities. **PROACTIVE INNOVATIVE**<br>
EBUY provides you and Bekaert<br>
real-time access to shared activities. together and gives you and provides to the sease to shared activities<br>
and manage follow up; structured,<br>
accessible, transpar manage follow up; structured, accessible, transparent. 实时访问。

使用 eBuy 监控进度并管理跟进; 结构化、 可访问、透明。

eBuy 为您和贝卡尔特提供对共享活动的 和目录信息的自助服务所有权; 数字化、灵 **INNOVATIVE**<br>
EBuy elevates our ways of working<br>
cogether and gives you self-service<br>
comership of your company and<br>
catalog information; digital, flexible,<br>
free of charge.<br>
<br>
EBuy evaluates our ways of working together<br> and gives you self-service ownership of your company and catalog Information; digital, flexible, free of charge. eBuy 评估我们的合作方式,并为您提供公司 flexible, free of charge.<br>eBuy 评估我们的合作方式,并为您提供公司<br>和目录信息的自助服务所有权; 数字化、灵 活、免费。

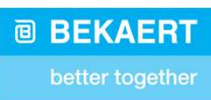

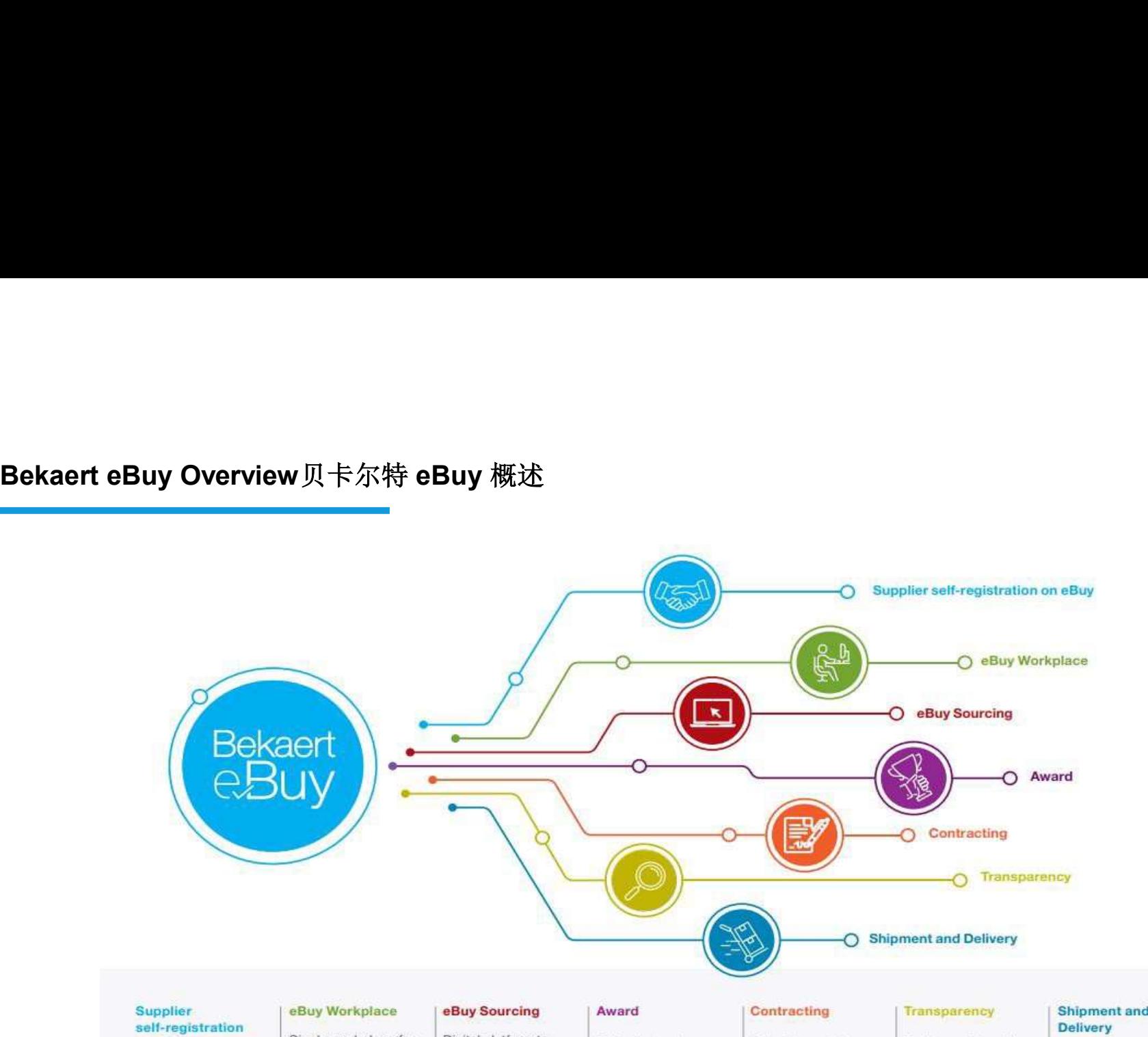

on eBuy

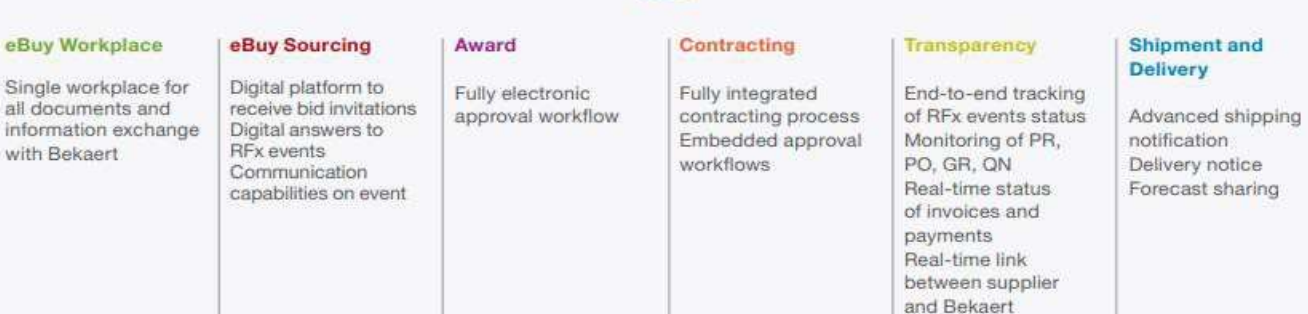

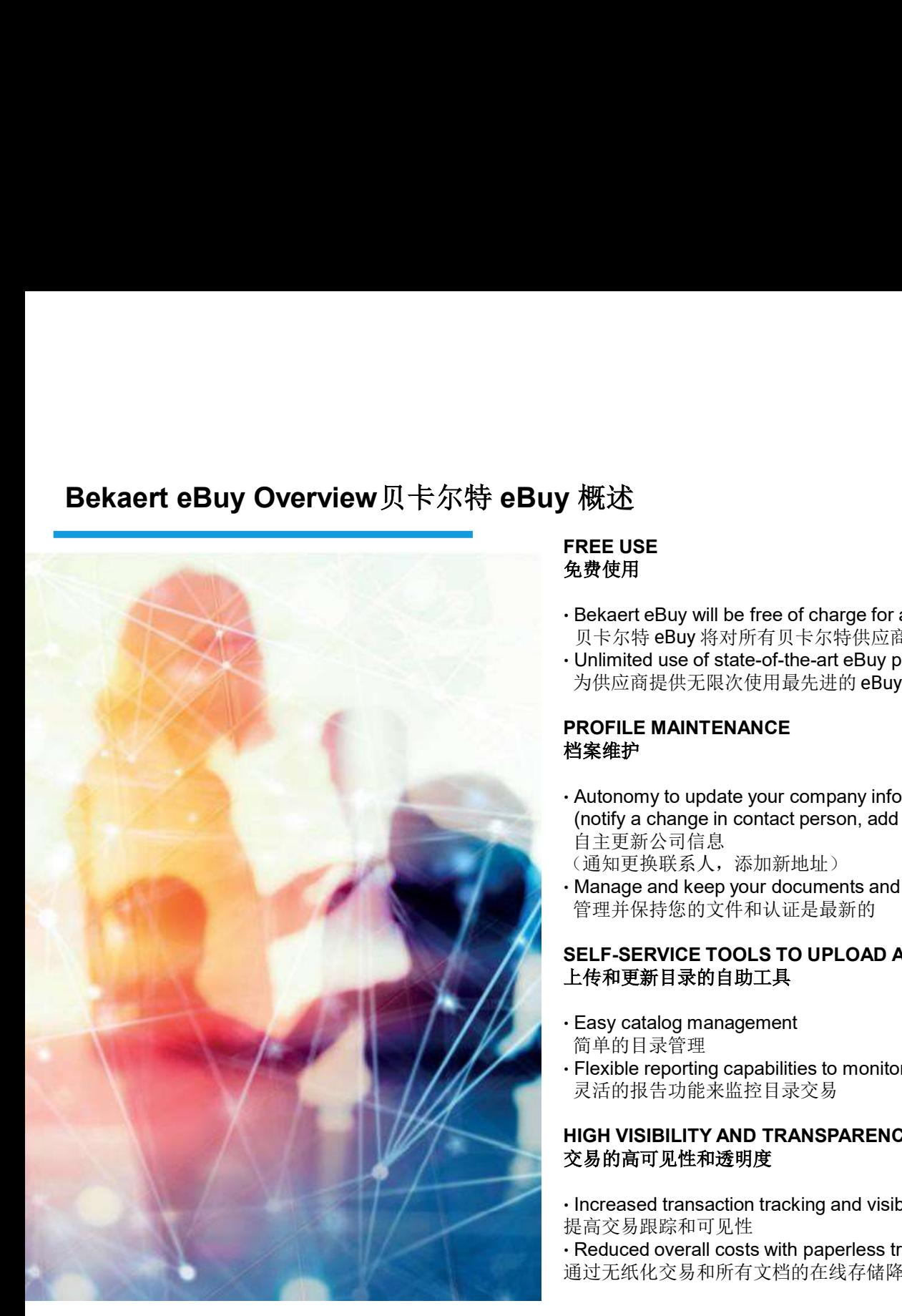

# FREE USE 免费使用

- **/ 概述**<br><br><br>免費使用<br>· Bekaert eBuy will be free of charge for all Bekaert suppliers<br><br><br>贝卡尔特 eBuy 将对所有贝卡尔特供应商免费<br>- Unlimited use of state-of-the-art eBuy portal for suppliers<br>为供应商提供无限次使用最先进的 eBuy 门户<br>PROFILE MAINTENANCE 贝卡尔特 eBuy 将对所有贝卡尔特供应商免费<br>• Unlimited use of state-of-the-art eBuy portal for suppliers • Unlimited use of state-of-the-art eBuy portal for suppliers
- 为供应商提供无限次使用最先进的 eBuy 门户

# PROFILE MAINTENANCE 档案维护

- Autonomy to update your company information (notify a change in contact person, add a new address) 自主更新公司信息 (通知更换联系人,添加新地址)
- Manage and keep your documents and certifications up-to-date 管理并保持您的文件和认证是最新的

# SELF-SERVICE TOOLS TO UPLOAD AND UPDATE CATALOGS 上传和更新目录的自助工具

- Easy catalog management 简单的目录管理
- Flexible reporting capabilities to monitor catalog transactions 灵活的报告功能来监控目录交易

# HIGH VISIBILITY AND TRANSPARENCY ON TRANSACTIONS 交易的高可见性和透明度

- Increased transaction tracking and visibility 提高交易跟踪和可见性
- Reduced overall costs with paperless transactions and online storage of all documents 通过无纸化交易和所有文档的在线存储降低总体成本

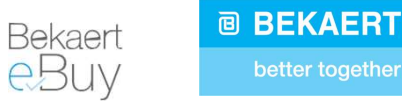

**eBuy – Rollout eBuy – 推出**<br>1. Registration in eBuy – **all suppliers** 在 eBuy 中注册 – 所有供应商<br>You will have received an email from the system inviting you to register **2Buy – Rollout eBuy – 推出**<br>1. Registration in eBuy – **all suppliers** 在 eBuy 中注册 – 所有供应商<br>You will have received an email from the system inviting you to register<br>您将收到来自系统的电子邮件,邀请您注册 You will have received an email from the system inviting you to register 您将收到来自系统的电子邮件,邀请您注册

Sourcing, contracting and supplier management live (separate trainings will be planned) 实时采购、承包和供应商管理(将计划单独的培训) **iuy – Rollout eBuy – 推出**<br>Registration in eBuy – **all suppliers** 在 eBuy 中注册 – 所有供应商<br>You will have received an email from the system inviting you to register<br>您将收到来自系统的电子邮件,邀请您注册<br>Sourcing, contracting and supplier managemen **Livy – Rollout eBuy – 推出**<br>Registration in eBuy – **all suppliers** 在 eBuy 中注册 – 所有供应商<br>You will have received an email from the system inviting you to register<br>您将收到来自系统的电子邮件,邀请您注册<br>Sourcing, contracting and supplier manageme

2. Rollout in phased approach 分阶段推出

MVP(试点)——斯洛伐克的Sladko工厂

第一阶段——其他欧洲国家的贝卡尔特工厂

第 2 阶段 - 亚太地区、南美、拉美的贝卡尔特工厂

i**uy – Rollout eBuy – 推出**<br>Registration in eBuy – **all suppliers** – # eBuy 中注册 – 所有供应商<br>You will have received an email from the system inviting you to register<br>您将收到米自系统的电子邮件,邀请您注册<br>Sourcing, contracting and supplier manage : . regional or a received an email from the system inviting you to register<br>
19: 14% (4) scope of the system in from the system inviting you to register<br>
Sourcing, contracting and supplier management live (separate trai 初始 Sladko 试点范围(PO 以 23\*\*、27\*\*、26\*\* 开头)不包括所有货运和库存补货流程 (20\*\*)

Stock replenishment to be included as of April 自 4 月起将包括库存补货

Ongoing implementation of a dedicated module to manage freight (in the meantime existing solutions remain valid) 持续实施专门的货运管理模块(同时现有解决方案仍然有效)

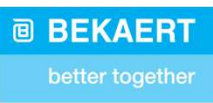

i**ekaert eBuy Overview** 贝卡尔特 **eBuy 概述**<br>Should you require any **technical support**, please reach out to our appointed Support Team<br>如果您需要任何技术支持,请联系我们指定的支持团队<br>E-MAIL: <u>support@gep.com</u> 如果您需要任何技术支持,请联系我们指定的支持团队 **ekaert eBuy Overview** 贝卡尔特 **eBuy 概述**<br>Should you require any **technical support**, please reach out to our appointed<br>如果您需要任何技术支持,请联系我们指定的支持团队<br>E-MAIL: support@gep.com<br>In case of any other questions, please reach out to your **ekaert eBuy Overview** 贝卡尔特 **eBuy 概述**<br>Should you require any **technical support**, please reach out to our appointed Support Team<br>如果您需要任何技术支持,请联系我们指定的支持团队<br>In case of any other questions, please reach out to your Bekaert po

如有任何其他问题,请联系您的贝卡尔特联系人

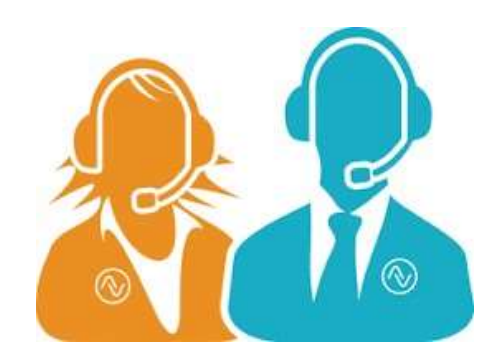

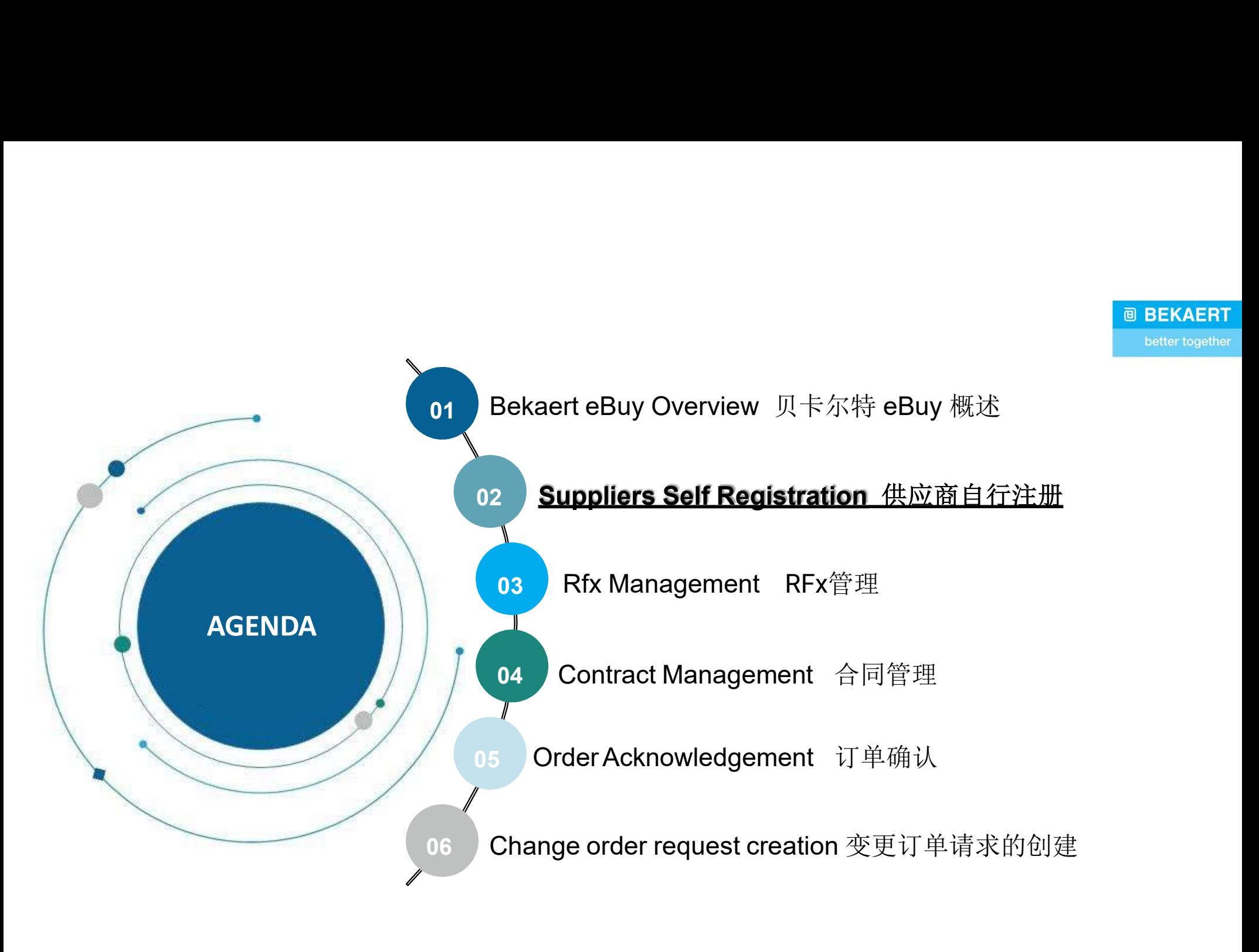

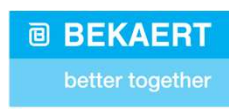

贝卡尔特 eBuy 使供应商能够通过几个步骤完成在线注册、激活他们的帐户并与贝卡尔特合作,以遵守内部程序和 法律要求

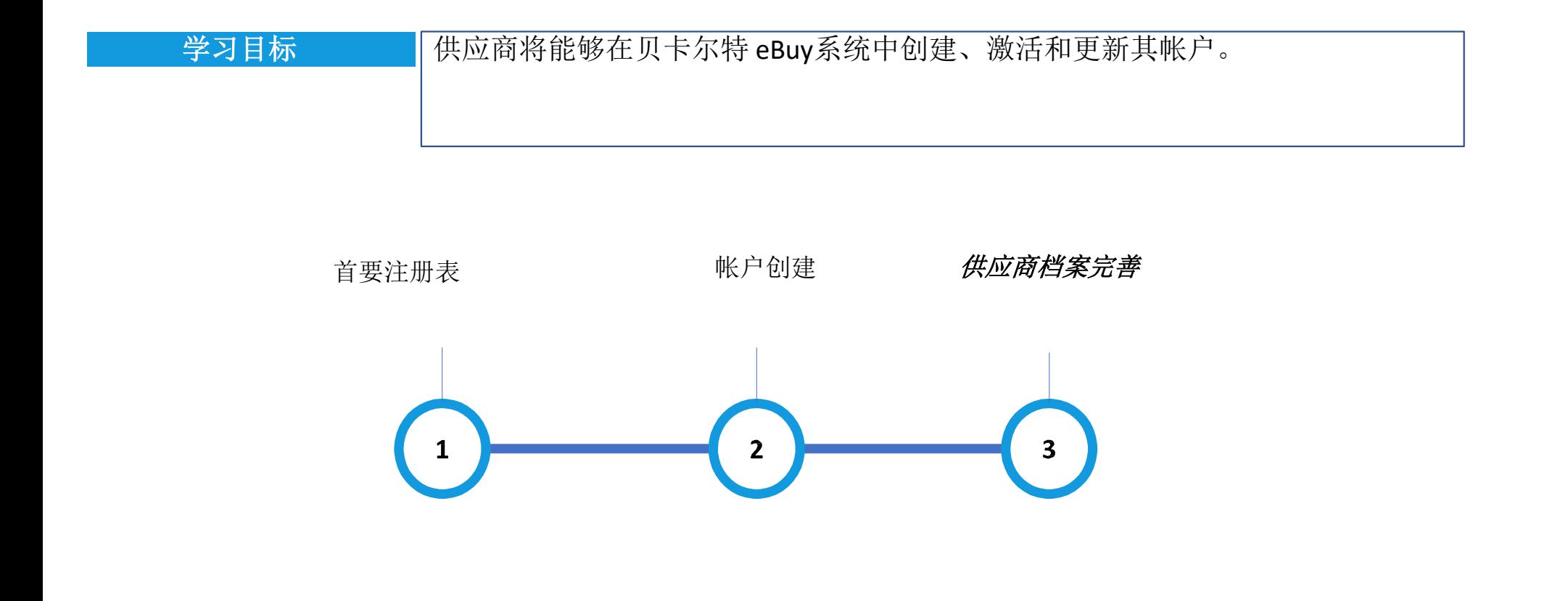

# 供应商注册 –基本信息登记表

**@ BEKAERT** better together

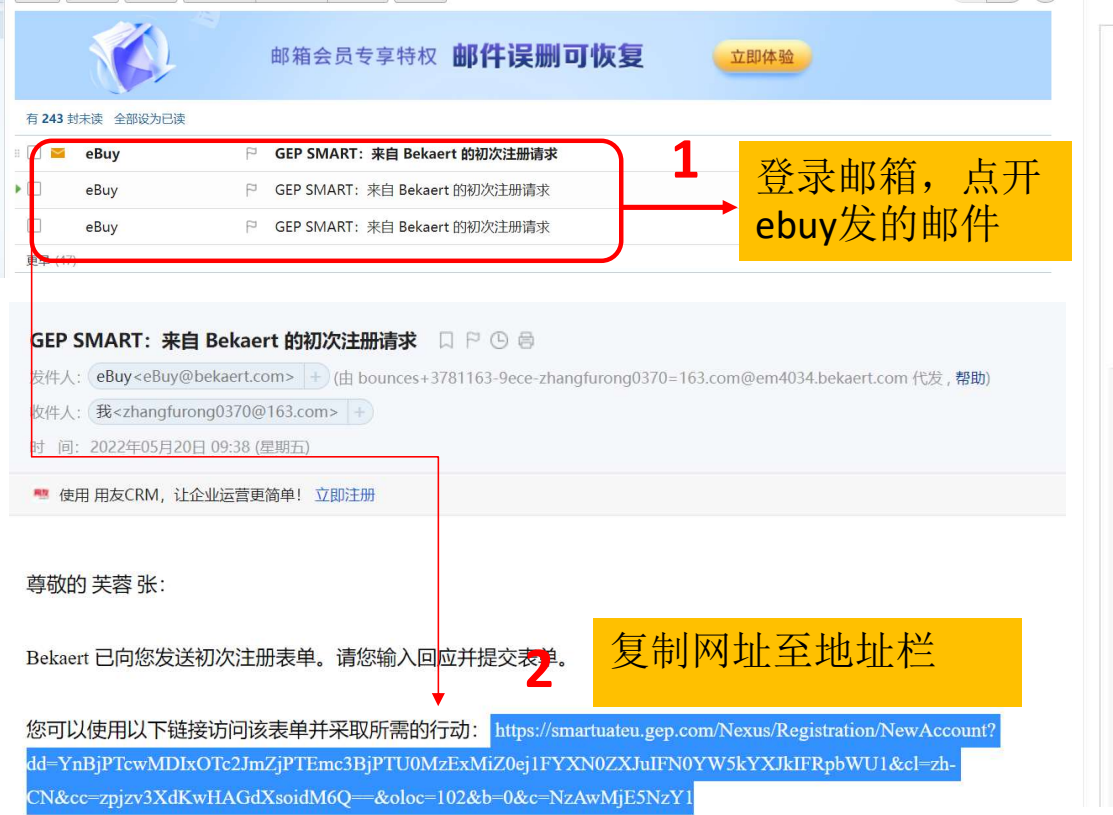

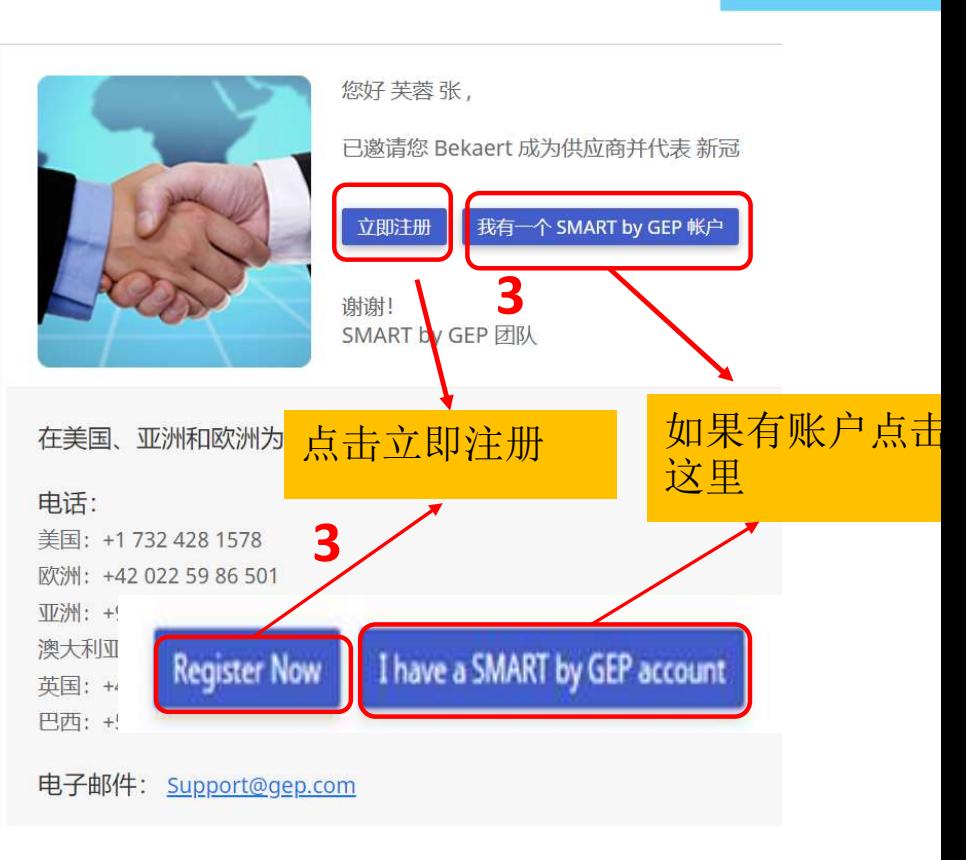

# 供应商注册– 基本信息登记表

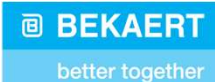

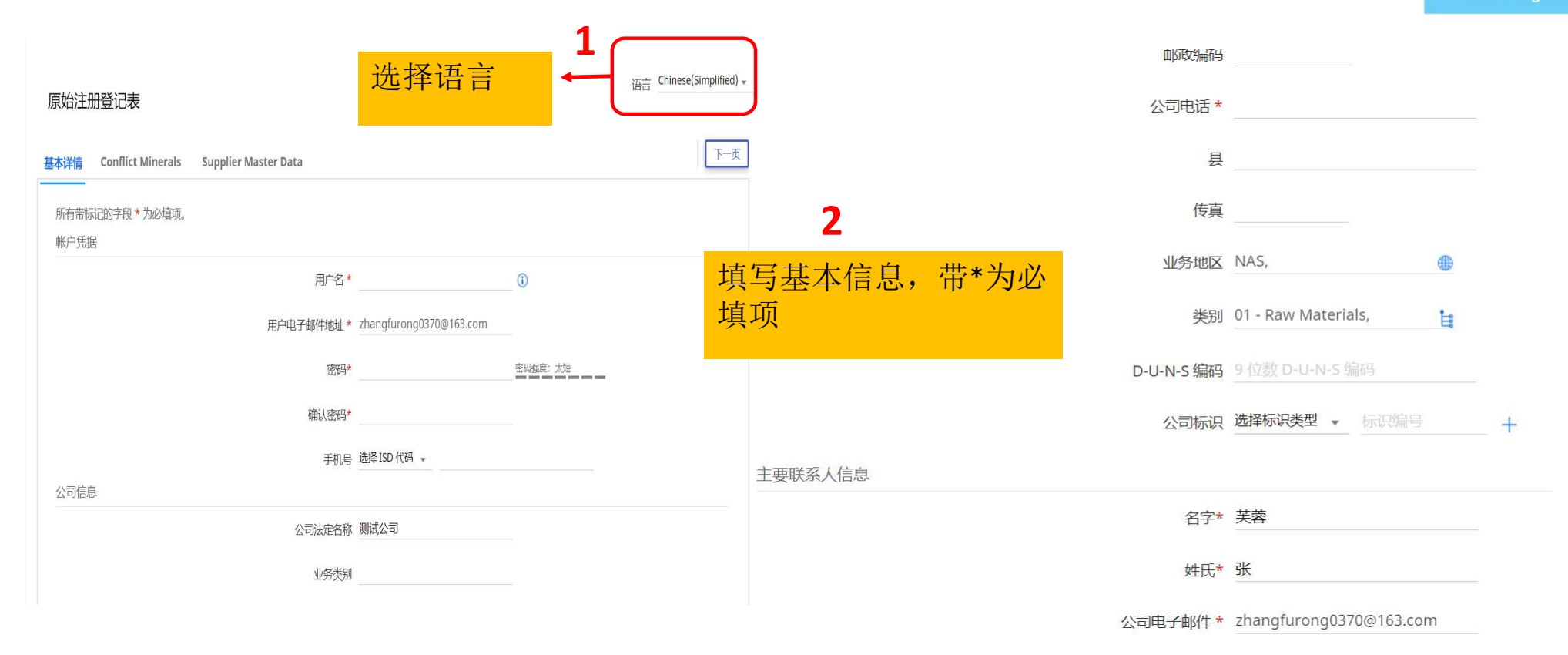

# 供应商注册– 基本信息登记表

**@ BEKAERT** better together

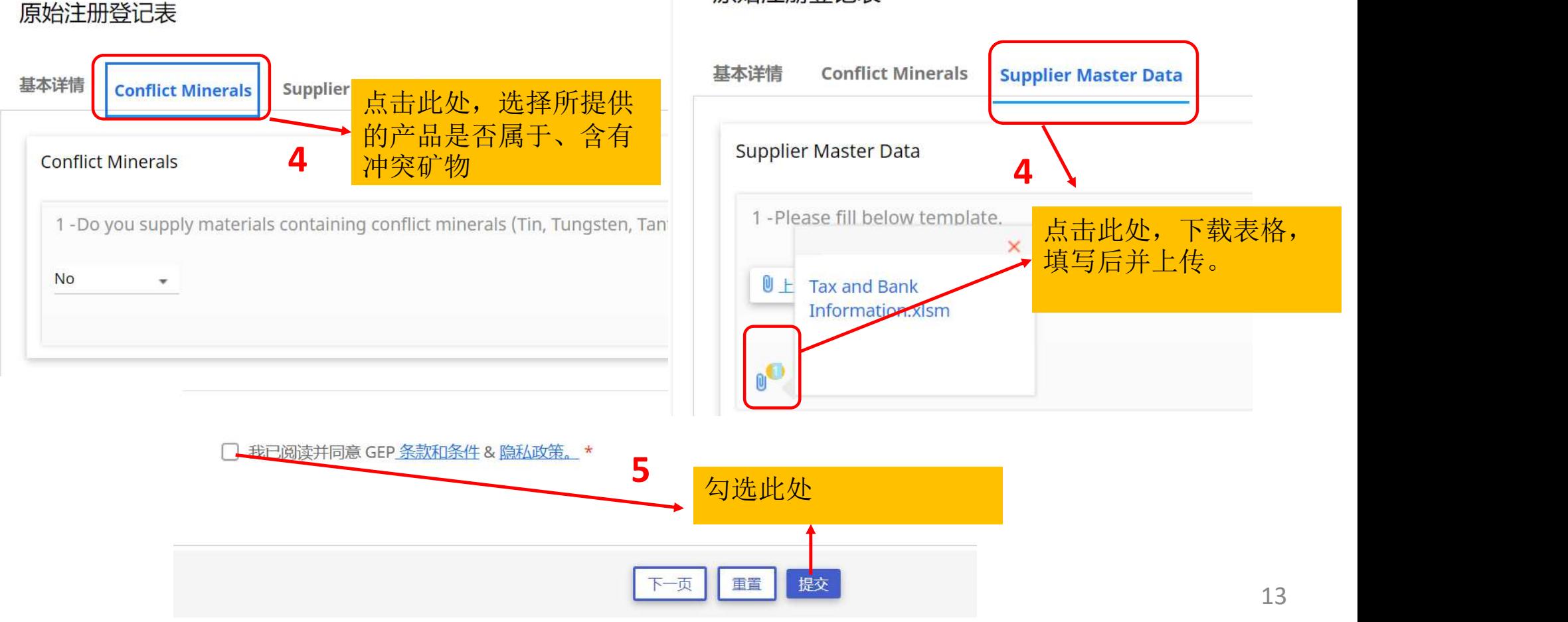

# 原始注册登记表

# 帐户创建-激活

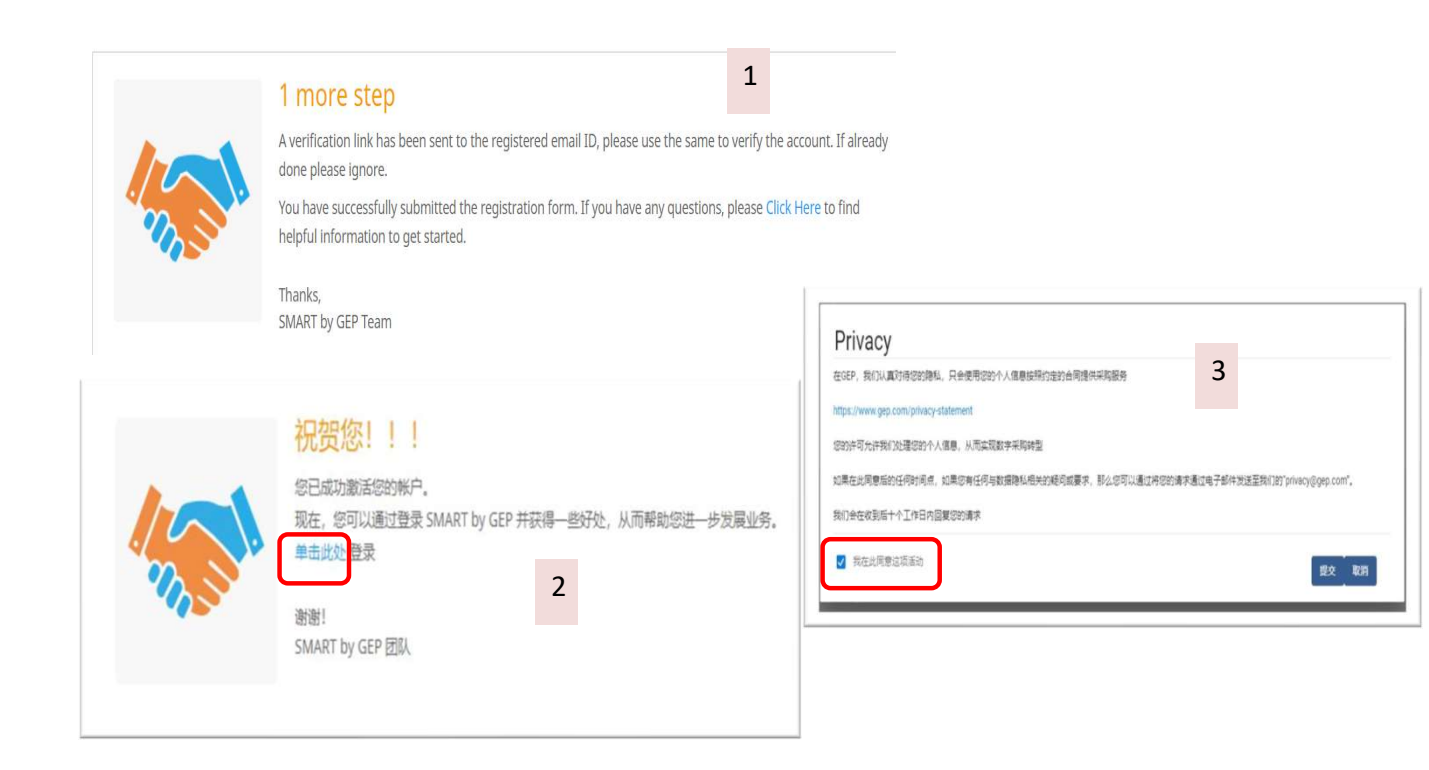

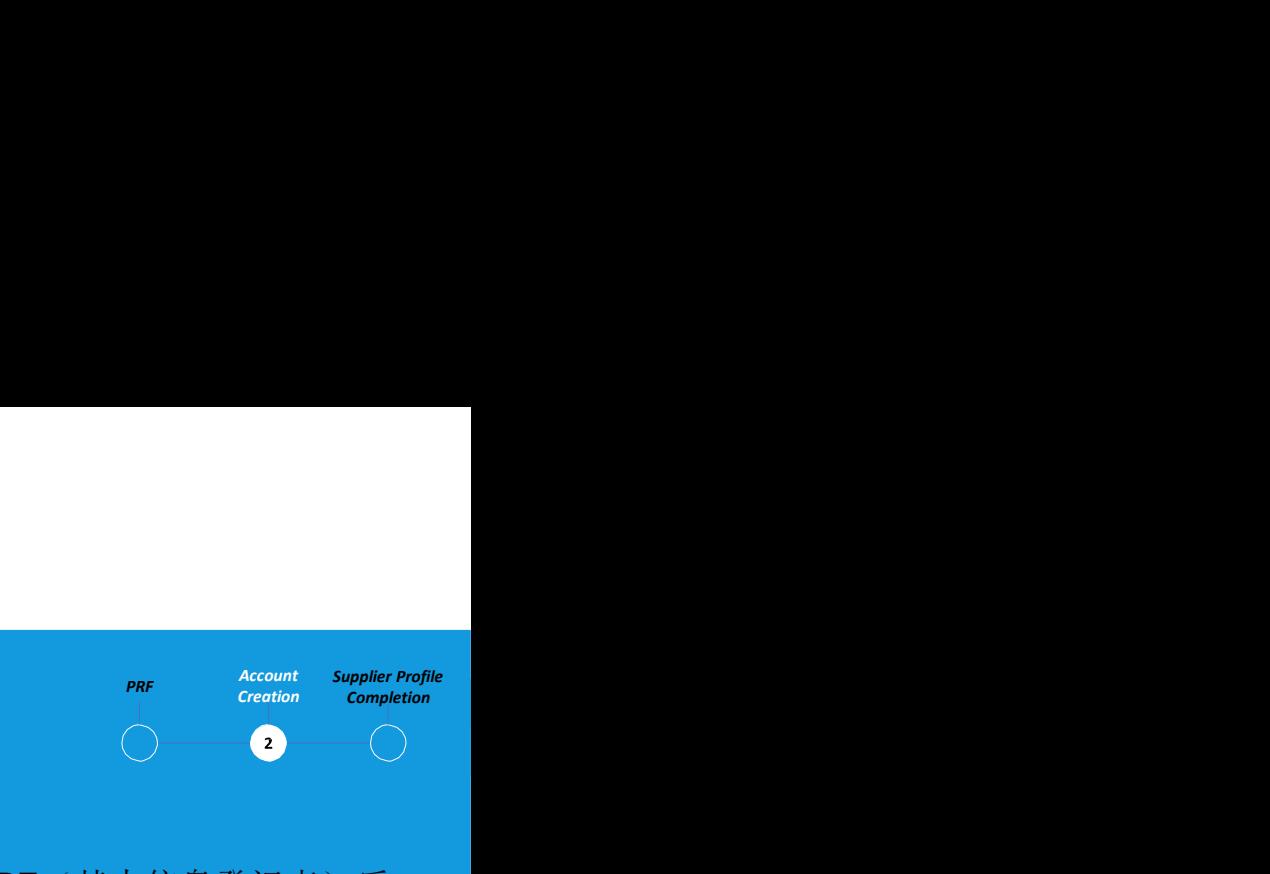

提交PRF(基本信息登记表)后, 您将收到一封电子邮件以激活帐 户。单击链接登录贝卡尔特eBuy 并填写您的个人资料。

您可以使用在PRF中创建的凭 据登录到系统。

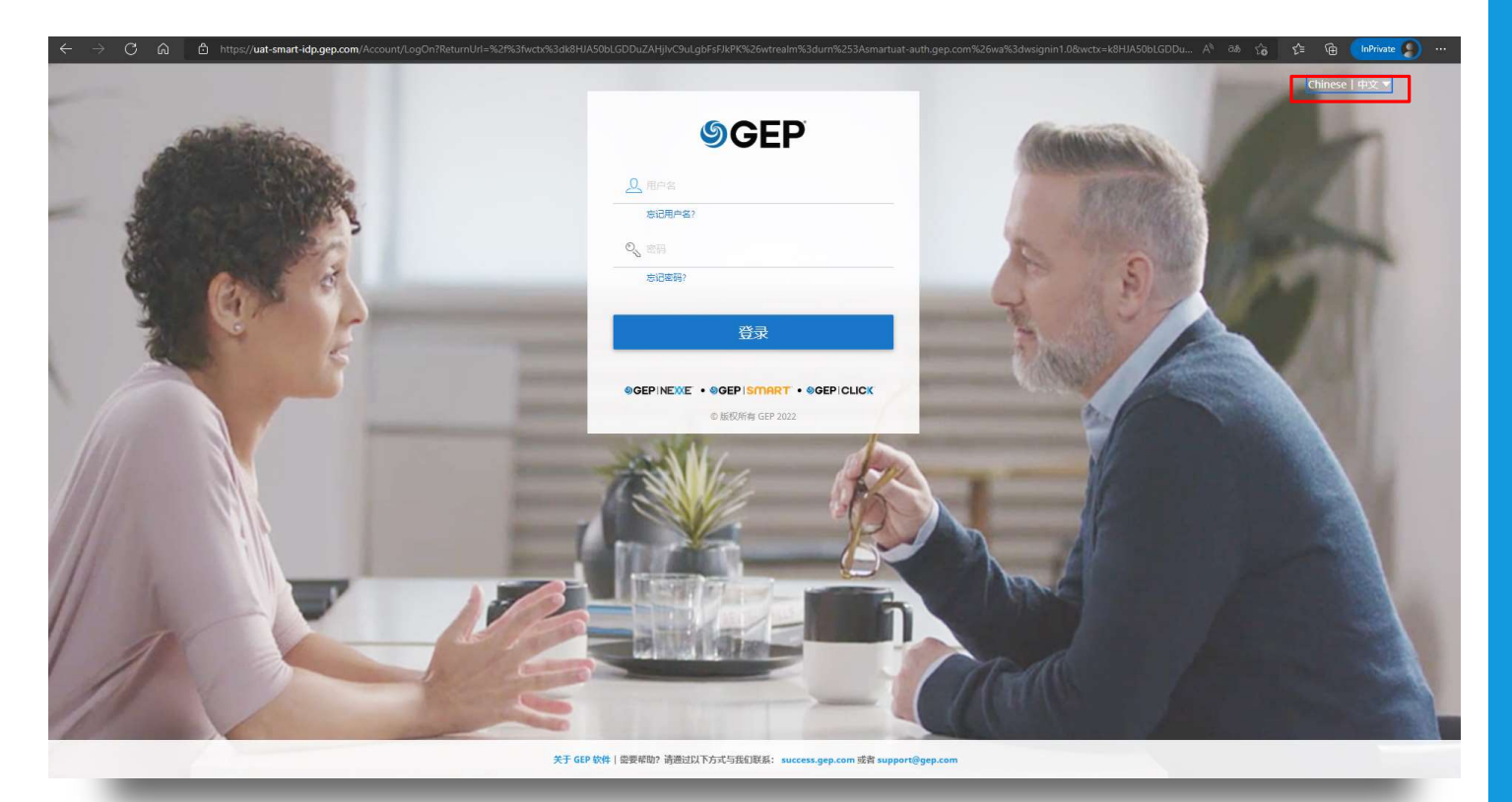

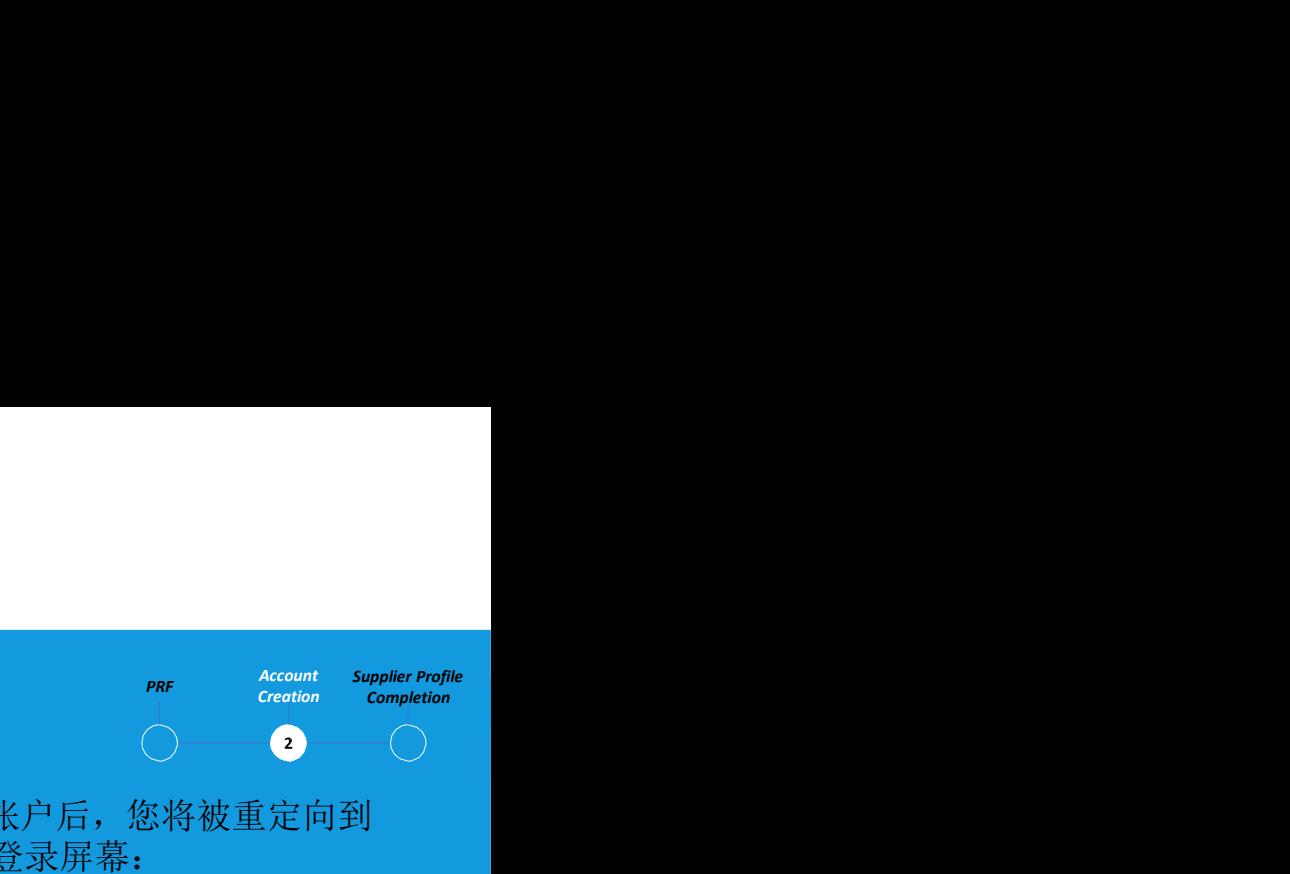

激活帐户后,您将被重定向到 GEP登录屏幕:

- A. 输入注册时创建的用户名
- B. 输入注册时创建的密码
- C. 单击登录按钮,登录贝卡尔 特 eBuy

https://smart.gep.com 访问贝卡尔特eBuy: https://smart.gep.com

# 检索用户名和密码

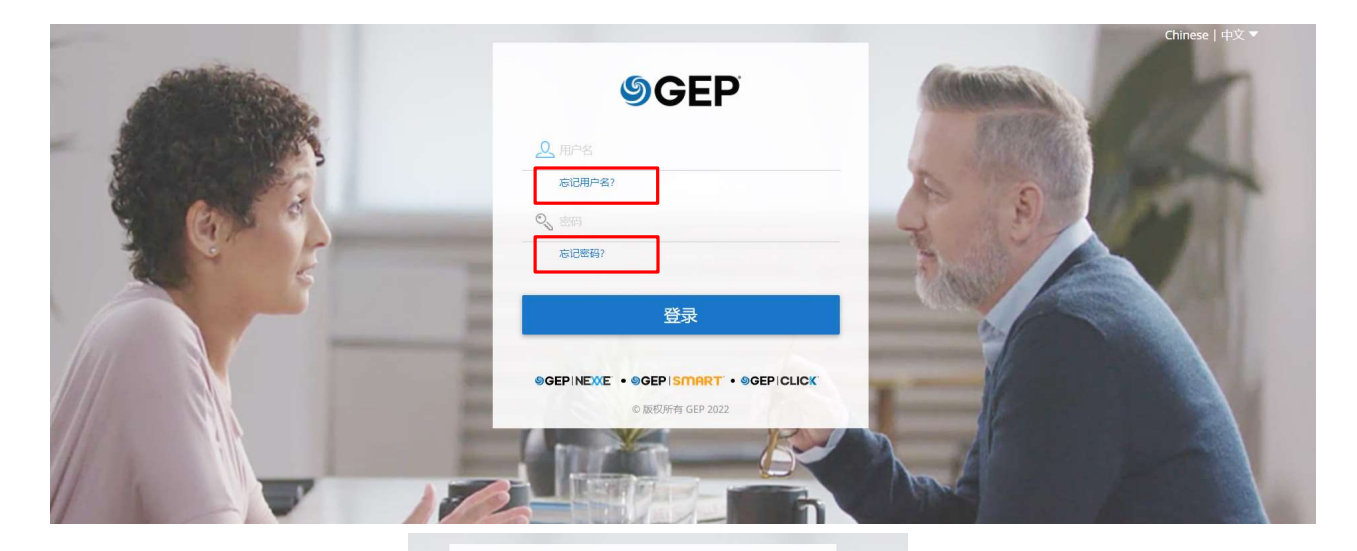

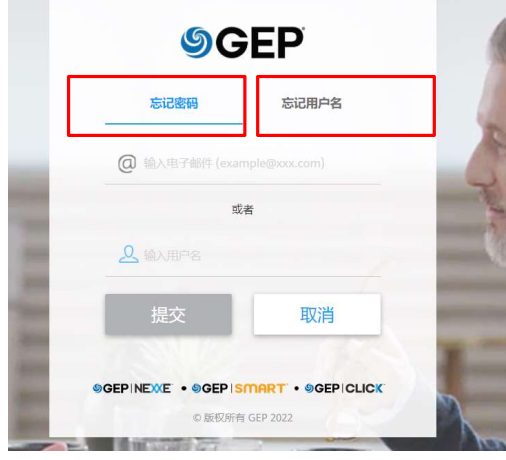

Supplier Profile PRF Account Supplier Profile<br>Creation Completion **Completion**  $\bullet$ 

如果您忘记了用户名或密码:

A. 选择**忘记密码或忘记用户名**选 项

B. 在相应字段中输入用户名或电子邮件, 然后单击提交

C. 您将收到一条弹出消息,指示接下来 的步骤

D. 用户名详细信息或重置密码的链接 将通过电子邮件发送到您帐户记录的电 子邮件地址

# 供应商档案完善-基本详细信息

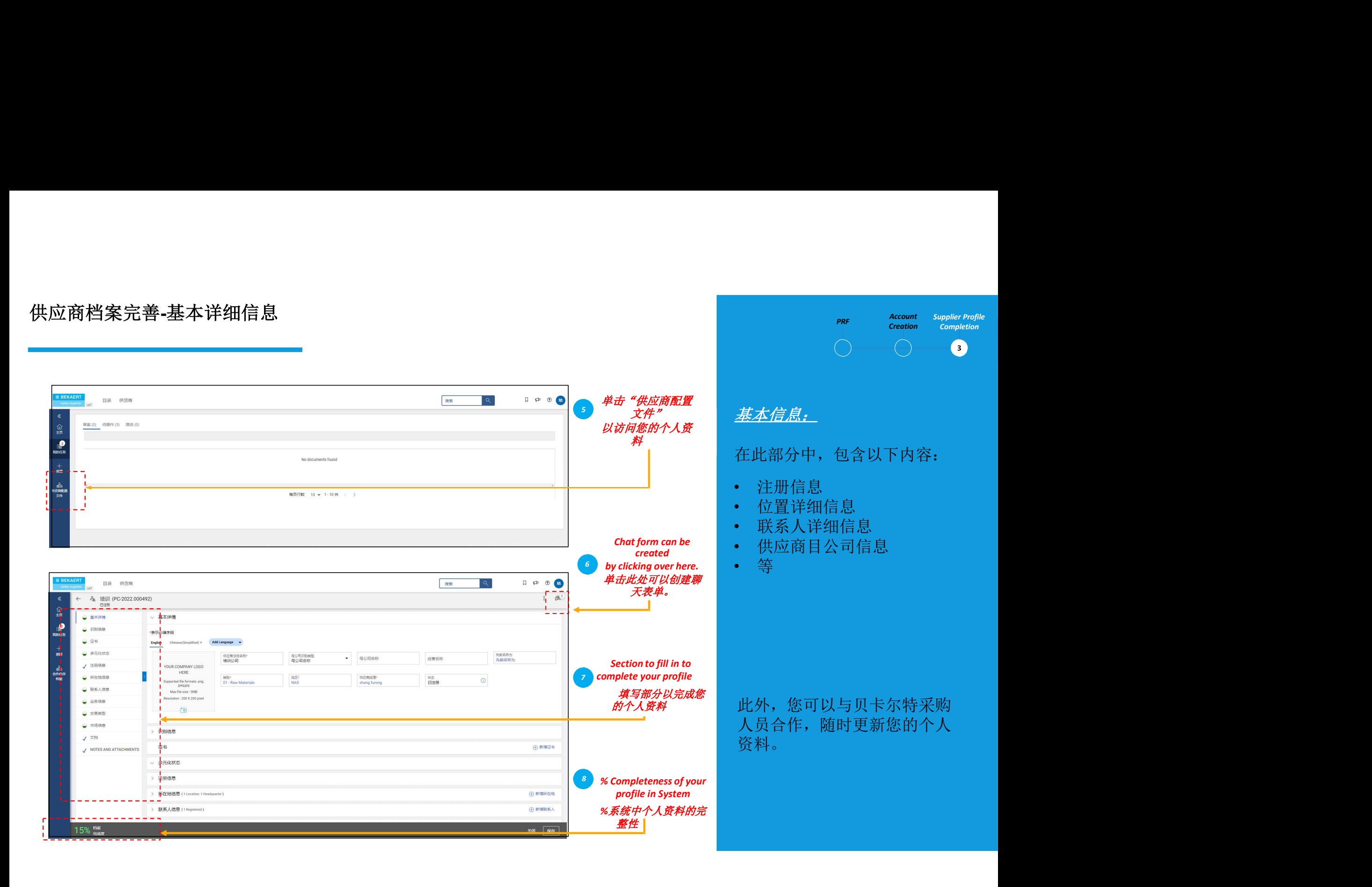

PRF Account Creation

Completion

# 供应商档案完善-识别信息

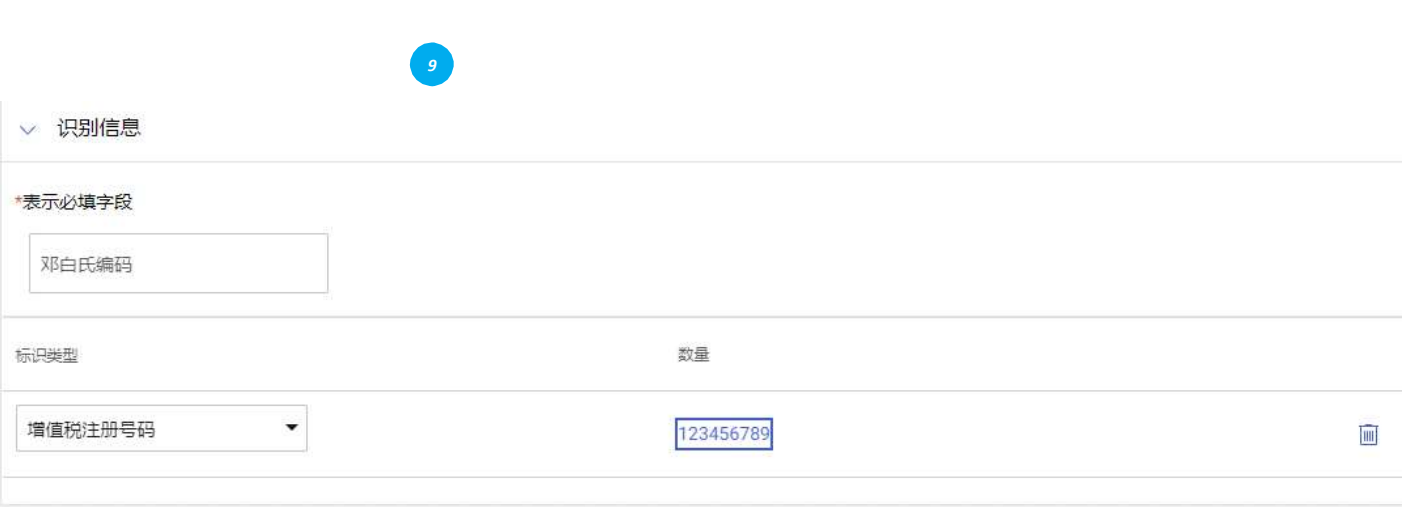

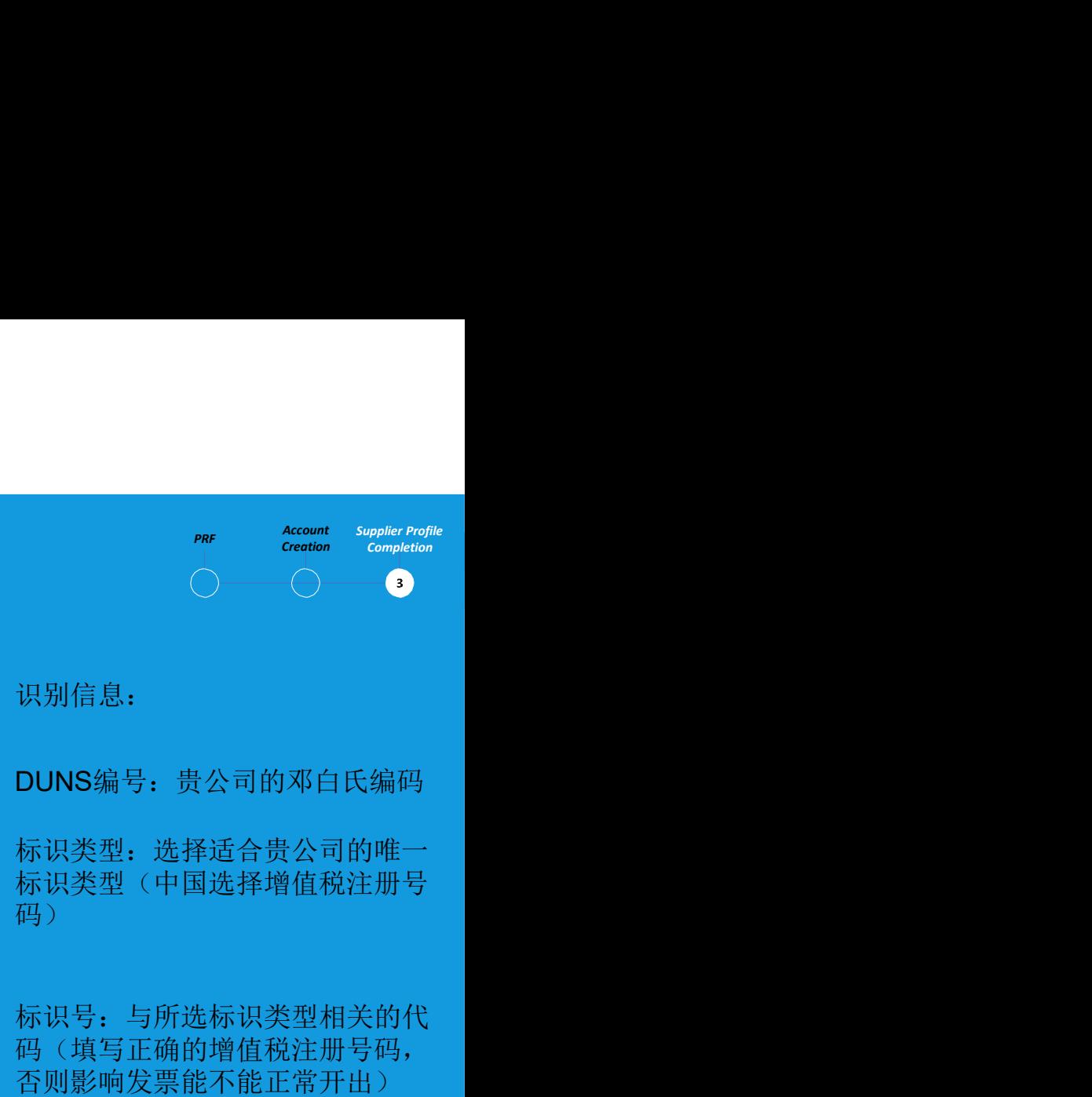

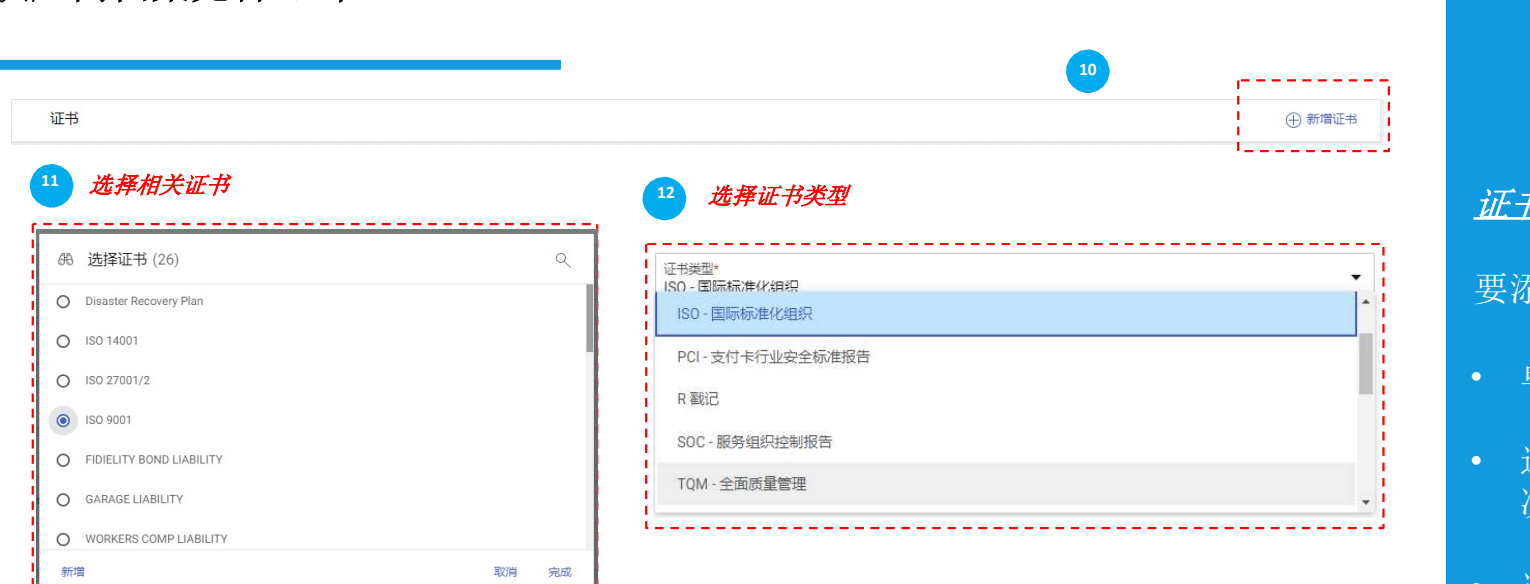

# 图 新证书

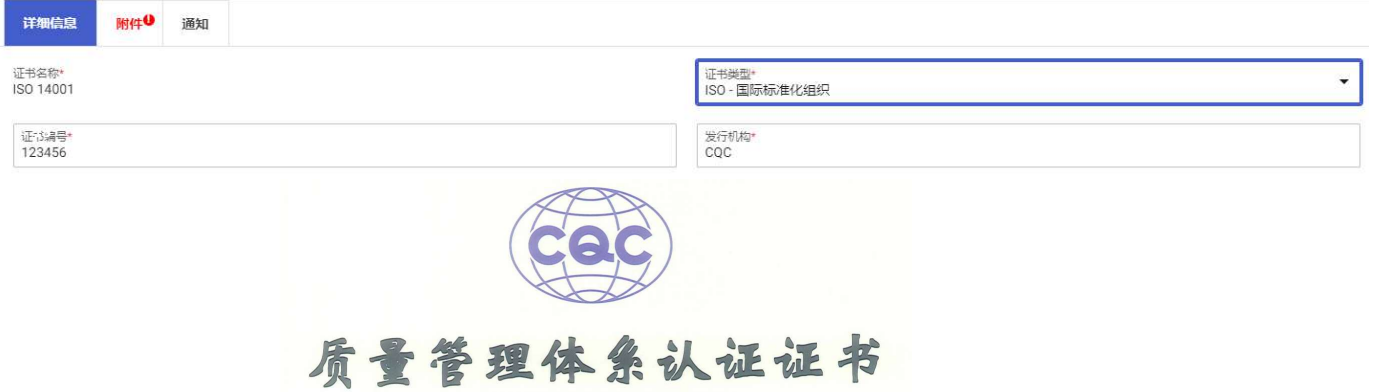

证书编号: 00120Q37471R5L/3502

要添加证书,请执行以下步骤:

• 单击"新增证书"- 选好后点完成

PRF Account Creation

Completion

 $\overline{\phantom{a}}$ 

Supplier Profile<br>Completion<br>3

- 选择适当的证书 大部分情 况选择ISO体系证书
- 选择"证书类型"
- 填写"证书编号"
- 填写"发行机构"- 对于体系认证 填写认证公司

证书:

# 供应商档案完善-证书

# 供应商档案完善-证书

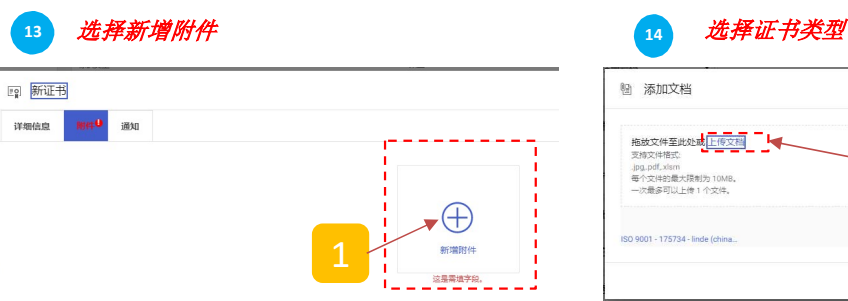

9 添加文档 拖放文件至此处<mark>或<mark>上传文档</mark><br><sub>支持文件格式:<br>.jpg.pdf.xism<br>每个文件的最大模制为 10MB。</mark></sub> 2 a set of the set of the set of the set of the set of the set of the set of the set of the set of the set of the set of the set of the set of the set of the set of the set of the set of the set of the set of the set of th 一次最多可以上传1个文件  $\mathbb{E}$ 取消 添加

15 编辑证书有效期

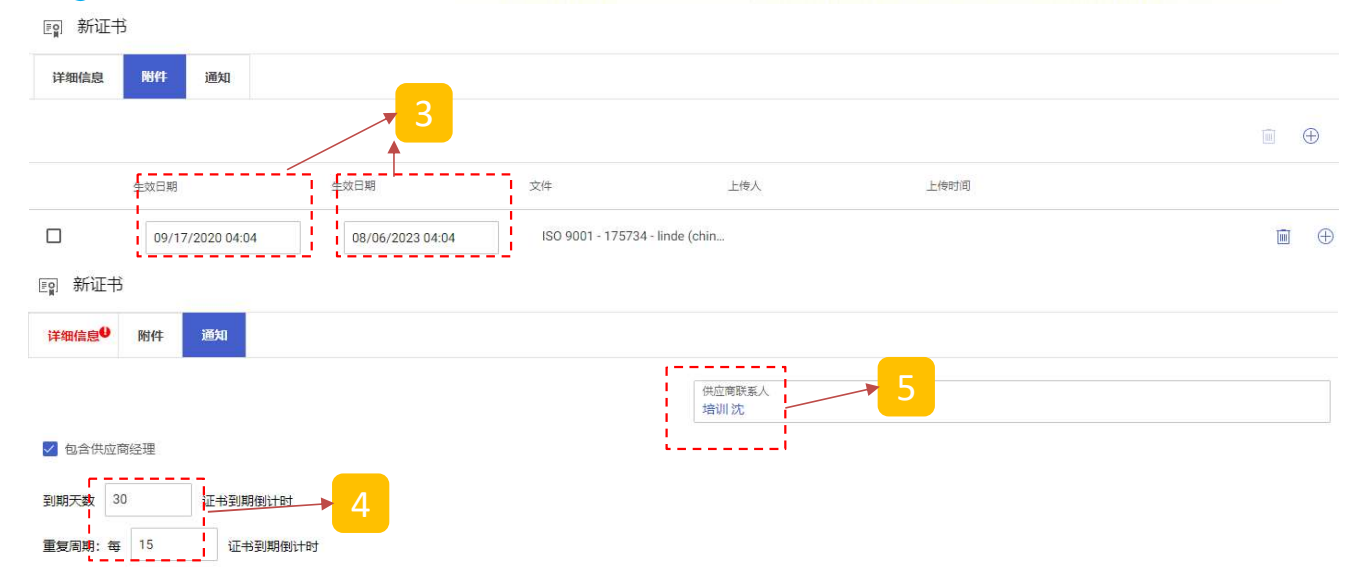

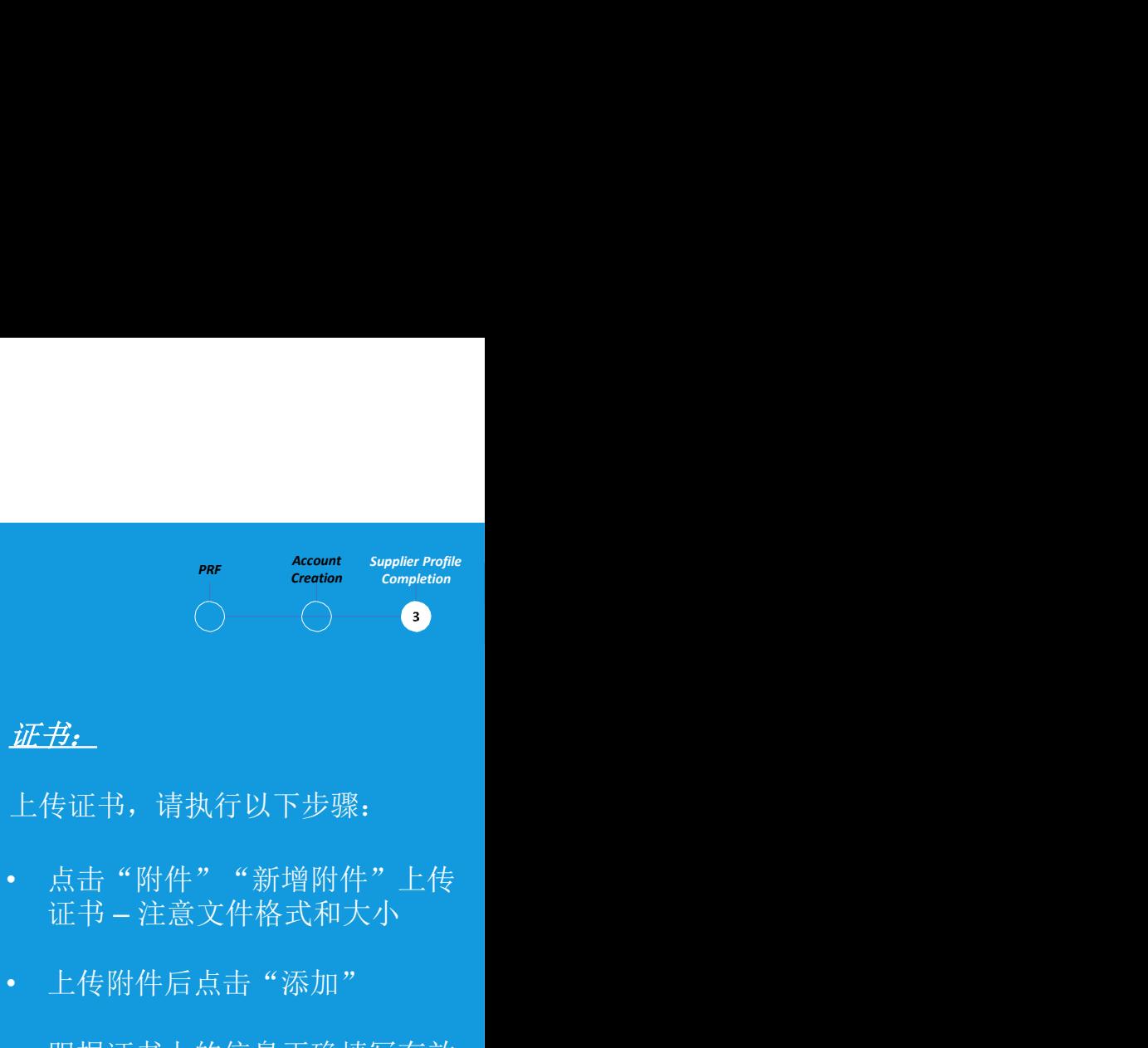

- 跟据证书上的信息正确填写有效 期
- 点击通知,设置证书到期提醒及 联系人
- 有多张证书的需要再次点击新增 重复以上步骤

# 供应商档案完善-位置信息

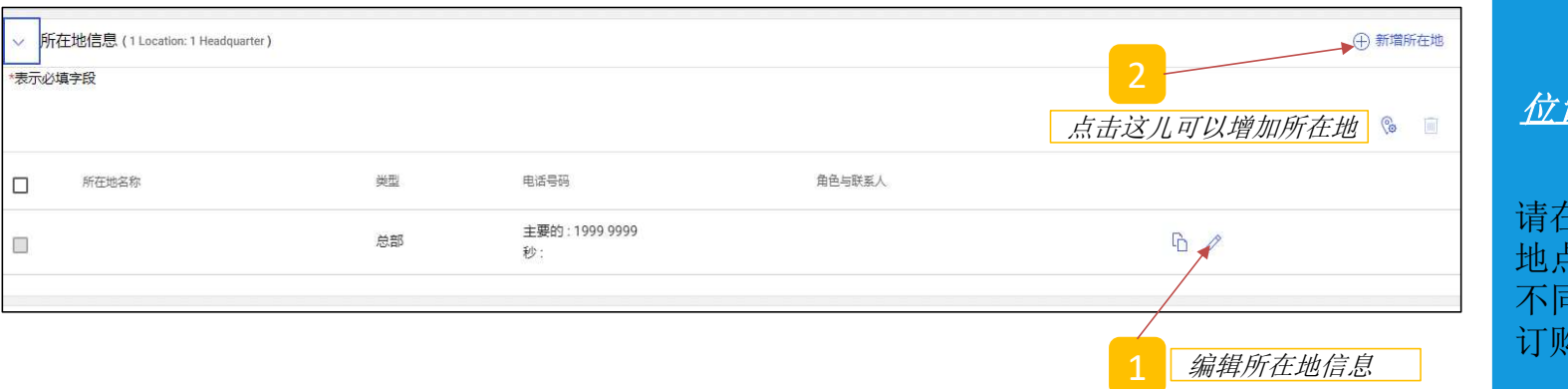

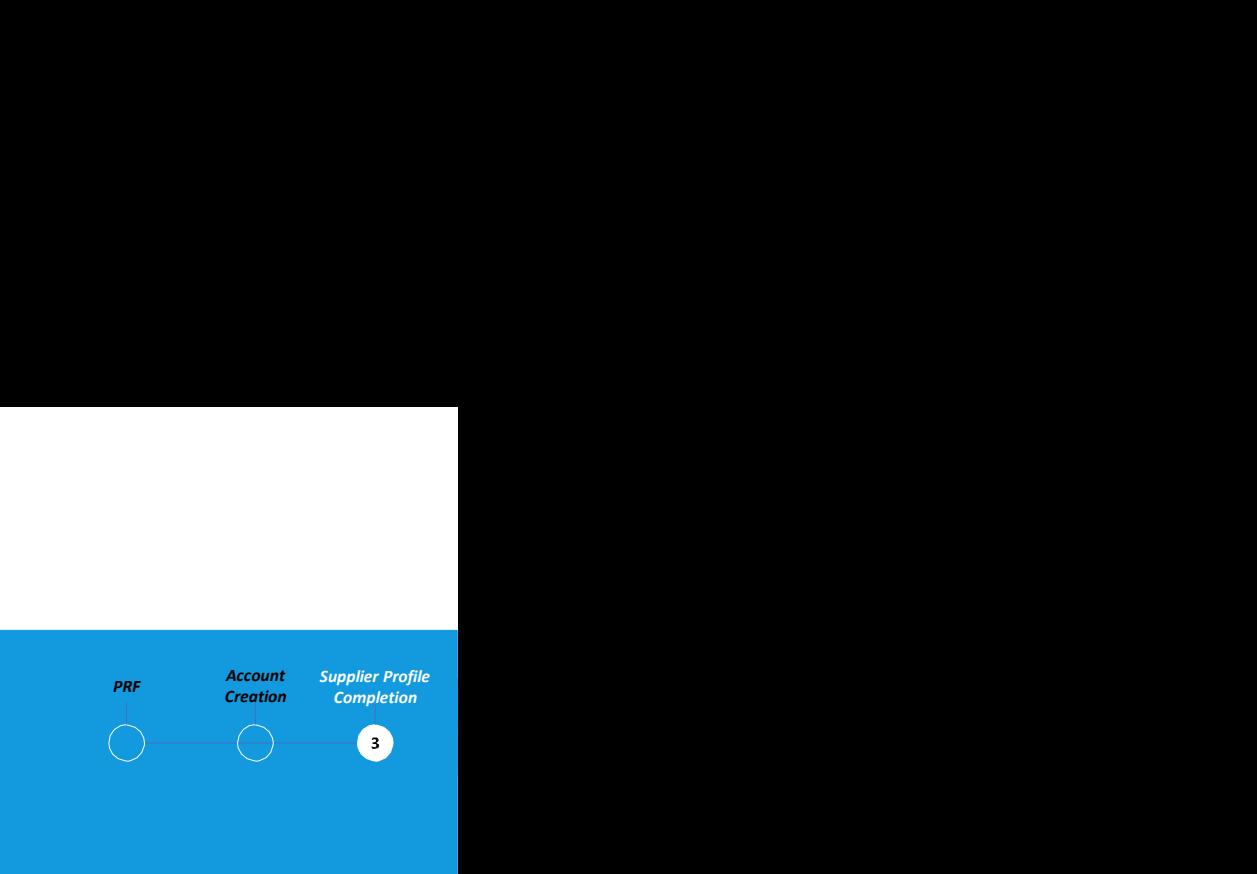

# 位置信息:

请在本节中填写您运营的所有 地点,如 不同的制造工厂、发票地址、d 订购地址等。

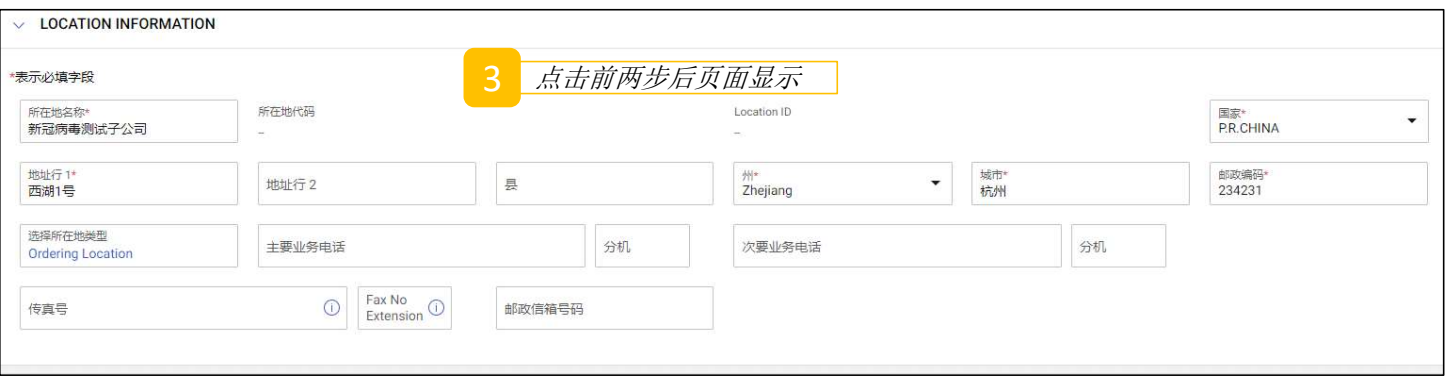

# 供应商档案完善-联系人信息

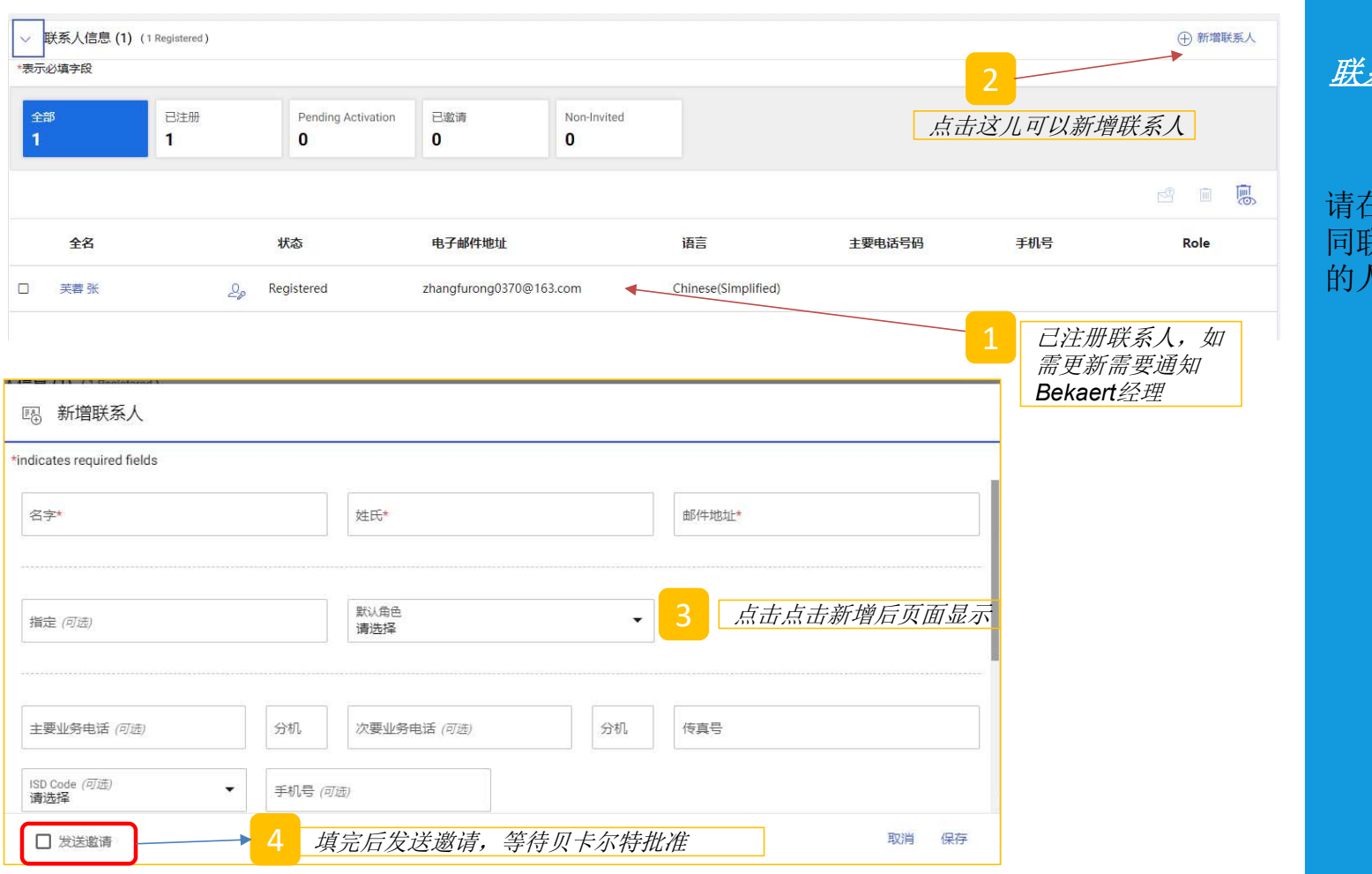

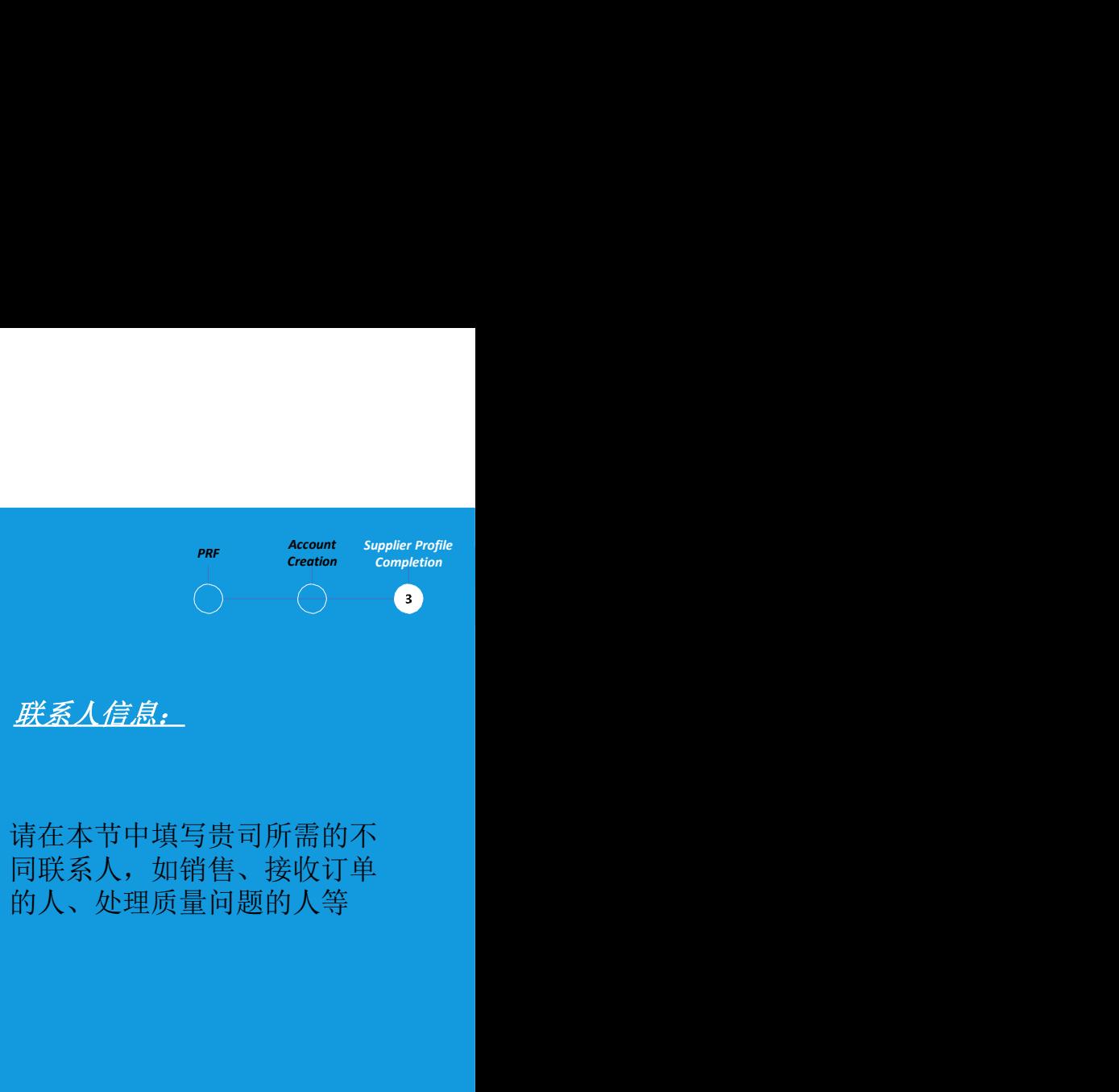

# 供应商档案完善–业务信息和交易类型

合同格式

Service Confirmation

Email

请选择

 $\blacktriangledown$ 

 $\blacktriangledown$ 

▽ 交易类型

\*表示必填字段

竞价格式

RFx 格式

请选择

 $c$ XML

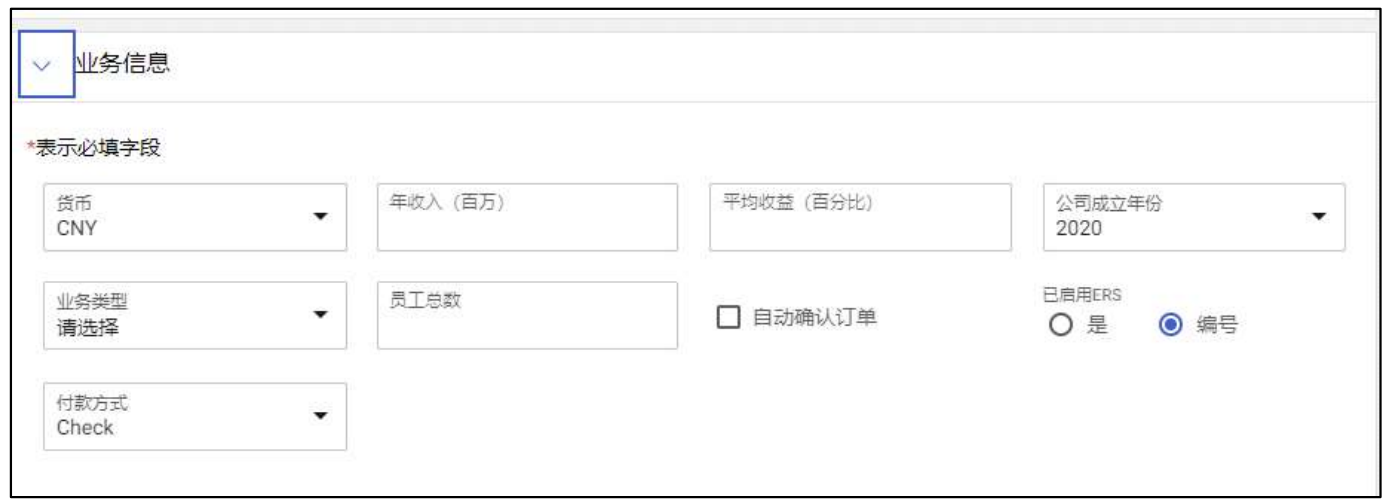

发票格式

请选择

 $\blacktriangledown$ 

 $\checkmark$ 

订单格式

请选择

 $\blacktriangledown$ 

 $\blacktriangledown$ 

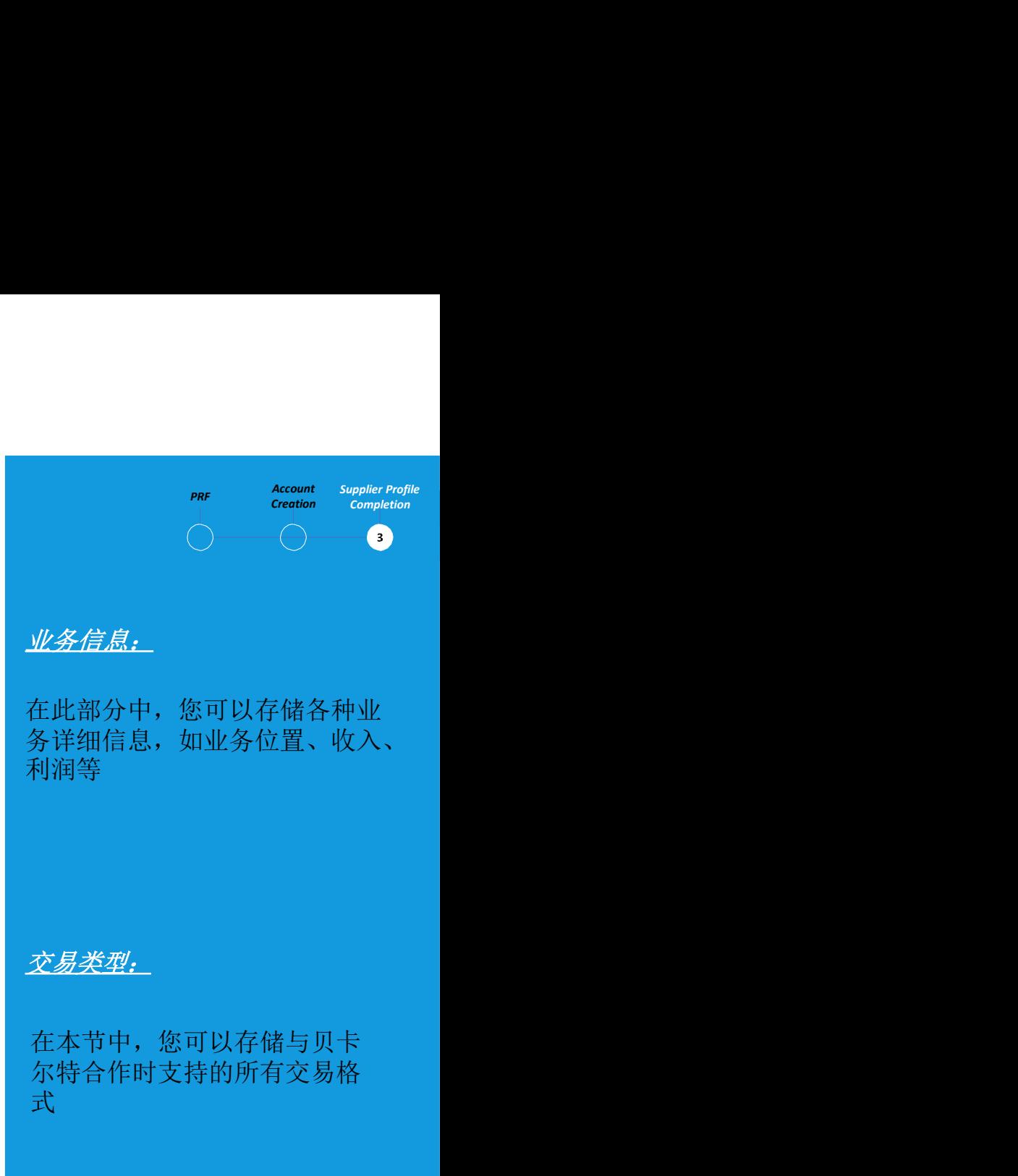

# 供应商档案完善 – 市场信息

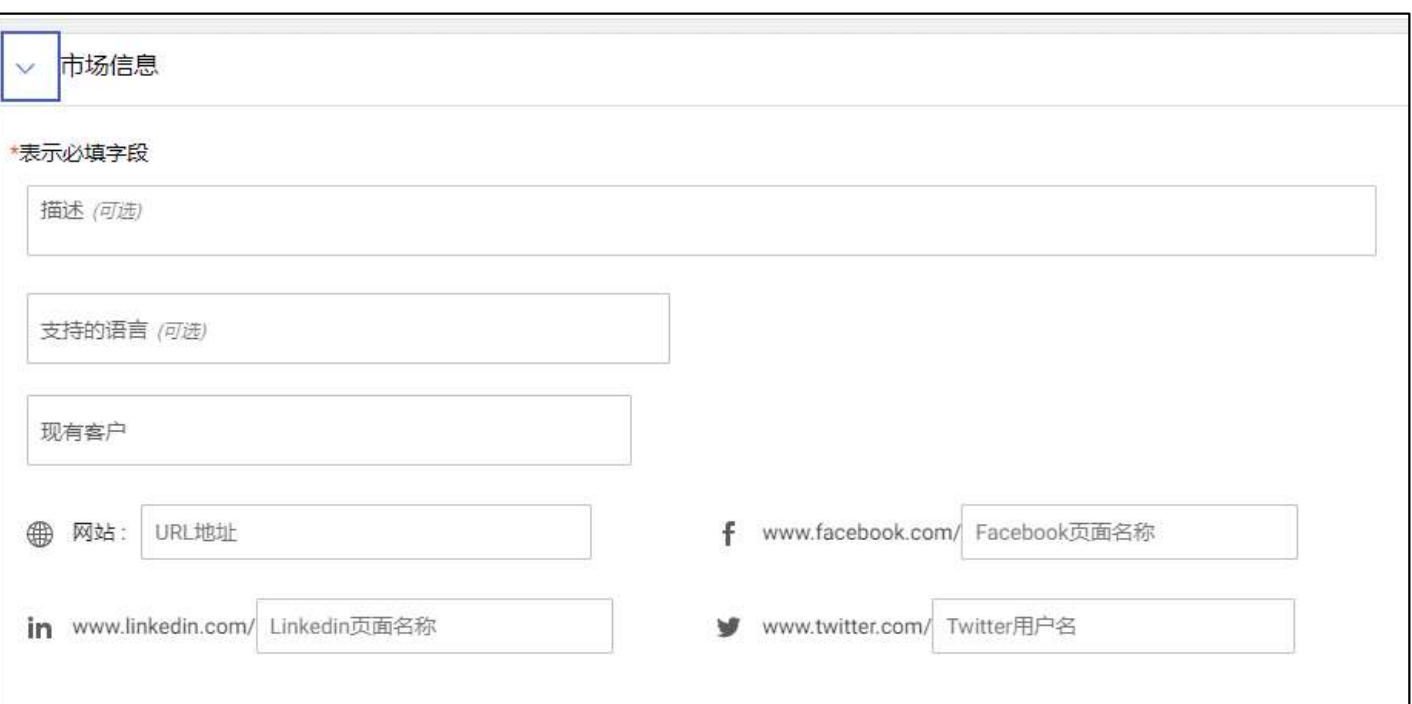

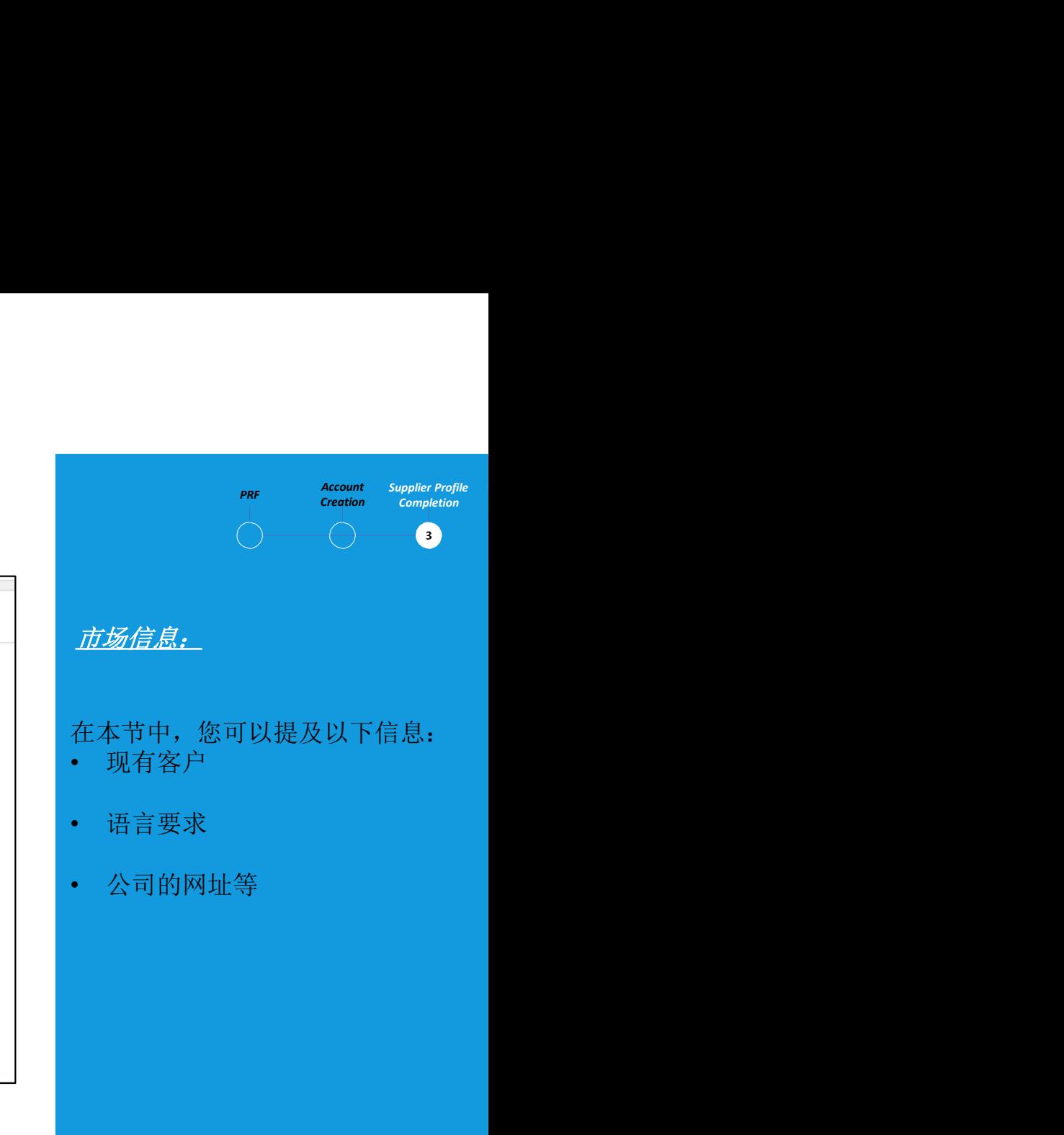

# 供应商档案完善 - 更新文件/表格

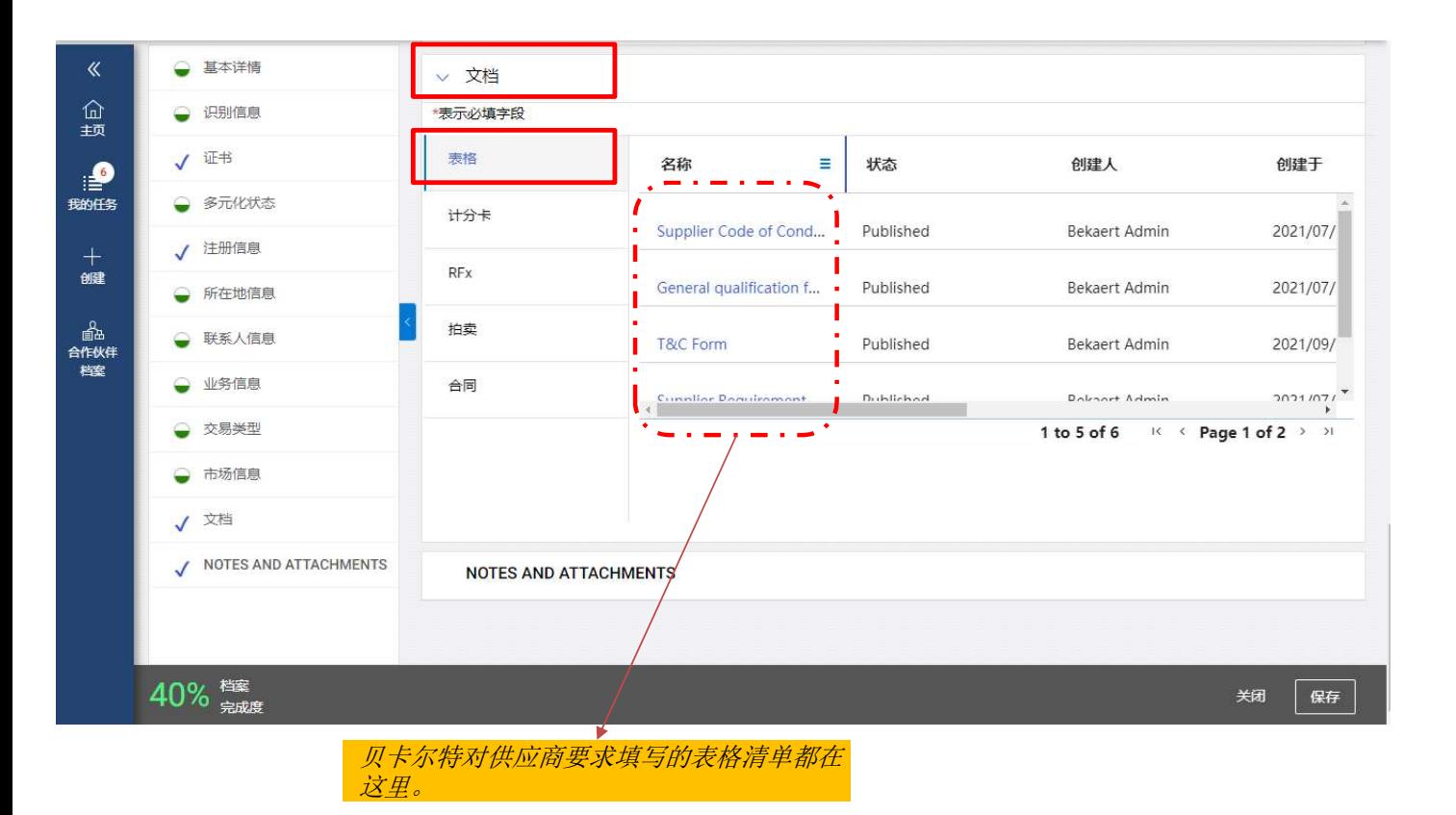

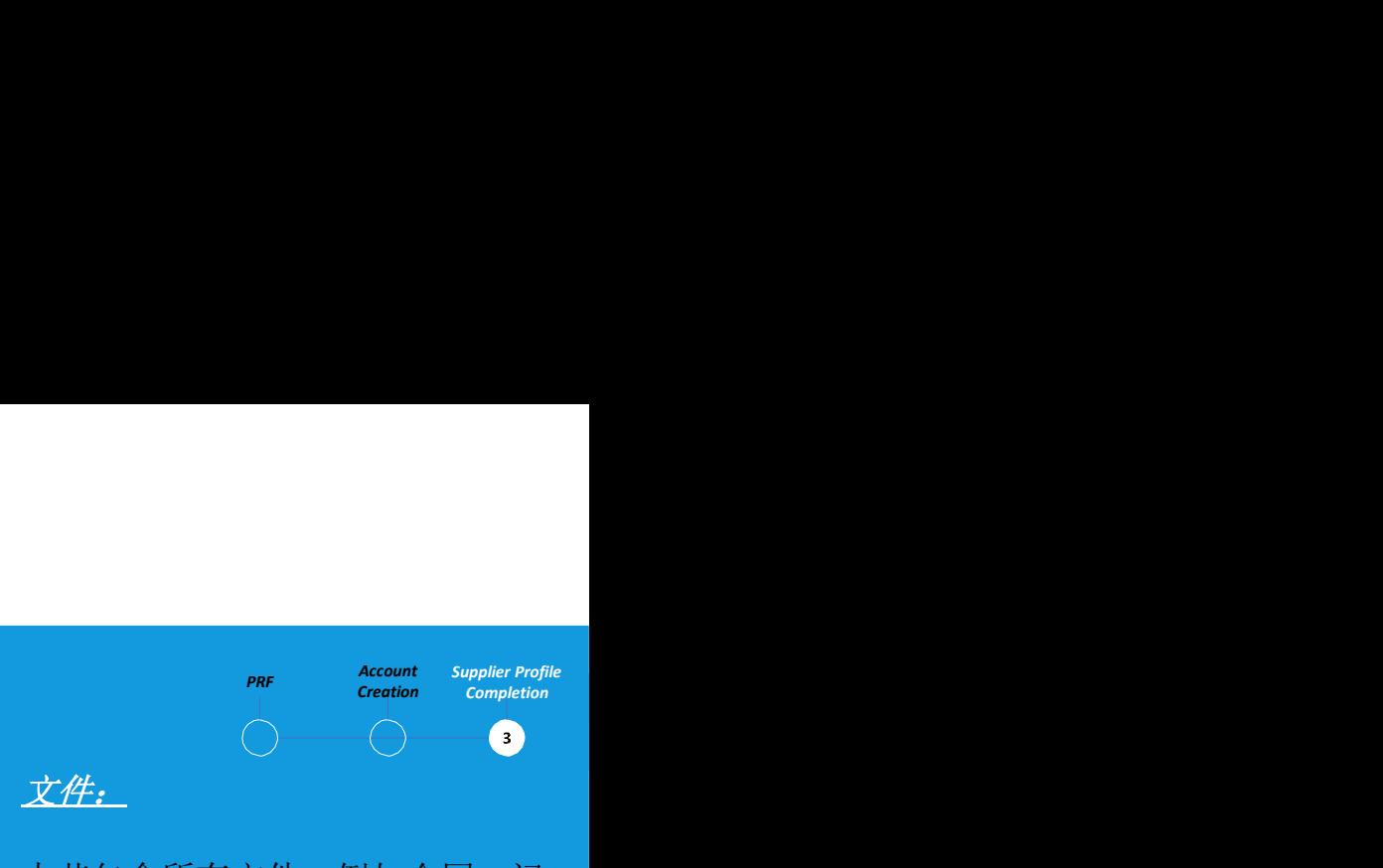

本节包含所有文件,例如合同、记 分卡、申请和发票以及必要的表格 (例如行为准则或供应商应急计 划)。

# 贝卡尔特要求您填写的表格将通过 该工具发送。

您将收到一封电子邮件通知,邀请 您在 eBuy 平台中输入必要的信息。

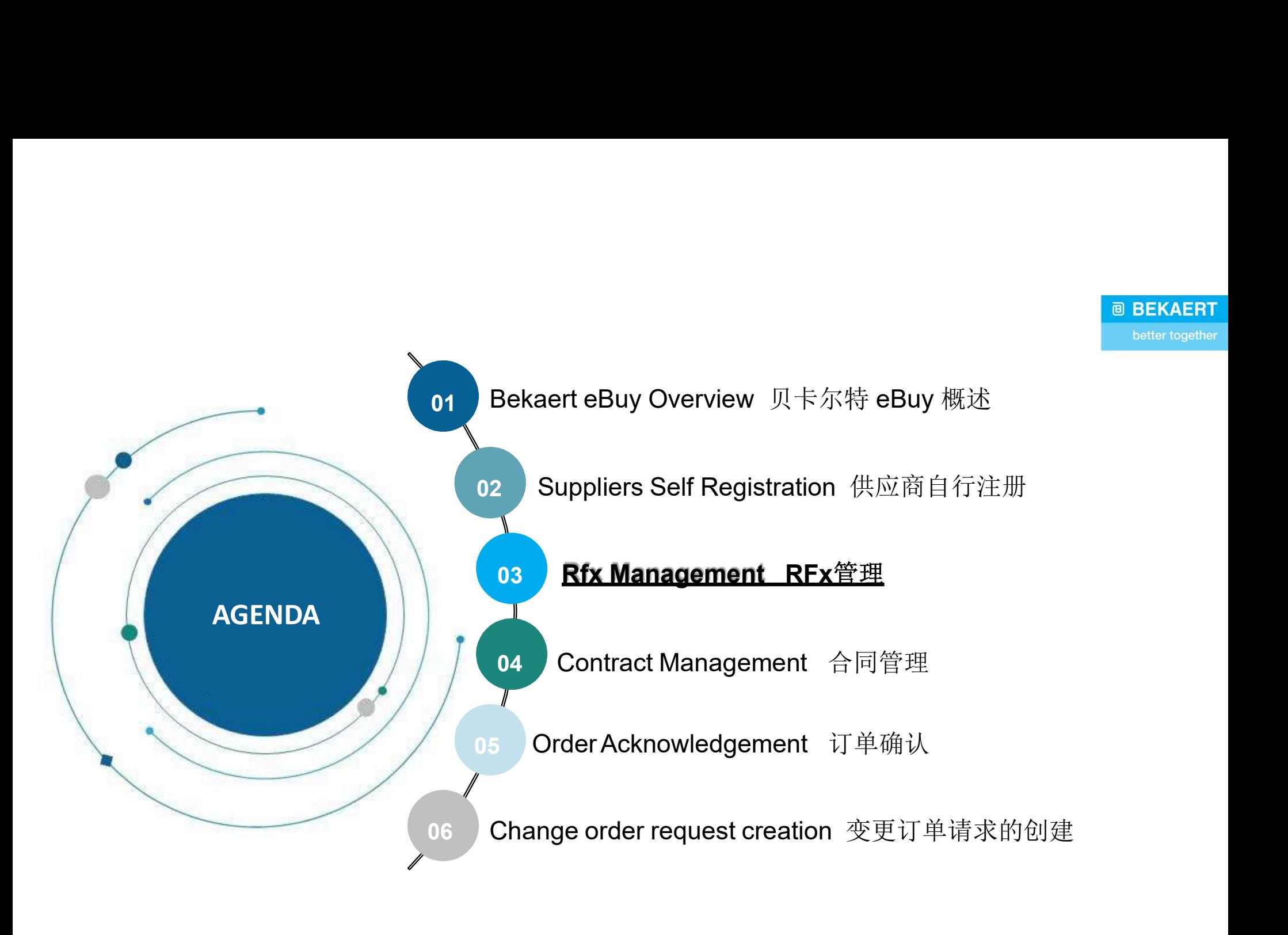

RFx Management Overview RFx 管理概述<br>Bekaert eBuy enables online RFX (RFP, RFQ, RFI) submissions and proviced and providently the tender requirements **RFx Management Overview RFx 管理概述**<br>
Bekaert eBuy enables online RFX *(RFP, RFQ, RFI)* submissions and provides a secure environment for responding to<br>
and complying with the tender requirements<br>
贝卡尔特eBuy 支持在线 RFX(RFP、RFQ、 **RFx Management Overview RFx** 管理概述<br>Bekaert eBuy enables online RFX <sub>(RFF, RFQ, RFI)</sub> submissions and provides and complying with the tender requirements<br>贝卡尔特eBuy 支持在线 RFX (RFP、RFQ、RFI)提交,并为响应和遵守投<br>Learning Suppliers will b 贝卡尔特eBuy 支持在线 RFX (RFP、RFQ、RFI)提交,并为响应和遵守投标要求提供了一个安全的环境

**Learning Suppliers will be able to respond to commercial and technical requirements as** Objective Specified in the tender and submit them successfully via the Bekaert eBuy system 学习目标 **EX 管理概述**<br>
In BEX <sub>(RFP, RFQ, RFI) submissions and provides a secure environment for responding to<br>
Det requirements<br>
Suppliers will be able to respond to commercial and technical requirements as<br>
Suppliers will be able t</sub> specified in the tender and provides a secure environment for responding to<br>the tequirements<br>and requirements<br>in the tender and submit them successfully via the Bekaert eBuy system<br>specified in the tender and submit them 供应商将能够响应投标中指定的商业和技术要求,并通过贝卡尔特eBuy 系统成功提交

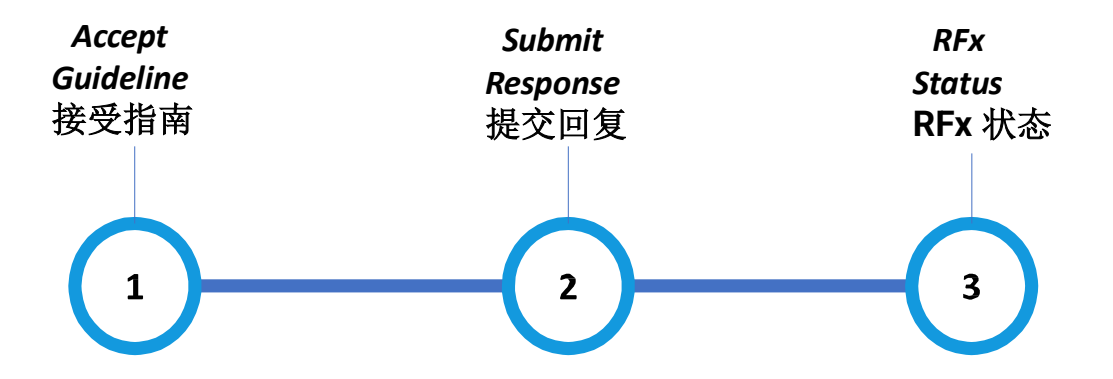

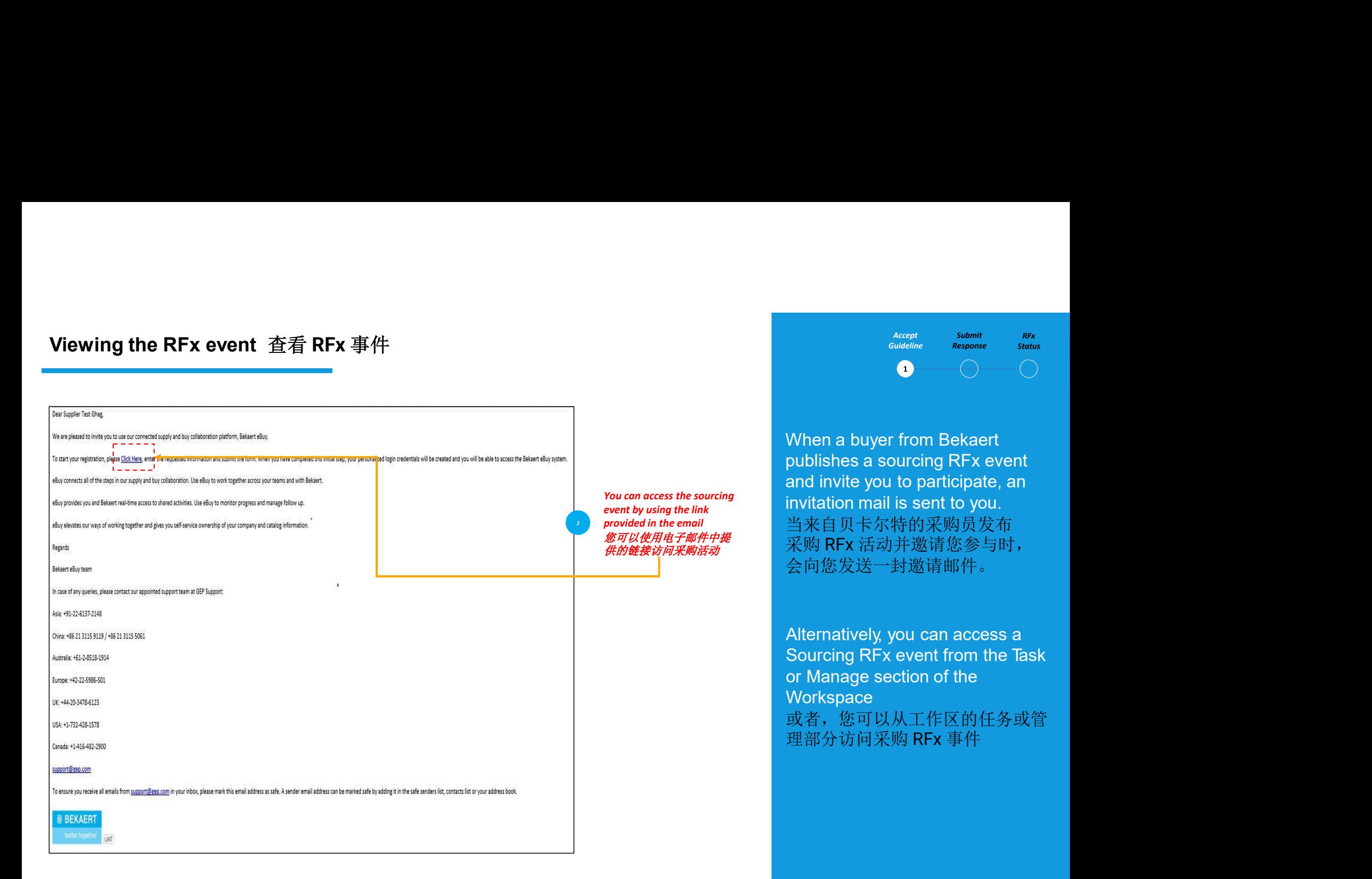

Accept<br>Guideline Response Status Submit RFx

Accept Submit REX<br>
Guideline Response Status<br>
<br>
<br>
When a buyer from Bekaert<br>
publishes a sourcing RFx event<br>
and invite you to participate, an<br>
invitation mail is sent to you.<br>当来自贝卡尔特的采购员发布<br>采购 RFx 活动并激请你参与时 **Accept Submit REX**<br>
Guideline Response Status<br>
<br>
<br>
When a buyer from Bekaert<br>
publishes a sourcing RFx event<br>
and invite you to participate, an<br>
invitation mail is sent to you.<br>当来自贝卡尔特的采购员发布<br>采购 RFx 活动并邀请您参与时,<br>会向你发送一封激请邮件 Accept Submit REX<br>
Guideline Response Status<br>
<br>
<br>
When a buyer from Bekaert<br>
publishes a sourcing RFx event<br>
and invite you to participate, an<br>
invitation mail is sent to you.<br>当来自贝卡尔特的采购员发布<br>采购 RFx 活动并邀请您参与时,<br>会向您发送一封邀请邮件。 当来自贝卡尔特的采购员发布 采购 RFx 活动并邀请您参与时, 会向您发送一封邀请邮件。 Accept Submit REX<br>
Sudeline Response Status<br>
<br>
<br>
When a buyer from Bekaert<br>
publishes a sourcing RFx event<br>
and invite you to participate, an<br>
invitation mail is sent to you.<br>
当来自贝卡尔特的采购员发布<br><br>
采购 RFx 活动并邀请邮件。<br>
<br>
Alternativ submit succept submit sext<br>suideline sexponse status<br>publishes a sourcing RFx event<br>and invite you to participate, an<br>invitation mail is sent to you.<br>当来自贝卡尔特的采购员发布<br>采购 RFx 活动并邀请邮件。<br>会向您发送一封邀请邮件。<br>Alternatively, you can acces Acceptine Subminite Submining Structure<br>
contribution of the sponse<br>
and invite you to participate, an<br>
invitation mail is sent to you.<br>
当来自贝卡尔特的采购员发布<br>采购 RFx 活动并邀请您参与时,<br>会向您发送一封邀请邮件。<br>
Alternatively, you can access a<br>
Sour

**Workspace** 或者,您可以从工作区的任务或管 理部分访问采购 RFx 事件

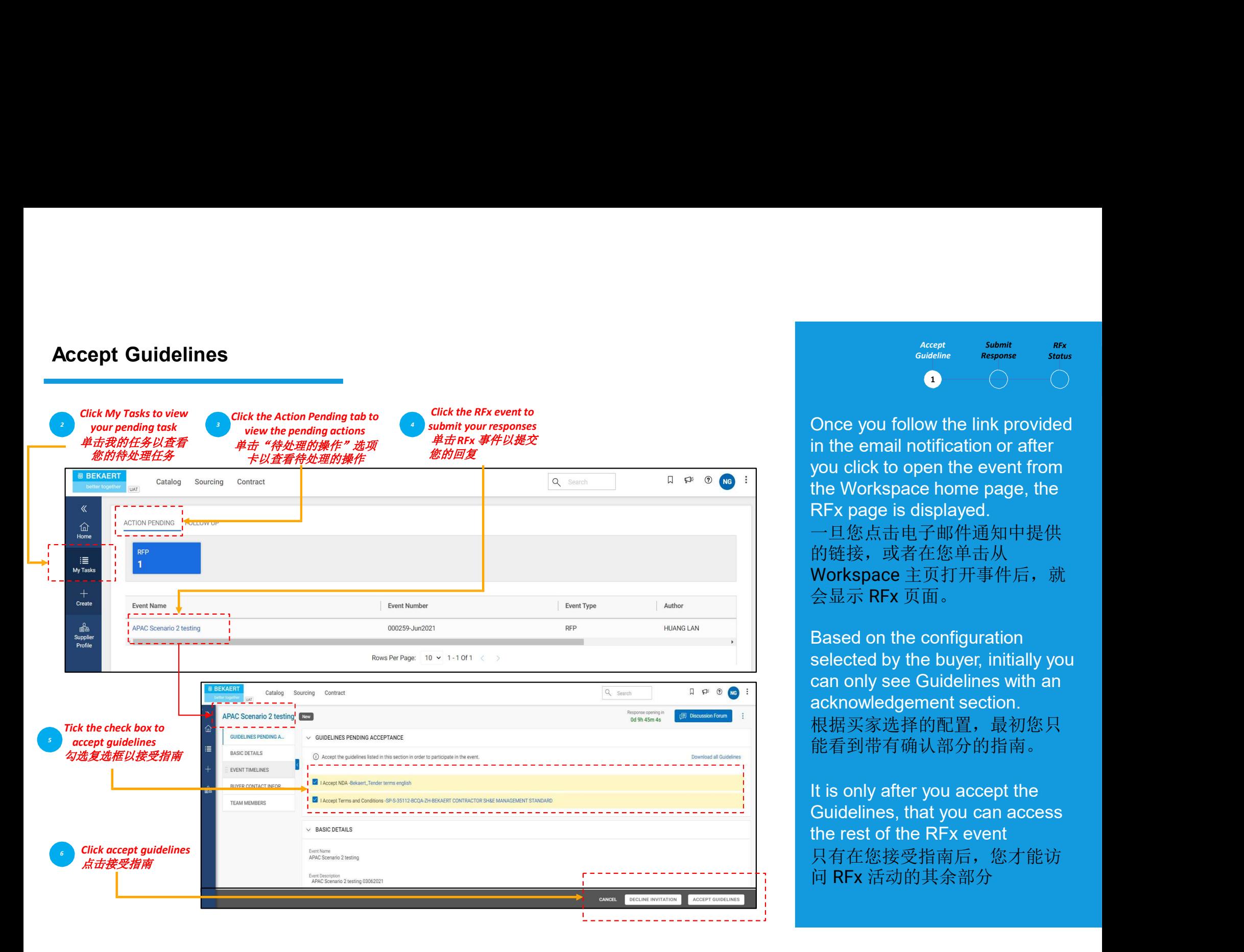

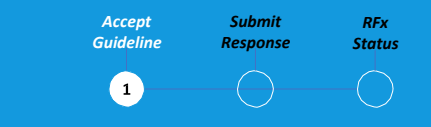

Accept Submit REX<br>
Guideline Response Status<br>
Once you follow the link provided<br>
in the email notification or after<br>
you click to open the event from<br>
the Workspace home page, the<br>
REX page is displayed  $\begin{array}{lll} & \stackrel{\text{Accept}}{\textit{Guideline}} & \stackrel{\textit{Submit}}{\textit{Response}} & \textit{RFX} \\\hline & \textit{Response} & \textit{Status} \end{array}$ Accept Submit REX<br>
Guideline Response Status<br>
<br>
Once you follow the link provided<br>
in the email notification or after<br>
you click to open the event from<br>
the Workspace home page, the<br>
RFx page is displayed.<br>
一旦您点击电子邮件通知中提供 Accept Submit Submit<br>
Couldeline Response Status<br>
<br>
Conce you follow the link provided<br>
in the email notification or after<br>
you click to open the event from<br>
the Workspace home page, the<br>
RFx page is displayed.<br>
一旦您点击电子邮件 Accept Submit REX<br>
Guideline Response Status<br>
<br>
Once you follow the link provided<br>
in the email notification or after<br>
you click to open the event from<br>
the Workspace home page, the<br>
RFx page is displayed.<br>
一旦您点击电子邮件通知中提供 一旦您点击电子邮件通知中提供 的链接,或者在您单击从 Workspace 主页打开事件后, 就 会显示 RFx 页面。  $\begin{array}{ll} &\textit{\tiny{accept}} &\textit{\tiny{slumit}} &\textit{\tiny{gen}}\\ \textit{Subject} &\textit{\tiny{Respones}} &\textit{\tiny{strutus}}\\ \textit{Subject} &\textit{\tiny{Respons}} &\textit{\tiny{strutus}}\\ \textit{line} &\textit{\tiny{Resposse}} &\textit{\tiny{strutus}}\\ \textit{line} &\textit{\tiny{Repons}} &\textit{\tiny{strutus}}\\ \textit{line} &\textit{line} &\textit{line} &\textit{line}\\ \textit{you click to open the event from} \\ \textit{the Workspace home page, the}\\ \textit{RFx page is displayed}.\\ \textit$  $\begin{array}{ll} \textit{Submit} & \textit{Stochastic} & \textit{Submit} & \textit{BEx} \\ \textit{Guideline} & \textit{Resposes} & \textit{Status} \\ \textit{Guideline} & \textit{Resposes} & \textit{Status} \\ \end{array}$ state of states and states and states and states and states and the email notification or after you click to open the event from the Workspace home page, the RFx page is displayed.<br>一旦您点击电子邮件通知中提供的链接,或者在您单击从<br>Workspace 主页打开 in the email notification or after<br>you click to open the event from<br>the Workspace home page, the<br>RFx page is displayed.<br>一旦您点击电子邮件通知中提供<br>的链接,或者在您单击从<br>Workspace 主页打开事件后,就<br>Sused on the configuration<br>selected by the buyer, init you click to open the event from<br>the Workspace home page, the<br>RFx page is displayed.<br>一旦您点击电子邮件通知中提供<br>的链接,或者在您单击从<br>Workspace 主页打开事件后,就<br>Workspace 主页打开事件后,就<br>Soused on the configuration<br>selected by the buyer, initially you<br>can

acknowledgement section. 根据买家选择的配置,最初您只 能看到带有确认部分的指南。 the Workspace home page, the<br>RFx page is displayed.<br>一旦您点击电子邮件通知中提供<br>的链接,或者在您单击从<br>Workspace 主页打开事件后,就<br>Workspace 主页打开事件后,就<br>会显示 RFx 页面。<br>Based on the configuration<br>selected by the buyer, initially you<br>can only see Guidelines wi

只有在您接受指南后,您才能访

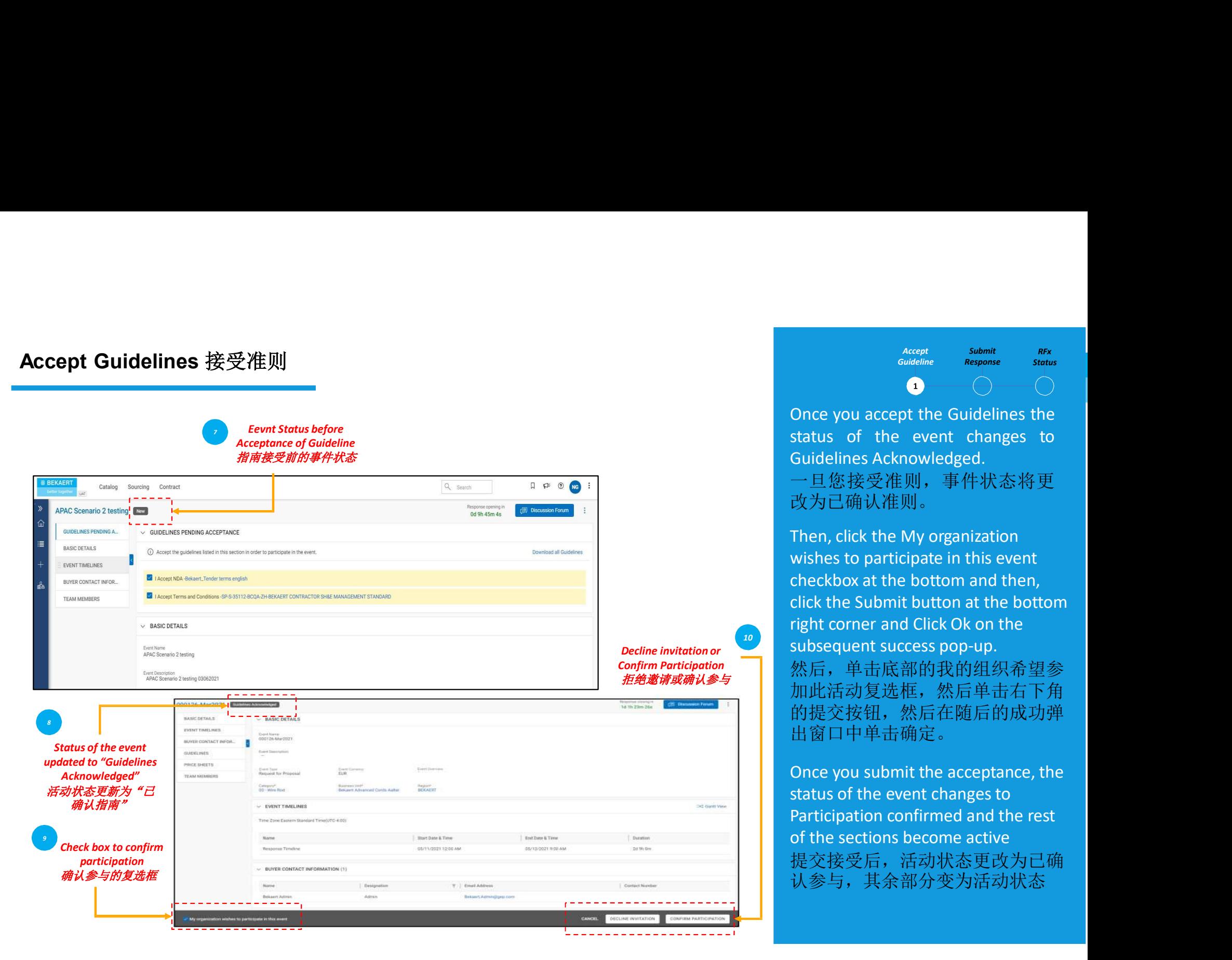

Accept Submit REX<br>
Guideline Response Status<br>
Once you accept the Guidelines the<br>
status of the event changes to<br>
Guidelines Acknowledged.<br>
一旦您接受准则,事件状态将更<br>改为己确认准则。 accept submit REX<br>
Guideline Response Status<br>
Once you accept the Guidelines the<br>
status of the event changes to<br>
Guidelines Acknowledged.<br>
一旦您接受准则,事件状态将更<br>改为己确认准则。<br>
Then.click the My organization Accept Submit Submit<br>
Guideline Response Status<br>
Once you accept the Guidelines the<br>
status of the event changes to<br>
Guidelines Acknowledged.<br>
一旦您接受准则,事件状态将更<br>改为己确认准则。<br>
Then, click the My organization<br>
wishes to participat

Accept<br>Guideline

Response Status Submit RFx

一旦您接受准则,事件状态将更 改为已确认准则。

Then, click the My organization  $\begin{tabular}{ll} \hline & \multicolumn{3}{l}{Accept} & \multicolumn{3}{l}{Submit} & \multicolumn{3}{l}{Etx} \\ \hline \multicolumn{3}{l}{\textit{Quideline}} & \multicolumn{3}{l}{\textit{Response}} & \multicolumn{3}{l}{\textit{Status}} \\ \hline \end{tabular} \label{eq:ex1} \vspace{-5mm} \hline \end{tabular} \vspace{-5mm} \begin{tabular}{ll} \multicolumn{3}{l}{\textit{Quideline}} & \multicolumn{3}{l}{\textit{Quideline}} & \multicolumn{3}{l}{\textit{Stuts}} \\ \hline \multicolumn{3}{$ **Accept Submit REX**<br> **Guideline** Response Status<br>
Once you accept the Guidelines the<br>
status of the event changes to<br>
Guidelines Acknowledged.<br>
一旦您接受准则,事件状态将更<br>
改为己确认准则。<br>
Then, click the My organization<br>
wishes to particip counter at the Guideline<br>
coutedine a status<br>
coutedine a status<br>
coutedine at the Guidelines the<br>
status of the event changes to<br>
Guidelines Acknowledged.<br>
一旦您接受准则,事件状态将更<br>
改为己确认准则。<br>
Then, click the My organization<br>
wishe right corner and Click Ok on the subsequent success pop-up. 然后,单击底部的我的组织希望参 加此活动复选框,然后单击右下角 的提交按钮,然后在随后的成功弹 出窗口中单击确定。 status of the event changes to<br>Guidelines Acknowledged.<br>一旦您接受准则,事件状态将更<br>改为己确认准则。<br>Then, click the My organization<br>wishes to participate in this event<br>checkbox at the bottom and then,<br>click the Submit button at the bottom<br>ri Guidelines Acknowledged.<br>一旦您接受准则,事件状态将更<br>改为己确认准则。<br>Then, click the My organization<br>wishes to participate in this event<br>checkbox at the bottom and then,<br>click the Submit button at the bottom<br>right corner and Click Ok on the<br> 一旦您接受准则,事件状态将更<br>改为己确认准则。<br>Then, click the My organization<br>wishes to participate in this event<br>checkbox at the bottom and then,<br>click the Submit button at the bottom<br>right corner and Click Ok on the<br>subsequent success pop-up 改为己确认准则。<br>Then, click the My organization<br>wishes to participate in this event<br>checkbox at the bottom and then,<br>click the Submit button at the bottom<br>right corner and Click Ok on the<br>subsequent success pop-up.<br>然后,单击底部的组织希望参

提交接受后,活动状态更改为已确 认参与,其余部分变为活动状态

Submit Response提交回复<br>
After reviewing and accepting the tender guidelines, you will be required to provide<br>
responses. The requirements for each tender varies, and below are some of the<br>
highlighted sections for reference: responsed<br>After reviewing and accepting the tender guidelines, you will be required to provide<br>responses. The requirements for each tender varies, and below are some of the bid response for each section<br>frighlighted secti **ubmit Response提交回复**<br>**After reviewing and accepting the tender guidelines, you will be required to<br>responses. The requirements for each tender varies, and below are some of<br>highlighted sections for reference:<br>在审查并接受招标指南后,** responses. The requirements for each tender varies, and below are some of the<br>highlighted sections for reference:<br>在审查并接受招标指南后,您将被要求提供答复。 每个投标的要求各不相同, **nit Response提交回复**<br><br>reviewing and accepting the tender guidelines, you will be requ<br>ighted sections for reference:<br>查并接受招标指南后,您将被要求提供答复。 每个投标的要<br>是一些突出显示的部分以供参考:<br>a. Team Members团队成员<br>b. Questionnaires问卷调查<br>c. Price Sheet价格表 hit Response提交回复<br>
herewive and accepting the tender guidelines, you will be<br>
inses. The requirements for each tender varies, and below<br>
ighted sections for reference:<br>
査并接受招标指南后,您将被要求提供答复。 每个投<br><br>是一些突出显示的部分以供参考:<br>
a. Team Me m responso旋文码<br>
reviewing and accepting the tender guidelines, you will be require<br>
reviewing and accepting the tender varies, and below are sighted sections for reference:<br>
查并接受招标指南后,您将被要求提供答复。 每个投标的要是一些突出显示的部分以供参考:<br>
a. T reviewing and accepting the tender guidelines, you will be<br>onses. The requirements for each tender varies, and below<br>ighted sections for reference:<br>査并接受招标指南后,您将被要求提供答复。 每个投<br>是一些突出显示的部分以供参考:<br>a. Team Members团队成员<br>b. Questionn

以下是一些突出显示的部分以供参考:

- 
- 
- 
- 

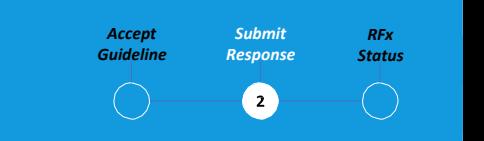

Accept submit REX<br>
Guideline Response status<br>
◯ 2<br>
◯ 2<br>
You will be required to submit your<br>
bid response for each section<br>
outlined in the RFx.<br>您需要针对 RFx 中列出的每个部分<br>提交您的投标响应。 **Accept Submit REX**<br>
cuideline Response Status<br>
O 2 O<br>
You will be required to submit your<br>
bid response for each section<br>
outlined in the RFx.<br>您需要针对 RFx 中列出的每个部分<br>提交您的投标响应。 Accept Submit REX<br>
Guideline Response Status<br>
O D D<br>
You will be required to submit your<br>
bid response for each section<br>
outlined in the RFx.<br>您需要针对 RFx 中列出的每个部分<br>提交您的投标响应。<br>If you require clarification, you can 您需要针对 RFx 中列出的每个部分 提交您的投标响应。 Accept Submit REX<br>
Guideline Response Status<br>
O<br>
You will be required to submit your<br>
bid response for each section<br>
outlined in the RFx.<br>
您需要针对 RFx 中列出的每个部分<br>提交您的投标响应。<br>
If you require clarification, you can<br>
use the onlin

use the online Discussion Forum  $\begin{array}{ll} \textit{accept} & \textit{support} & \textit{first} \ \textit{Gudeline} & \textit{Stress} & \textit{Stays} \ \textit{Cutualline} & \textit{Cutus} & \textit{Stays} \ \textit{Cutualline} & \textit{Cutus} & \textit{Cutus} \ \textit{Cutilined in the RFX}. \end{array}$ <br>  $\begin{array}{ll} \textit{Cutilined in the RFX} \ \textit{Cutilined in the RFX} \ \textit{Cutilined in the RFX} \ \textit{Cutilined in the RFX} \ \textit{Cutilined in the CRX} \ \textit{Cut$ **Accept Submit Rex**<br>
Guideline Response Status<br>
O O O O O<br>
bid response for each section<br>
outlined in the RFx.<br>
您需要针对 RFx 中列出的每个部分<br><br>提交您的投标响应。<br>
If you require clarification, you can<br>
use the online Discussion Forum<br>
(refer submit alternative content alternative content alternative of the sequence of the sequence of the sequence of the sequence of the RFx.<br>您需要针对 RFx 中列出的每个部分<br>提交您的投标响应。<br>If you require clarification, you can use the online Disc 如果您需要澄清,可以使用在线论 坛(请参阅招标澄清)提出问题并 与贝卡尔特买家互动

# 提交回复 – 团队成员

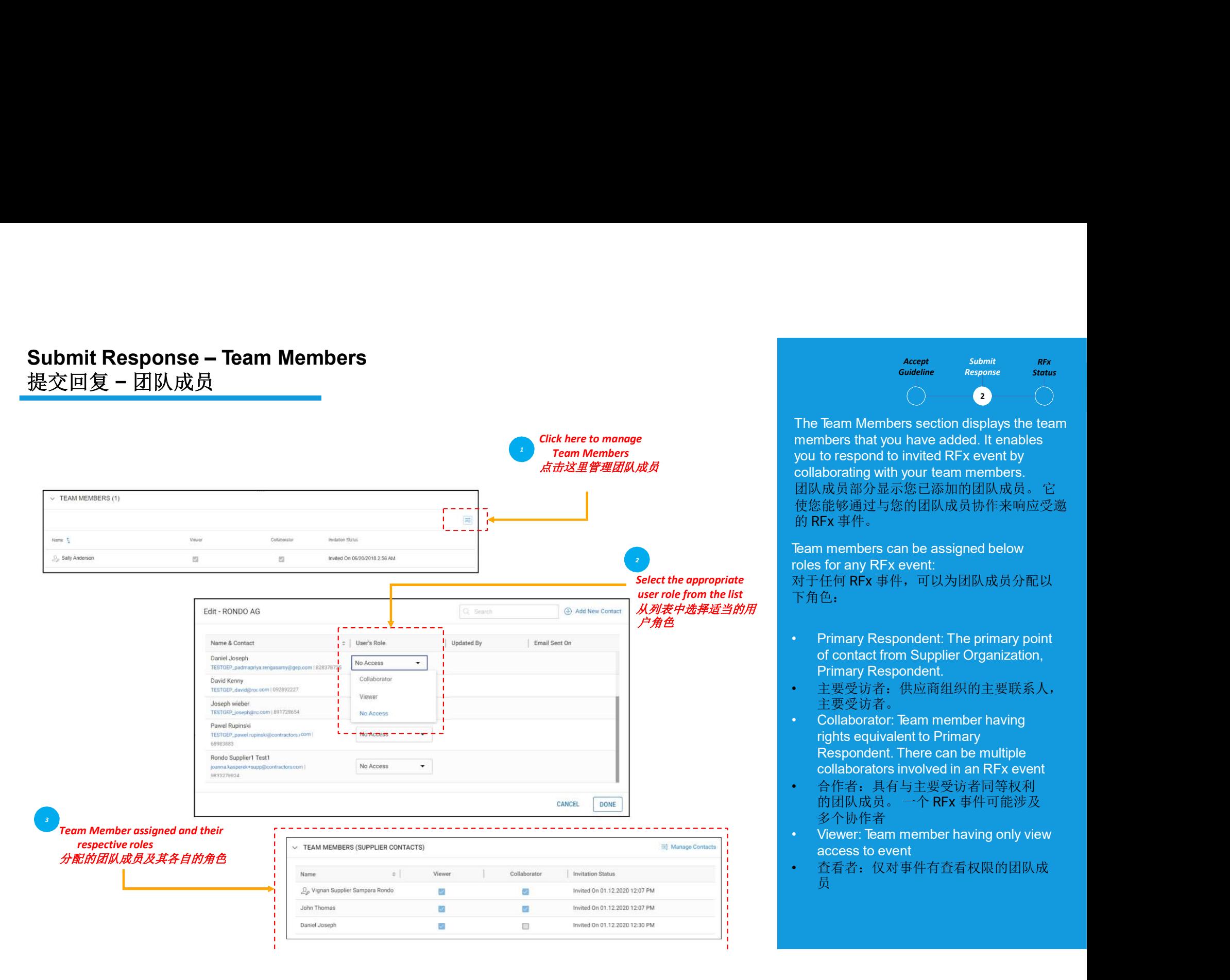

Accept Submit Guideline Response Status

Accept Submit REX<br>
Guideline Response Status<br>
The Team Members section displays the team<br>
members that you have added. It enables<br>
you to respond to invited RFx event by<br>
collaborating with your team members.<br>
团队成员部分显示您已添 Accept Submit Rex<br>
Guideline Response Status<br>
The Team Members section displays the team<br>
members that you have added. It enables<br>
you to respond to invited RFx event by<br>
collaborating with your team members.<br>
团队成员部分显示您已添 **Accept Submit RFx**<br>
Guideline Response Status<br>
The Team Members section displays the team<br>
members that you have added. It enables<br>
you to respond to invited RFx event by<br>
collaborating with your team members.<br>
团队成员部分显示您 collaborating with your team members. members that you have added. It enables<br>you to respond to invited RFx event by<br>collaborating with your team members.<br>团队成员部分显示您已添加的团队成员。 它 使您能够通过与您的团队成员协作来响应受邀 的 RFx 事件。 Team members can be assigned below  $\begin{tabular}{ll} \textbf{\textit{accept}} & \textit{slumit} & \textit{RFS} \\ \hline \textbf{a} & \textit{C}{\bf u} & \textit{C}{\bf u} & \textit{C}{\bf u} \\ \hline \textbf{a} & \textit{C}{\bf u} & \textit{C}{\bf u} \\ \hline \textbf{b} & \textit{C}{\bf u} & \textit{C}{\bf u} & \textit{C}{\bf u} \\ \hline \textbf{c} & \textit{C}{\bf u} & \textit{C}{\bf u} & \textit{C}{\bf u} \\ \hline \textbf{c} & \textit{C}{\bf u} & \text$  $\begin{tabular}{ll} \textbf{A} & \textbf{actor} & \textbf{Submit} & \textbf{B} \\ & \textbf{Gudeline} & \textbf{Submit} & \textbf{B} \\ & \textbf{C} & \textbf{D} \\ \textbf{The Team Members section displays the team members that you have added. It enables  
you to respond to invited RFx event by  
collubortating with your team members. \\ & \textbf{B} & \textbf{B} & \textbf{B} & \textbf{B} & \textbf{B} & \textbf{B} & \textbf{B} \\ \textbf{B} & \textbf{B} & \textbf{B} & \textbf{B} & \textbf{B} & \textbf{B} & \textbf{B$  $\begin{tabular}{ll} \textbf{\textit{Accept}} & \textit{Submit} & \textit{REx} \\ \hline \textit{Gudeline} & \textit{Respose} & \textit{Stotus} \\ \hline \textit{Team Members section displays the team} \\ \textit{mbers that you have added. It enables} \\ \textit{to respond to invited RFx event by} \\ \textit{aborating with your team members.} \\ \textit{h} \textit{b} \textit{b} \textit{b} \textit{b} \textit{b} \textit{b} \textit{b} \textit{c} \textit{b} \textit{c} \textit{c} \textit{c} \textit{c} \textit{c} \textit{c} \text$ • Collaborator: Team member having **Eam Members section displays the team**<br>mbers that you have added. It enables<br>to respond to invited RFx event by<br>aborating with your team members.<br>.<br>k成分显示您已添加的团队成员。它<br><br>fixie够通过与您的团队成员协作来响应受邀<br>RFx 事件。<br>members can be assigned **Team Members section displays the team**<br>theres that you have added. It enables<br>to respond to invited RFx event by<br>aborating with your team members.<br>K成员部分显示您已添加的团队成员。它<br>Ki能够通过与您的团队成员协作来响应受邀<br>Krx 事件。<br>n members can be assigne The Team Members section displays the team<br>members that you have added. It enables<br>you to respond to invited RFx event by<br>collaborating with your team members.<br><br>M以武将分显示您已添加的团队成员:它<br>的区域的通过与您的团队成员协作来响应受邀<br>in RFx 事件。<br>Team memb

对于任何 RFx 事件,可以为团队成员分配以 下角色: "Collaboration" with "hourse" in the mass of definitions of the member of the Signify Signify Signify Signify Signify The Team members can be assigned below<br>roles for any RFx event:<br>Team members can be assigned below<br>role access to event<br>
使您能够通过与您的团队成员协作来响应受邀<br>
的 RFx 事件。<br>
Feam members can be assigned below<br>
roles for any RFx event:<br>
NTF任何 RFx 事件,可以为团队成员分配以<br>
roles for any RFx event:<br>
<br>
THE 19受访者:供应商组织的主要联系人,<br>
主要受访者:供应商组织的主要联系人,<br>
Collabora

- Primary Respondent.
- 主要受访者:供应商组织的主要联系人, 主要受访者。
- Respondent. There can be multiple<br>collaborators involved in an RFx event<br>合作者:具有与主要受访者同等权利<br>的团队成员。一个 RFx 事件可能涉及
- 多个协作者
- 
- 员

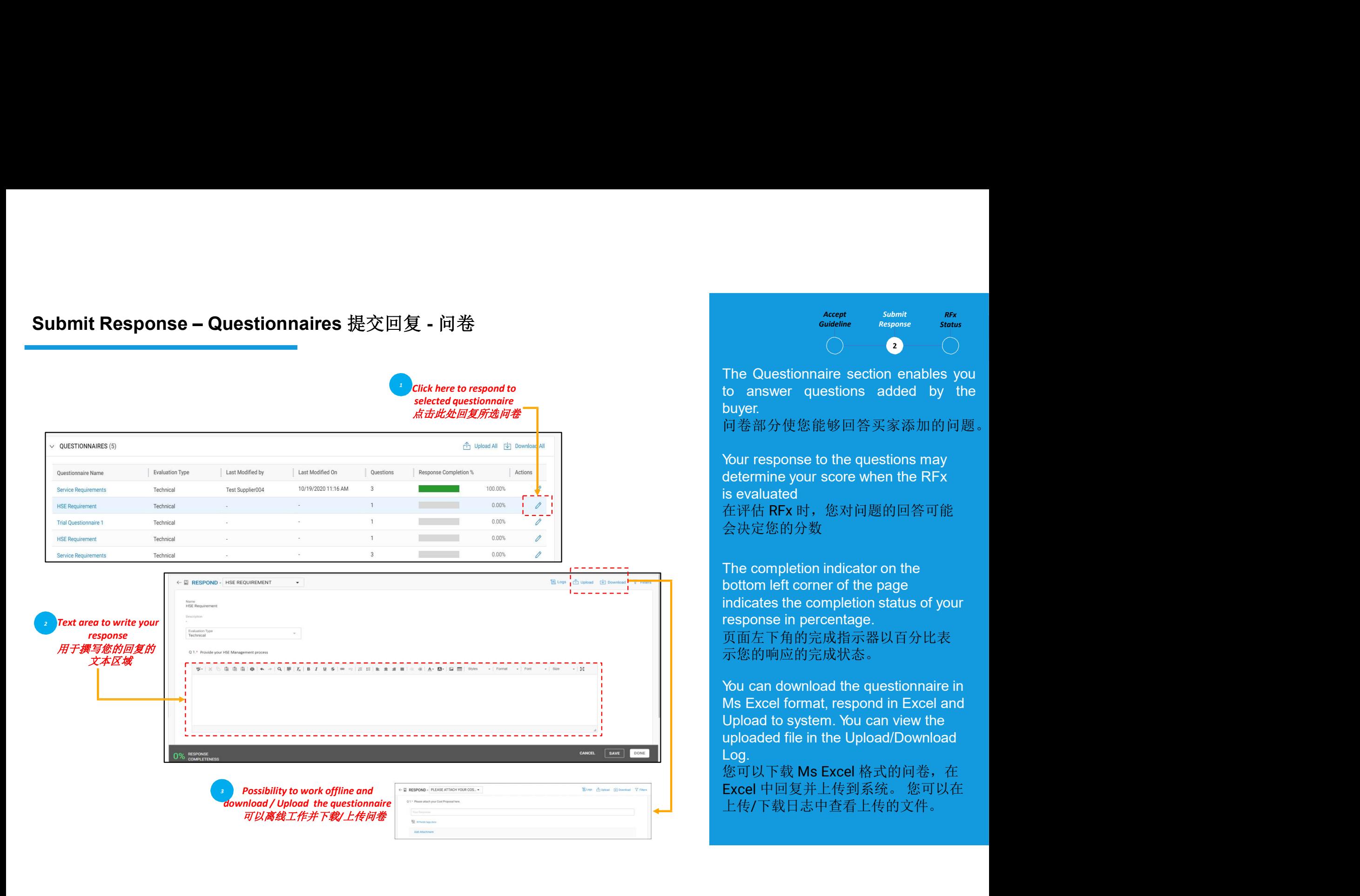

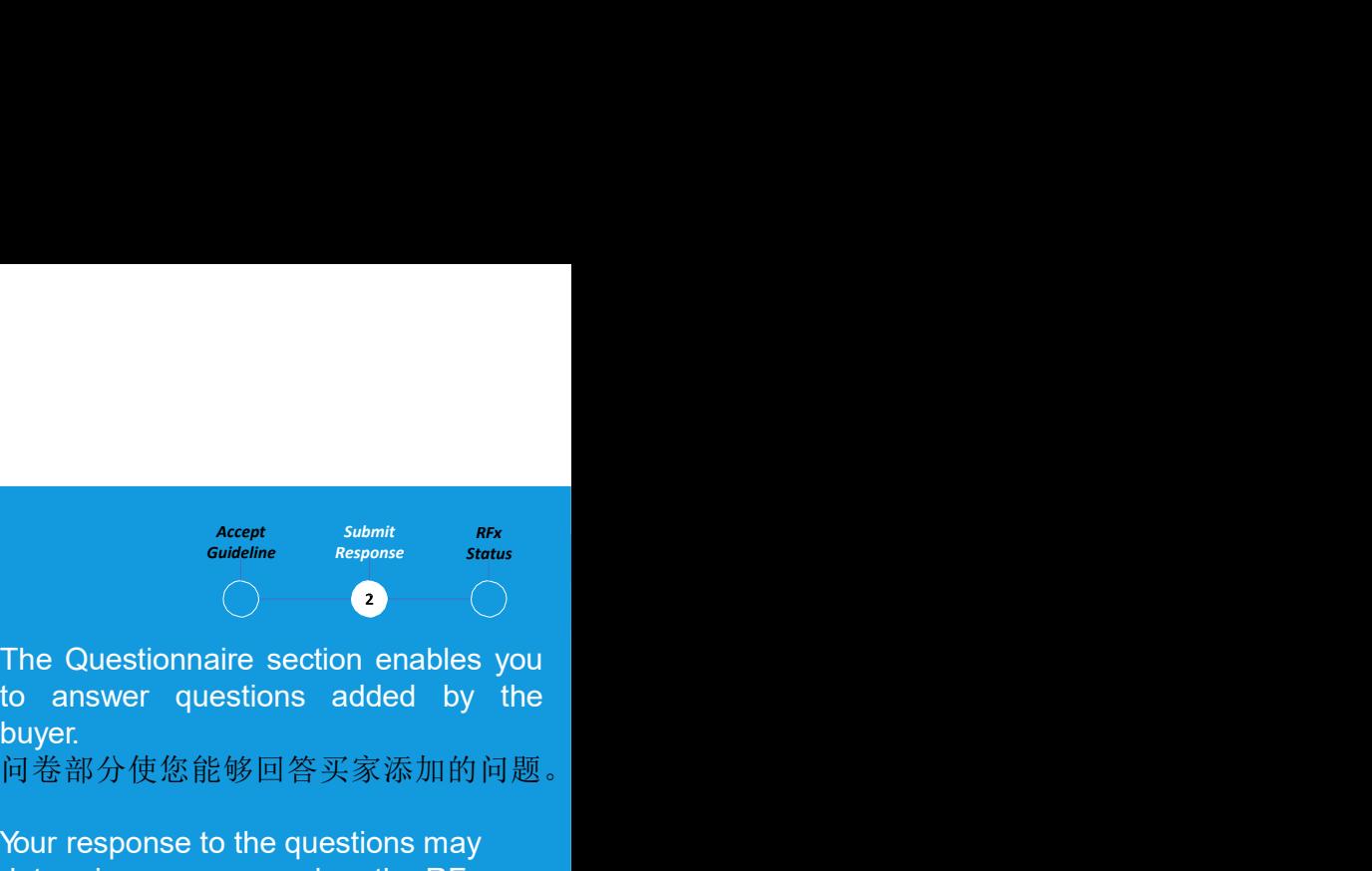

buyer.

问卷部分使您能够回答买家添加的问题。 Your response to the questions may **Accept Submit REX**<br> **Cutelline** Response Status<br>
<br>
The Questionnaire section enables you<br>
to answer questions added by the<br>
buyer.<br>
问卷部分使您能够回答买家添加的问题。<br>
Your response to the questions may<br>
determine your score when the R  $\begin{tabular}{ll} \hline & \textit{accept} & \textit{submit} & \textit{RFK} \\ \hline \textit{quideline} & \textit{Response} & \textit{Status} \\ \hline \end{tabular}$ <br>
The Questionnaire section enables you<br>
to answer questions added by the<br>
buyer.<br>
问卷部分使您能够回答买家添加的问题。<br>
Your response to the questions may<br>
determi 在评估 RFx 时,您对问题的回答可能 会决定您的分数

**Accept**<br>
Conductine section enables you<br>
to answer questions added by the<br>
buyer.<br>
问卷部分使您能够回答买家添加的问题。<br>
Your response to the questions may<br>
determine your score when the RFx<br>
is evaluated<br>
在评估 RFx 时,您对问题的回答可能<br>
会决定您的分数<br>
Th **Accept Submit REX**<br>
Guideline Response Status<br>
The Questionnaire section enables you<br>
to answer questions added by the<br>
buyer.<br>
问卷部分使您能够回答买家添加的问题。<br>
Your response to the questions may<br>
determine your score when the RFx<br>
i **Example 12**<br> **Example 10**<br> **INE Questionnaire section enables you**<br>
to answer questions added by the<br>
buyer.<br>
问卷部分使您能够回答买家添加的问题。<br>
Your response to the questions may<br>
determine your score when the RFx<br>
is evaluated<br>
在评估  $\begin{tabular}{ll} \hline & \textit{accept} & \textit{submit} & \textit{REx} \\ \hline \textit{Gudeline} & \textit{Response} & \textit{Status} \\ \hline \end{tabular}$ <br>
The Questionnaire section enables you<br>
to answer questions added by the<br>
buyer.<br>
问卷部分使您能够回答买家添加的问题。<br>
Your response to the questions may<br>
deter 页面左下角的完成指示器以百分比表 示您的响应的完成状态。 The Questionnaire section enables you<br>to answer questions added by the<br>buyer.<br>问卷部分使您能够回答买家添加的问题。<br>Your response to the questions may<br>determine your score when the RFx<br>is evaluated<br>在评估 RFx 时,您对问题的回答可能<br>会决定您的分数<br>The completion to answer questions added by the<br>buyer.<br>payer.<br>问卷部分使您能够回答买家添加的问题。<br>Your response to the questions may<br>determine your score when the RFx<br>is evaluated<br>在评估 RFx 时,您对问题的回答可能<br>会决定您的分数<br>The completion indicator on the<br>bottom left c buyer.<br><br>payer.<br><br>payer difference in the questions may<br>determine your score when the RFx<br>is evaluated<br>在评估 RFx 时,您对问题的回答可能<br><br>会决定您的分数<br>The completion indicator on the<br>bottom left corner of the page<br>indicates the completion sta 问卷部分使您能够回答买家添加的问题。<br>Your response to the questions may<br>determine your score when the RFx<br>is evaluated<br>在评估 RFx 时,您对问题的回答可能<br>会决定您的分数<br>The completion indicator on the<br>bottom left corner of the page<br>indicates the completion stat Your response to the questions may<br>determine your score when the RFx<br>is evaluated<br>在评估 RFx 时,您对问题的回答可能<br>会决定您的分数<br>The completion indicator on the<br>bottom left corner of the page<br>indicates the completion status of your<br>response

Log.

您可以下载 Ms Excel 格式的问卷, 在<br>Excel 中回复并上传到系统。 您可以在 上传/下载日志中查看上传的文件。

**Submit Response – Price Sheet** 提交回复 - 价格表<br>
The price sheet represents the commercial aspect of the tender submission<br>
and may vary from one tender to another. You will have the option to respond<br>
to tender's commercial **The price sheet Form of the commercial aspect of the tender submission**<br>
The price sheet represents the commercial aspect of the tender submission<br>
and may vary from one tender to another. You will have the option to res and may vary from one tender to another. You will have the option to respond<br>
from one tender to another. You will have the option to respond<br>
to tender to another. You will have the option to respond<br>
to tender's commerc to tender the Sheet 提交回复 - 价格表<br>
The price sheet represents the commercial aspect of the tender submission<br>
and may vary from one tender to another. You will have the option to respond<br>
the following channels:<br>
the followi and may vary from one tender to another. You will have the option to respond<br>to tender's commercial requirement through the following channels:<br>价目表代表投标文件的商业方面,可能因投标而异。 您可以选择通过以下渠 道回应投标的商业需求: **the price sheet represents the commercial aspect of the tender submission**<br>
and may vary from one tender to another. You will have the option to respond<br>
the Buy vary from one tender to another. You will have the option **Commit Response – Price Sheet** 提交回复 - 价格表<br>
The price sheet represents the commercial aspect of the tender submission<br>
and may vary from one tender to another. You will have the option to respond<br>
to tender's commercial r

- 通过 Bekaert eBuy 用户界面更新价格表, 或
- 通过 MS Excel 上传更新价格表。

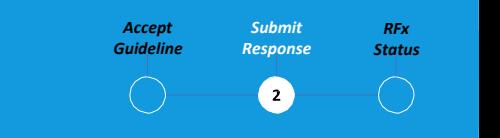

Accept Submit Response Status<br>
Condeline Response Status<br>
<br>
A price sheet includes a list of<br>
items specified by the buyer. As a<br>
supplier, you can provide a<br>
quotation for the required items.<br>
价格表包括买方指定的项目清单。<br>作为供应商. 你可以为 Accept Submit REX<br>
Guideline Response Status<br>
<br>
A price sheet includes a list of<br>
items specified by the buyer. As a<br>
supplier, you can provide a<br>
quotation for the required items.<br>价格表包括买方指定的项目清单。<br>作为供应商,您可以为所需项目<br>提供报价。 **Accept Submit REX**<br> **Guideline Response Status**<br>
<br>
<br>
A price sheet includes a list of<br>
items specified by the buyer. As a<br>
supplier, you can provide a<br>
quotation for the required items.<br>价格表包括买方指定的项目清单。<br>作为供应商,您可以为所需项目<br>提供报 价格表包括买方指定的项目清单。 作为供应商,您可以为所需项目 提供报价。

Submit Response – Price Sheet 提交回复 - 价格表 Status of the contract of the status of the status of the status of the status of the status of the status of the Bekaert eBuy user interface and the Bekaert eBuy ware interface a 通过贝卡尔特eBuy 用户界面更新价格表

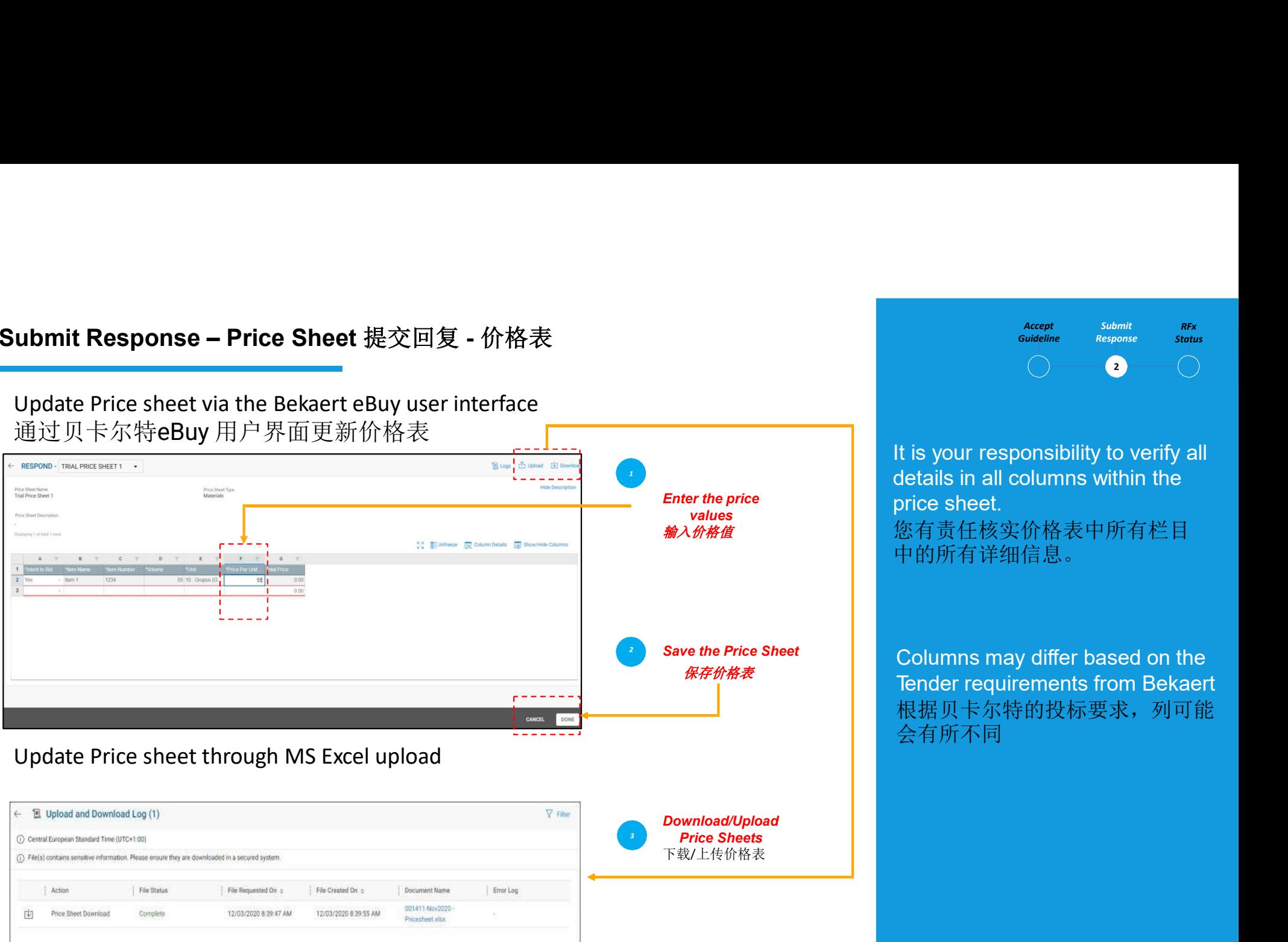

Pricesheet also

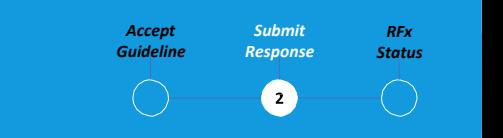

It is your responsibility to verify all **accept submit REX**<br>
coudeline Response status<br>
<br>
details in all columns within the<br>
price sheet.<br>您有责任核实价格表中所有栏目<br>中的所有详细信息。 **Price Price Sheet.**<br> **values** 您有责任核实价格表中所有栏目 中的所有详细信息。 Accept Submit REX<br>
Coudeline Response Status<br>
<br>
<br>
COLUMITE Response<br>
<br>
<br>
Letails in all columns within the<br>
<br>
Dicine sheet.<br>
<br>
您有责任核实价格表中所有栏目<br>
中的所有详细信息。<br>
<br>
Columns may differ based on the<br>
Tender requirements from Bekaert Tender requirements from Bekaert Accept Submit Submit<br>
suideline nesponse Status<br>
Let is your responsibility to verify all<br>
details in all columns within the<br>
price sheet.<br>
總入价格度中所有栏目<br>中的所有详细信息。

根据贝卡尔特的投标要求,列可能 会有所不同

# Rubmit Response – Upload Attachments<br>提交回复 - 上传附件 (Submit Response – Upload Attachments<br>The Attachments section displays all<br>the attachments section displays all<br>the attachments section displays all 提交回复 - 上传附件

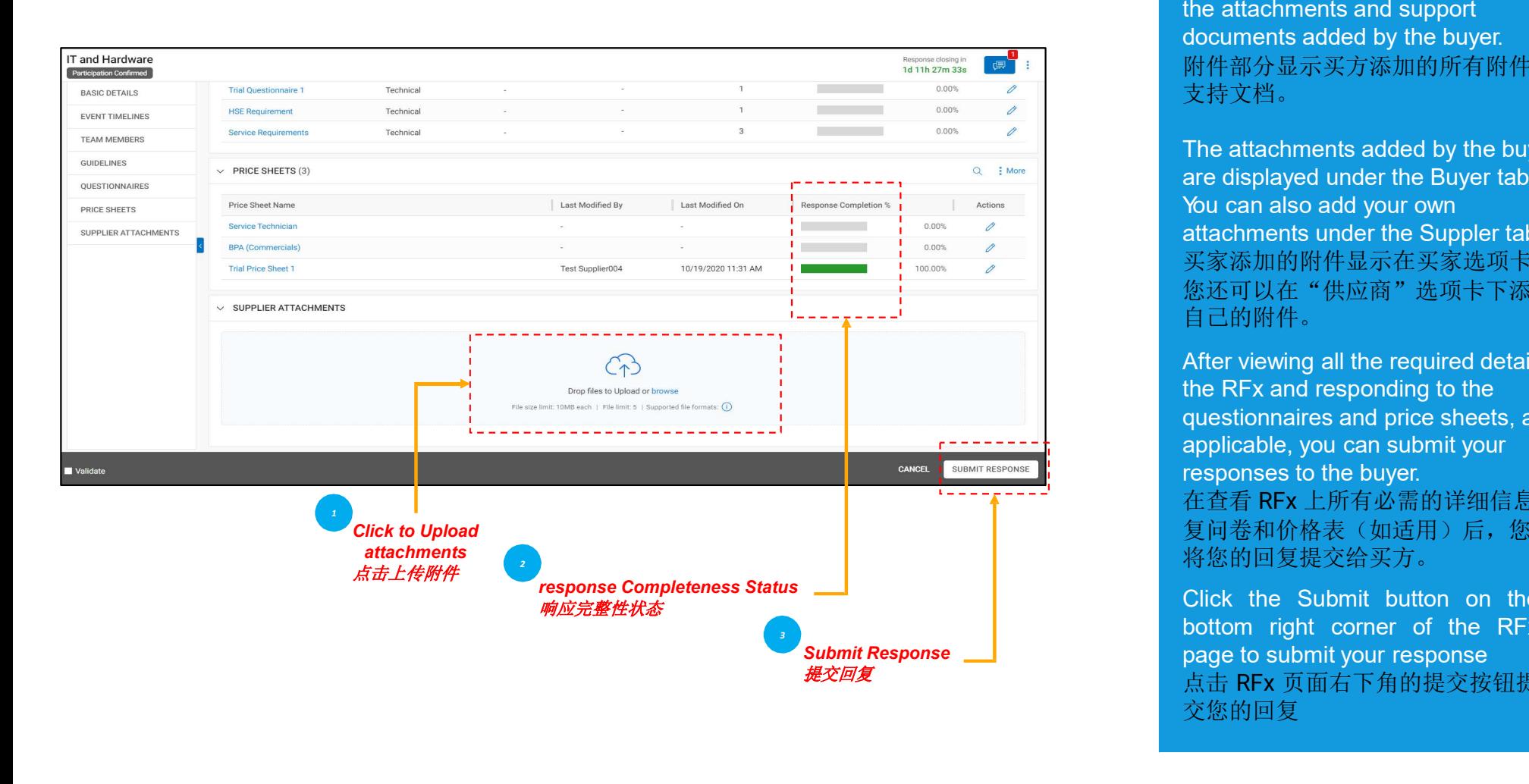

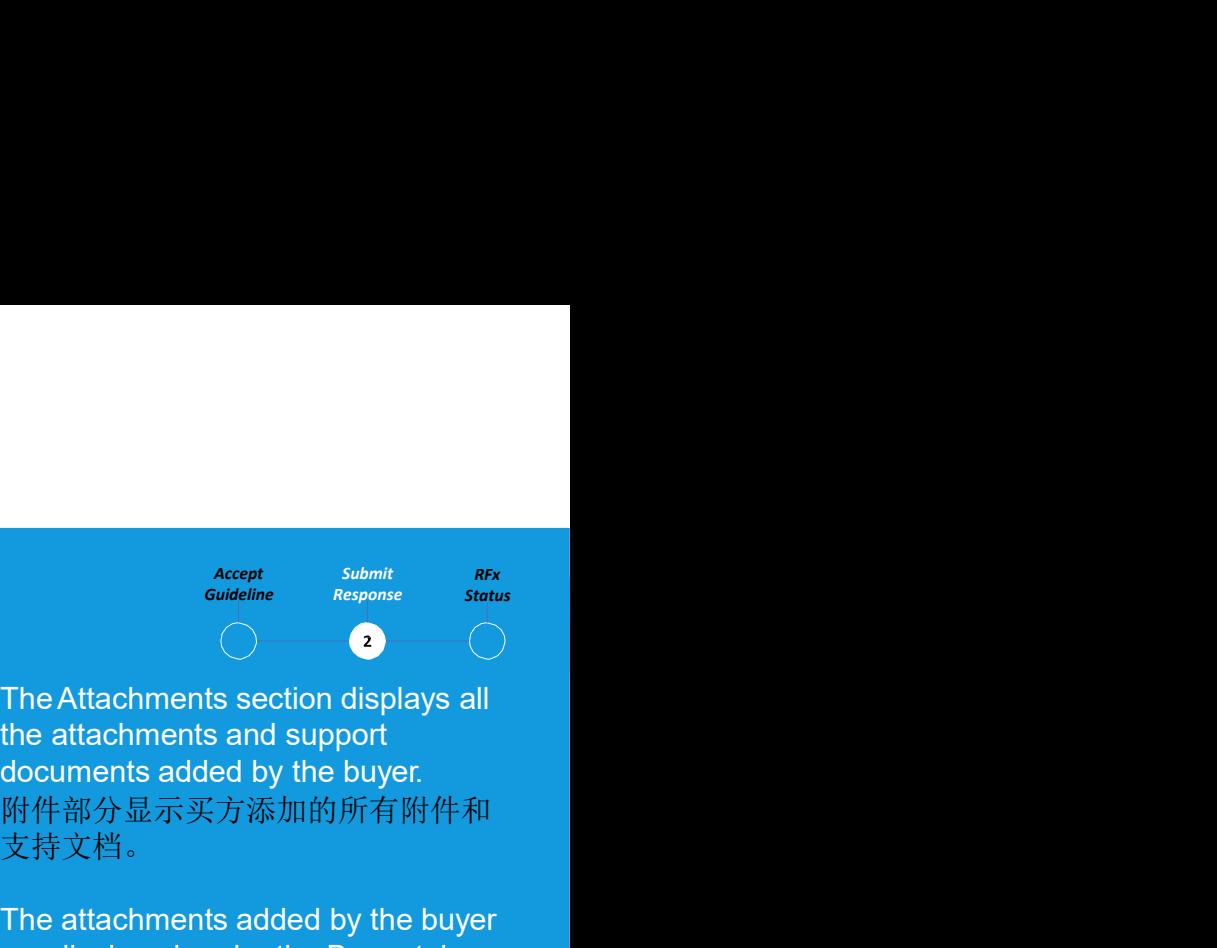

Accept Submit

附件部分显示买方添加的所有附件和 支持文档。

Accept Submit REX<br>
Coulding Response Status<br>
The Attachments section displays all<br>
the attachments and support<br>
的件部分显示买方添加的所有附件和<br>
支持文档。<br>
The attachments added by the buyer<br>
are displayed under the Buyer tab.<br>
You can also **Accept Submit RFx**<br>
Guideline Response Status<br>
The Attachments section displays all<br>
the attachments and support<br>
documents added by the buyer.<br>
附件部分显示买方添加的所有附件和<br>
支持文档。<br>
The attachments added by the buyer<br>
are displayed submit submit secent<br>
suideline Response Status<br>
The Attachments section displays all<br>
the attachments and support<br>
documents added by the buyer<br>
附件部分显示买方添加的所有附件和<br>
支持文档。<br>
The attachments added by the buyer<br>
are displayed **Accept Submit Rex**<br>
couldeline Response Status<br>
The Attachments section displays all<br>
the attachments and support<br>
documents added by the buyer.<br>
附件部分显示买方添加的所有附件和<br>
支持文档。<br>
The attachments added by the buyer<br>
are displayed 买家添加的附件显示在买家选项卡下。 您还可以在"供应商"选项卡下添加 自己的附件。 Accept Submit Rex<br>
Coudeline Response Status<br>
<br>
The Attachments section displays all<br>
the attachments and support<br>
<br>
附件部分显示买方添加的所有附件和<br>
支持文档。<br>
The attachments added by the buyer<br>
are displayed under the Buyer tab.<br>
Nou ca  $\begin{array}{ll} &\begin{array}{l} \text{accept} & \text{symbol} \\ \text{outdefine} & \text{matrix} \\ \text{incomplete} & \text{seynse} \end{array} \\ \text{The Attachments section displays all the attachments and support documents added by the buyer. \end{array} \\ \text{After $\text{R}^{\text{th}}$}, $\text{R}^{\text{th}}$}, $\text{R}^{\text{th}}$}, $\text{R}^{\text{th}}$}, $\text{R}^{\text{th}}$}, $\text{R}^{\text{th}}$}, $\text{R}^{\text{th}}$}, $\text{R}^{\text{th}}$}, $\text{R}^{\text{th}}$},\text{R}^{\text{th}}$$ 

**Example 2**<br>
The Attachments section displays all<br>
the attachments and support<br>
documents added by the buyer.<br>
附件部分显示买方添加的所有附件和<br>
支持文档。<br>
The attachments added by the buyer<br>
are displayed under the Buyer tab.<br>
Nou can also **Christ and Solution**<br>The Attachments section displays all<br>the attachments and support<br>documents added by the buyer.<br>附件部分显示买方添加的所有附件和<br>支持文档。<br>The attachments added by the buyer<br>are displayed under the Buyer tab.<br>Nou can al The Attachments section displays all<br>the attachments and support<br>documents added by the buyer.<br>附件部分显示买方添加的所有附件和<br>支持文档。<br>The attachments added by the buyer<br>are displayed under the Buyer tab.<br>Nou can also add your own<br>attachm 在查看 RFx 上所有必需的详细信息并回 复问卷和价格表(如适用)后,您可以 将您的回复提交给买方。 rintip sustantion and be buyer<br><br>支持文档。<br>The attachments added by the buyer<br>are displayed under the Buyer tab.<br>You can also add your own<br>attachments under the Suppler tab.<br>买家添加的附件显示在买家选项卡下。<br>您还可以在"供应商"选项卡下添加<br>自己的附件。<br>After view bottom right corner of the RFx The attachments added by the buyer<br>are displayed under the Buyer tab.<br>You can also add your own<br>attachments under the Suppler tab.<br>买家添加的附件显示在买家选项卡下。<br>您还可以在"供应商"选项卡下添加<br>自己的附件。<br>After viewing all the required details on<br>the RF

点击 RFx 页面右下角的提交按钮提 交您的回复

# 事件撤回

REX Status RFx状态<br>
Event The RFX is still active, the status could be due to:<br>
Status The RFX is still change in the requirements (i.e. Changes in scope or tender requirement).<br>
The RFX status will change based<br>
Status wil **Event** The RFX is still active, the status could be due to:<br>  $\cdot$  **Possible amendment to the requirements** (i.e. Changes in scope or tender requirement), Withdrawn . Addendum made to the RFX or tender. **<br>The RFX is still active, the status could be due to:**<br>• *Possible amendment* to the requirement (i.e. Changes in scope or tender requirement),<br>• Addendum made to the RFX or tender.<br>• X要求的可能修改、、取方式的变化),<br>• 对RFX 或投标书的附录。<br>• \* Possible active, the status could be due to:<br>
FreeRX is still active, the status could be due to:<br>
+ Possible amendment to the requirements (i.e. Changes in scope or tender requirement),<br>
RAC The RFX Status will chang 状态<br>The RFX is still active, the status could be due to:<br>• Possible amendment to the requirements (i.e. Changes in scope or tender requirement),<br>• Addendum made to the RFX or tender.<br>RFX 切然处于活动状态,状态可能是由于.<br>• 对RFX 或投标书的附录。<br> RFX 仍然处于活动状态,状态可能是由于: • 对要求的可能修改(即范围或投标要求的变化), •The RFX is still achie, the status could be due to:<br>• Popsible amendment to the requirements (i.e. Changes in scope or tender requirement),<br>• Popsible amendment to the requirements (i.e. Changes in scope or tender requir •You will be notified that the tender has been aborted/ dropped via email notification. •您将通过电子邮件通知收到投标已中止/放弃的通知。 The RFX is still active, the status could be due to:<br>  $\begin{array}{l} \textsf{Proof}(\mathbb{R}^n) \rightarrow \textsf{Proof}(\mathbb{R}^n) \rightarrow \textsf{Proof}(\mathbb{R}^n) \rightarrow \textsf{Proof}(\mathbb{R}^n) \rightarrow \textsf{Proof}(\mathbb{R}^n) \rightarrow \textsf{Proof}(\mathbb{R}^n) \rightarrow \textsf{Proof}(\mathbb{R}^n) \rightarrow \textsf{Proof}(\mathbb{R}^n) \rightarrow \textsf{Proof}(\mathbb{R}^n) \rightarrow \textsf{Proof}$ The RFX is still active, the status could be due to:<br>
• Addendum made to the RFX or tender. (i.e. Changes in scope or tender requirement),<br>
RFX 好然处于活动状态,状态可能是由于,<br>
×对比来的可能能或 < (明夜開放表来系的变化) ,<br>
→对联系数据可能能式表示变换的方式,<br>
→对联系数器的可能能

• 对RFX 或投标书的附录。

# Accept Submit Guideline Response Status

**Accept Submit AFF**<br> **Condeline Response Status**<br>
<br>
The RFX status will change based<br>
on the action completed or action<br>
initiated by buyers.<br>
RFX 状态将根据买家完成的操作或<br>发起的操作而变化。 Accept Submit RFX<br>
Guideline Response Status<br>
The RFX status will change based<br>
on the action completed or action<br>
initiated by buyers.<br>
RFX 状态将根据买家完成的操作或<br>发起的操作而变化。 RFX 状态将根据买家完成的操作或 发起的操作而变化。

# 事件取消

•RFX 当前处于非活动状态,此状态将由采购主管或采购员启动。 **Event** Free RFX is currently inactive and this status will be initiated by the sourcing execs or buyer. Cancelled <br>Cancelled Vou will be notified that the tender has been aborted/dropped via email notification.

# 提交响应

Submitted Formplete the guidelines and RFX responses.<br>[1] National RFX 或投标处于活动状态,一旦您完成指南和 RFX 响应,状态将被视为已提交。 Response The RFX or tender is active, the status will be considered as submitted once you

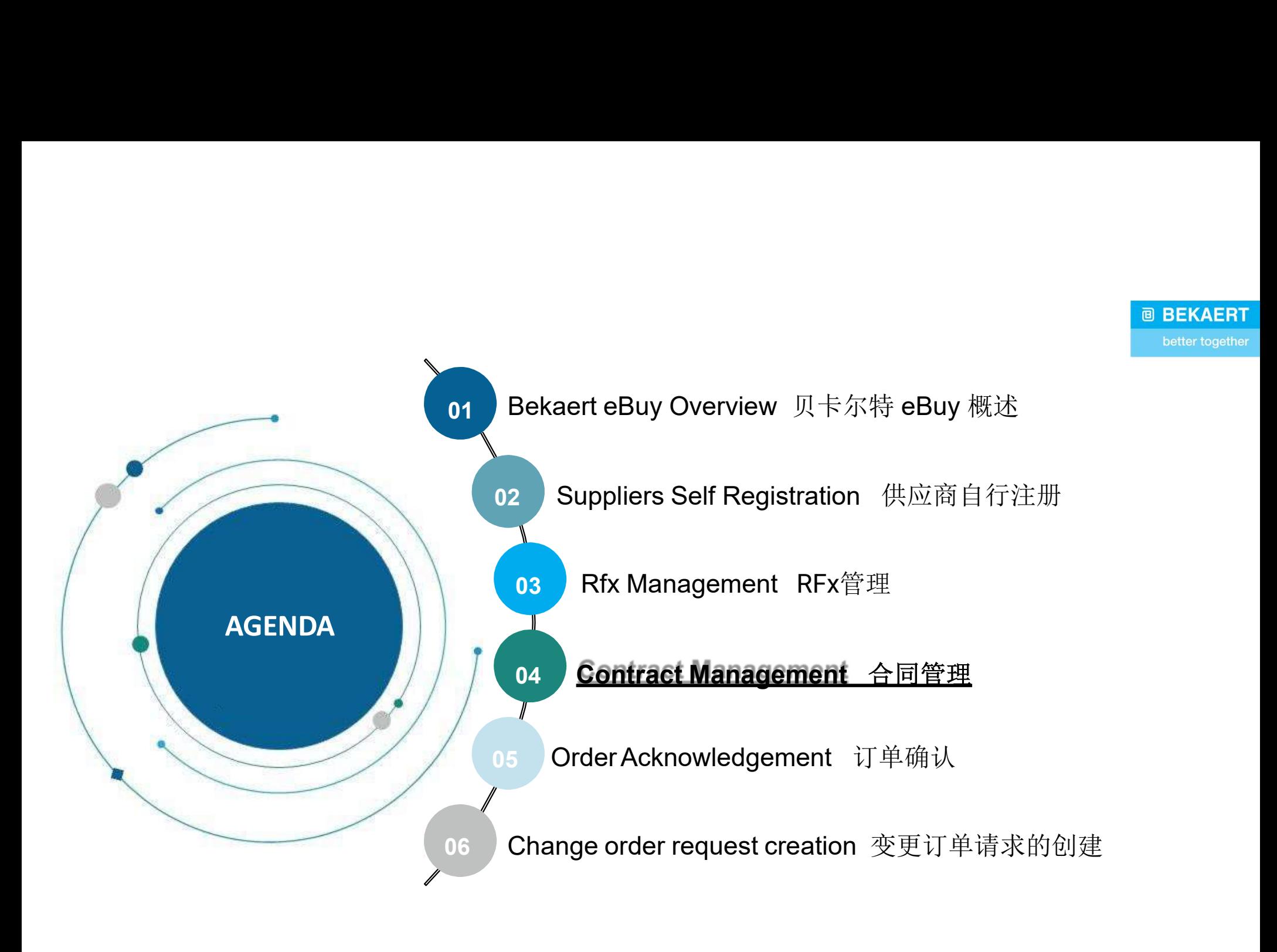

**Contract Management Overview** 合同管理概述<br>
Bekaert eBuy enables online Contract collaboration between Bekaert and servicement in reviewing underline and cigning contracts **Contract Management Overview 合同管理概述**<br>Bekaert eBuy enables online Contract collaboration between Bekaert and supplier and provide a secure<br>environment in reviewing, updating and signing contracts.<br>贝卡尔特eBuy 支持贝卡尔特和供应商之间的在线 **Contract Management Overview** 合同管理概述<br> **Bekaert eBuy enables online Contract collaboration between Bekaert and supplier and provide a s<br>
environment in reviewing, updating and signing contracts.<br>
贝卡尔特eBuy 支持贝卡尔特和供应商之间的在线合** 

贝卡尔特eBuy 支持贝卡尔特和供应商之间的在线合同协作,并在审查、更新和签署合同时提供安全的环境。

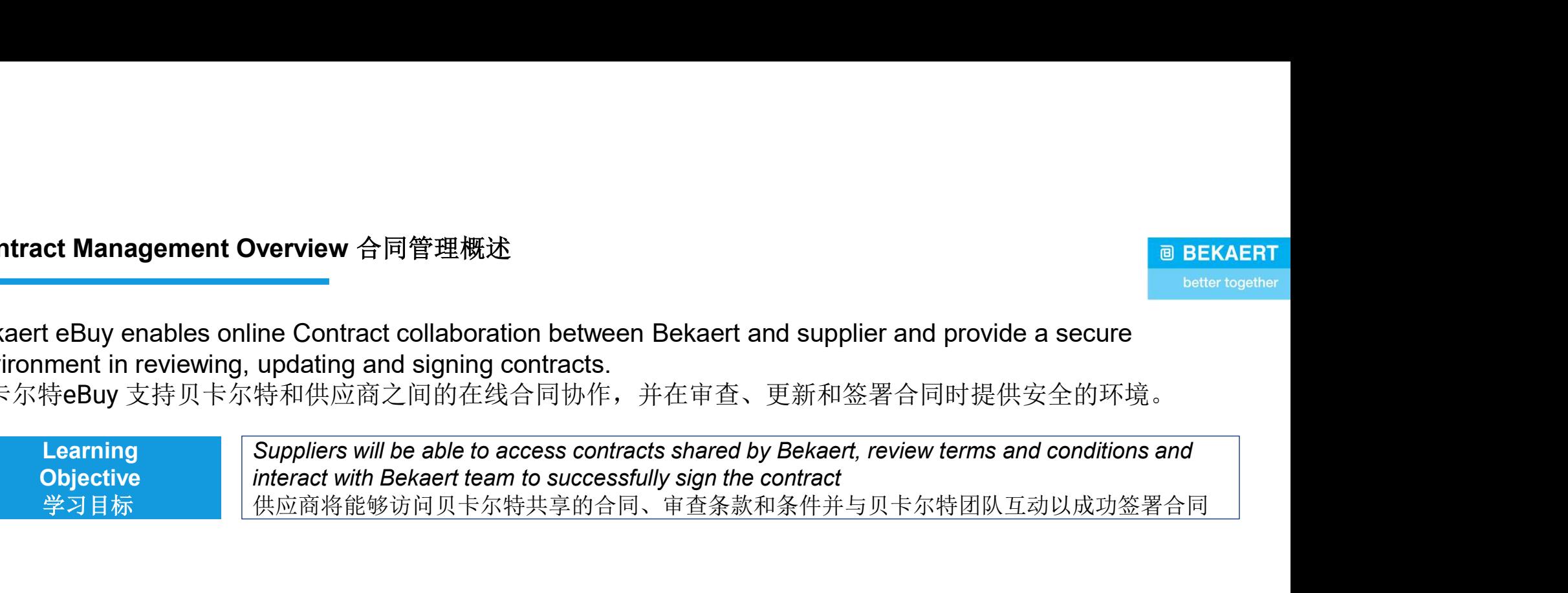

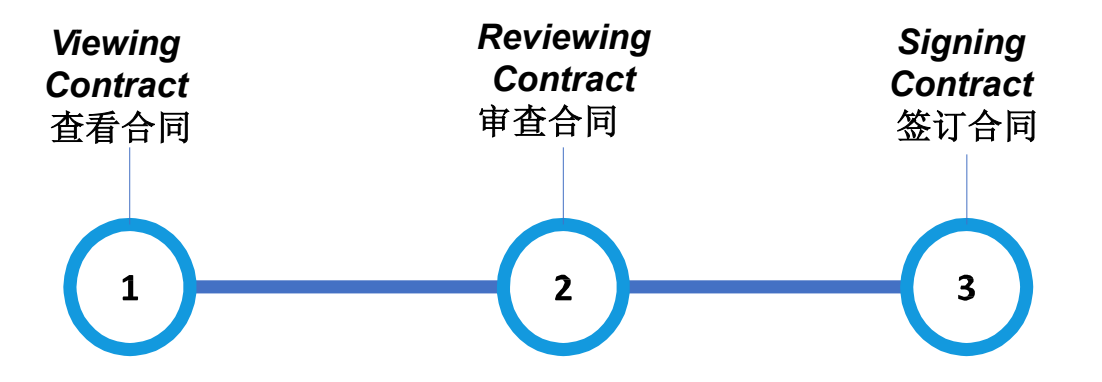

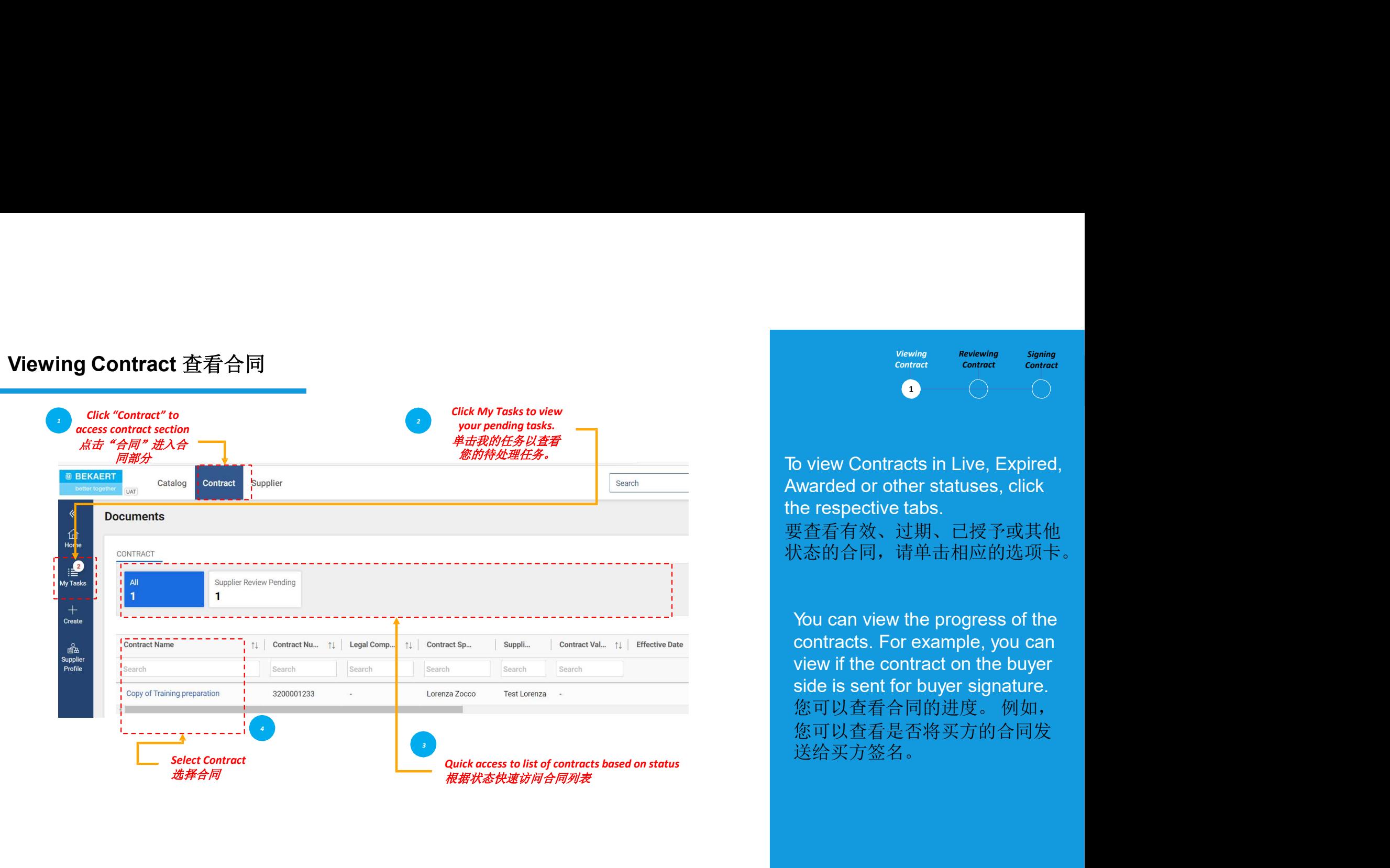

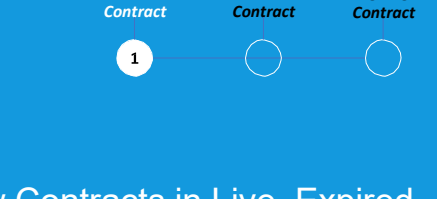

Viewing Reviewing Signing<br>
Contract Contract Contract<br>
To view Contracts in Live, Expired,<br>
Awarded or other statuses, click<br>
the respective tabs.<br>要查看有效、过期、已授予或其他<br>状态的合同,请单击相应的选项卡。 viewing Reviewing Signing<br>Contract Contract Contract<br>
To view Contracts in Live, Expired,<br>Awarded or other statuses, click<br>the respective tabs.<br>要查看有效、过期、已授予或其他<br>状态的合同,请单击相应的选项卡。 要查看有效、过期、已授予或其他 状态的合同,请单击相应的选项卡。 You can view the progress of the

viewing Reviewing Signing<br>
contracts in Live, Expired,<br>
in Contracts in Live, Expired,<br>
warded or other statuses, click<br>
ne respective tabs.<br>
要査看有效、过期、已授予或其他<br>
太态的合同,请单击相应的选项卡。<br>
You can view the progress of the<br>
contracts. viewing Reviewing Signing<br>
contract contract contract<br>
ontract contract contract<br>
ne respective tabs.<br>
要査看有效、过期、已授予或其他<br>
R态的合同,请单击相应的选项卡。<br>
Nou can view the progress of the<br>
contracts. For example, you can<br>
view if the cont signing<br>contract contract contract<br>contract contract contract<br>contract contract contract<br>ne respective tabs.<br><br>要查看有效、过期、已授予或其他<br>K态的合同,请单击相应的选项卡。<br>You can view the progress of the<br>contracts. For example, you can<br>view if the c view if the contract on the buyer<br>side is sent for buyer signature.<br>您可以查看合同的进度。 例如, 您可以查看是否将买方的合同发 送给买方签名。

# 审查合同 - 合同细节

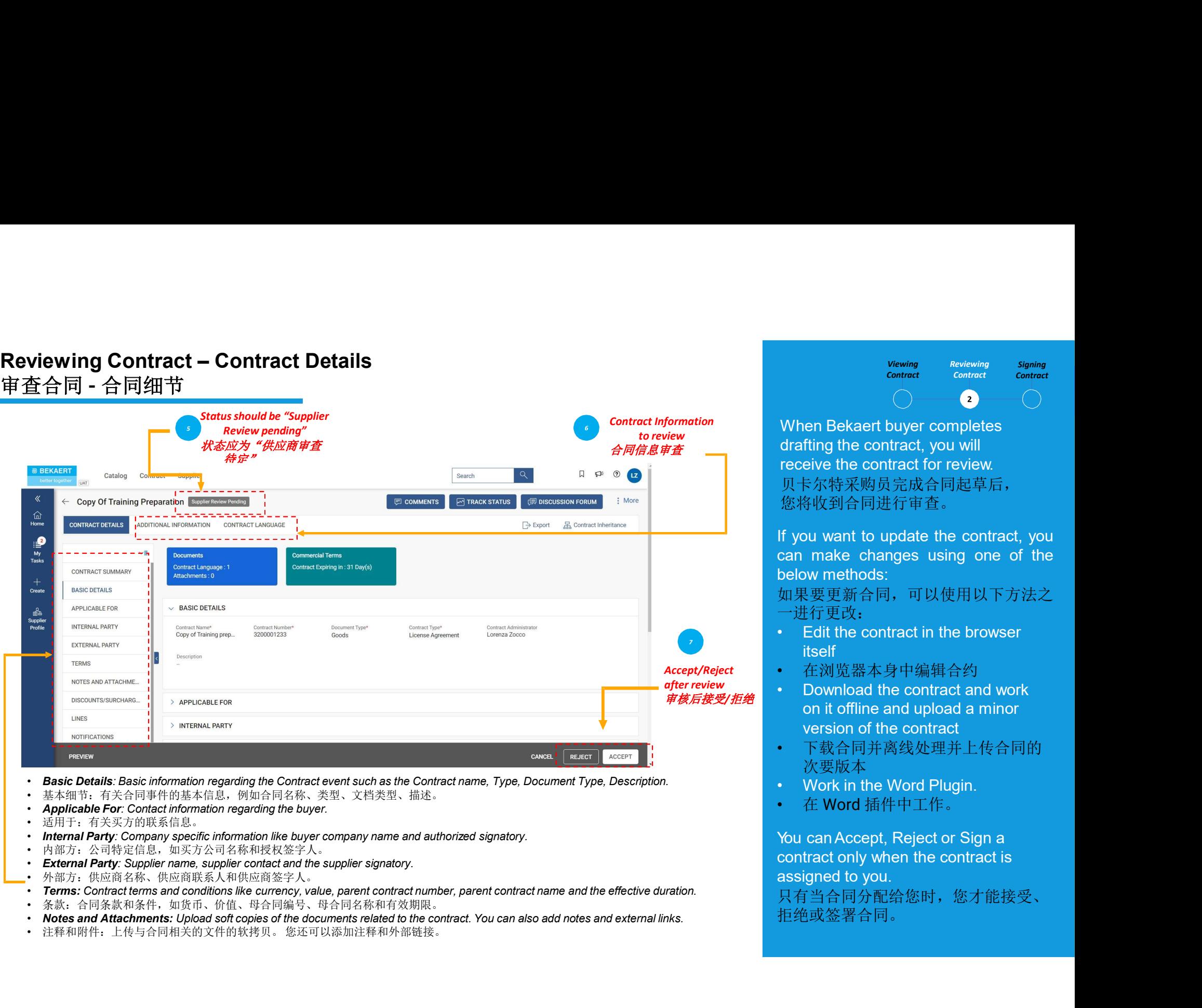

- 
- 
- 
- 
- 
- 
- 
- 
- 
- 
- 
- 

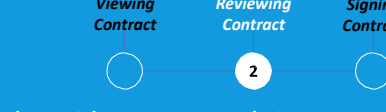

Viewing Reviewing Signing<br>
Contract Contract Contract<br>
<br>
When Bekaert buyer completes<br>
drafting the contract for review.<br>
贝卡尔特采购员完成合同起草后,<br>您将收到合同进行审查。 Viewing Reviewing Signing<br>
Contract Contract Contract<br>
drafting the contract, you will<br>
receive the contract for review.<br>
贝卡尔特采购员完成合同起草后,<br>您将收到合同进行审查。<br>
f you want to undate the contract you Viewing Reviewing Signing<br>
Contract Contract Contract<br>
Contract Contract Contract<br>
drafting the contract, you will<br>
receive the contract for review.<br>贝卡尔特采购员完成合同起草后,<br>您将收到合同进行审查。<br>
f you want to update the contract, you<br>
rec 贝卡尔特采购员完成合同起草后, 您将收到合同进行审查。 If you want to update the contract, you viewing Reviewing Signing<br>
contract Contract Contract<br>
Contract Contract<br>
drafting the contract, you will<br>
receive the contract for review.<br>
贝卡尔特采购员完成合同起草后,<br>
您将收到合同进行审查。<br>
If you want to update the contract, you<br>
can make below methods: • Edit the contract in the browser vewing Reviewing Signing<br>
contract Contract contract<br>
drafting the contract, you will<br>
receive the contract for review.<br>
贝卡尔特采购员完成合同起草后,<br>
您将收到合同进行审查。<br>
If you want to update the contract, you<br>
can make changes using one of vewing Reviewing Signing<br>
contract Contract Contract<br>
fing the contract (you will<br>
diverse the contract for review.<br>
ト不特采购员完成合同起草后,<br>
外似自己进行审查。<br>
bu want to update the contract, you<br>
make changes using one of the<br>
we method version of the contract portugal and the contract of the contract of the contract for review.<br>
贝卡尔特采购员完成合同起草后,<br>
您将收到合同进行审查。<br>
If you want to update the contract, you<br>
can make changes using one of the<br>
below methods:<br>
如果要更 vien Bekaert buyer completes<br>drafting the contract, you will<br>receive the contract for review.<br>贝卡尔特采购员完成合同起草后,<br>您将收到合同进行审查。<br>If you want to update the contract, you<br>can make changes using one of the<br>below methods:<br>.<br>如果要更新合同, to review

如果要更新合同,可以使用以下方法之 一进行更改:

- itself
- Accept/Reject 在浏览器本身中编辑合约
	- Download the contract and work
	- 次要版本
	- -

贝卡尔特采购员完成合同起草后,<br>您将收到合同进行审查。<br>If you want to update the contract, you<br>can make changes using one of the<br>below methods:<br>如果要更新合同, 可以使用以下方法之<br>--进行更改:<br>• Edit the contract in the browser<br>itself<br>---进行更改:<br>• Edit the contract in the 您将收到合同进行审查。<br>If you want to update the contract, you<br>can make changes using one of the<br>below methods:<br><br>如果要更新合同, 可以使用以下方法之<br>--进行更改:<br>•- Edit the contract in the browser<br>itself<br><br>-- 在浏览器本身中编辑合约<br>•- only the contract and work<br>on lf you want to update the contract, you<br>can make changes using one of the<br>below methods:<br>如果要更新合同, 可以使用以下方法之<br>-进行更改:<br>• Edit the contract in the browser<br>itself<br>· 在浏览器本身中编辑合约<br>• Download the contract and work<br>on to offline and 只有当合同分配给您时,您才能接受、 拒绝或签署合同。

# 审查合同 - 合同语言

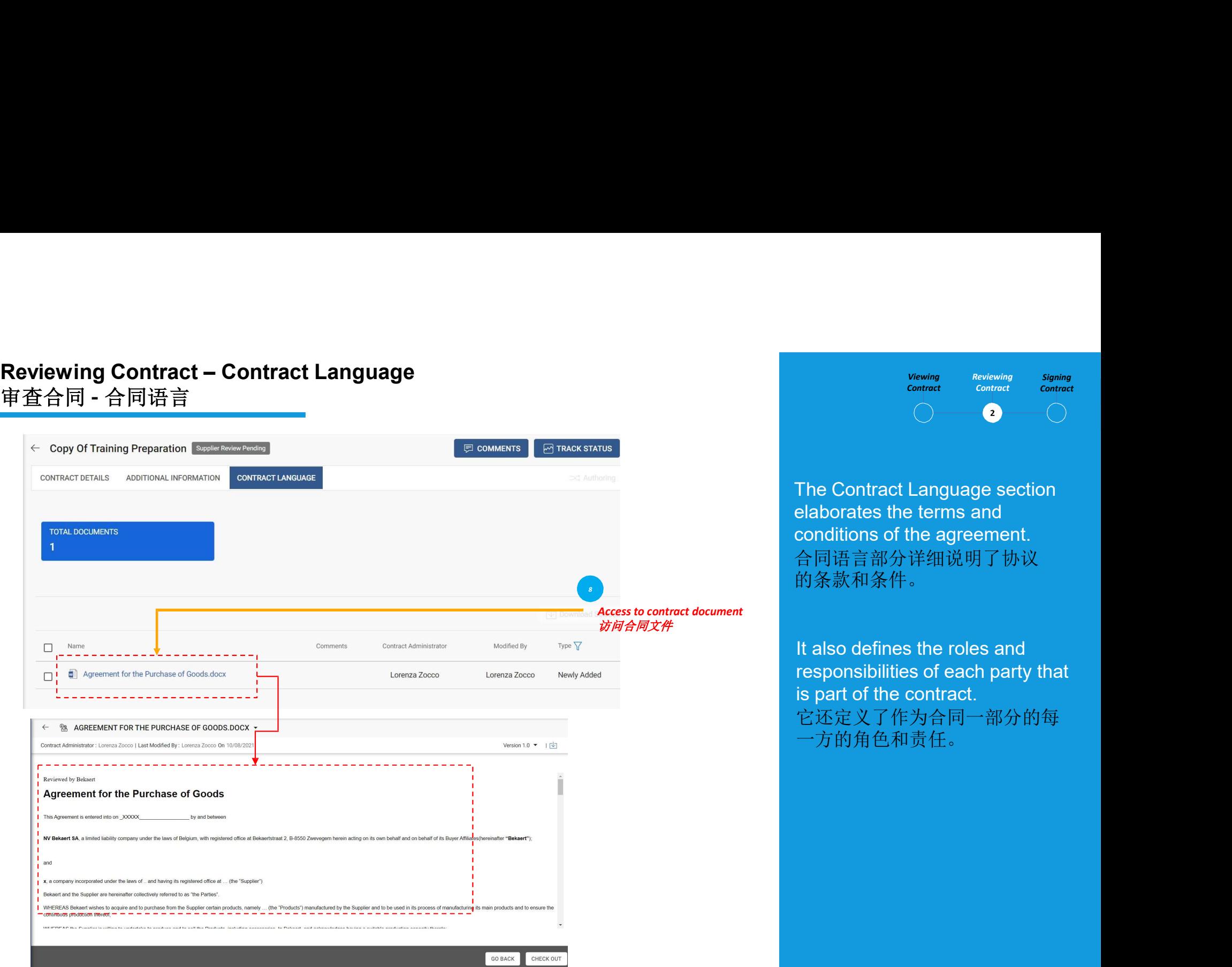

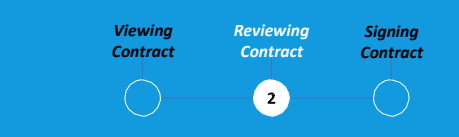

Vewing Reviewing Signing<br>
contract Contract Contract<br>
The Contract Language section<br>
elaborates the terms and<br>
conditions of the agreement.<br>合同语言部分详细说明了协议<br>的条款和条件。 wewing <sup>Reviewing Signing</sup><br>
contract contract contract<br>
<br>
The Contract Language section<br>
elaborates the terms and<br>
conditions of the agreement.<br>台同语言部分详细说明了协议<br>的条款和条件。 viewing Reviewing Signing<br>
contract contract contract<br>
The Contract Language section<br>
elaborates the terms and<br>
conditions of the agreement.<br>台同语言部分详细说明了协议<br>的条款和条件。 合同语言部分详细说明了协议 的条款和条件。

Viewing Reviewing Signing<br>
Contract Contract Contract<br> **Contract Language section**<br>
elaborates the terms and<br>
conditions of the agreement.<br>
合同语言部分详细说明了协议<br><br>的条款和条件。<br>
It also defines the roles and<br>
responsibilities of each p vewing Reviewing Signing<br>
Contract Congrade Contract<br>
contract Language section<br>
elaborates the terms and<br>
conditions of the agreement.<br>
合同语言部分详细说明了协议<br>
的条款和条件。<br>
It also defines the roles and<br>
responsibilities of each part viewing Reviewing Signing<br>
Contract Contract Contract<br>
Contract Language section<br>
elaborates the terms and<br>
conditions of the agreement.<br>
合同语言部分详细说明了协议<br><br>的条款和条件。<br>
It also defines the roles and<br>
responsibilities of each par 它还定义了作为合同一部分的每 一方的角色和责任。

# **Reviewing Contract – Editing Document (Although Accident of the contract disting**  $\widehat{\mathbf{F}}$ **) and**  $\widehat{\mathbf{F}}$  $\widehat{\mathbf{F}}$  **and**  $\widehat{\mathbf{F}}$  $\widehat{\mathbf{F}}$  $\widehat{\mathbf{F}}$  $\widehat{\mathbf{F}}$  $\widehat{\mathbf{F}}$  $\widehat{\mathbf{F}}$  $\widehat{\mathbf{F}}$  **\widehat{\mathbf{F** 审查合同 - 编辑文件

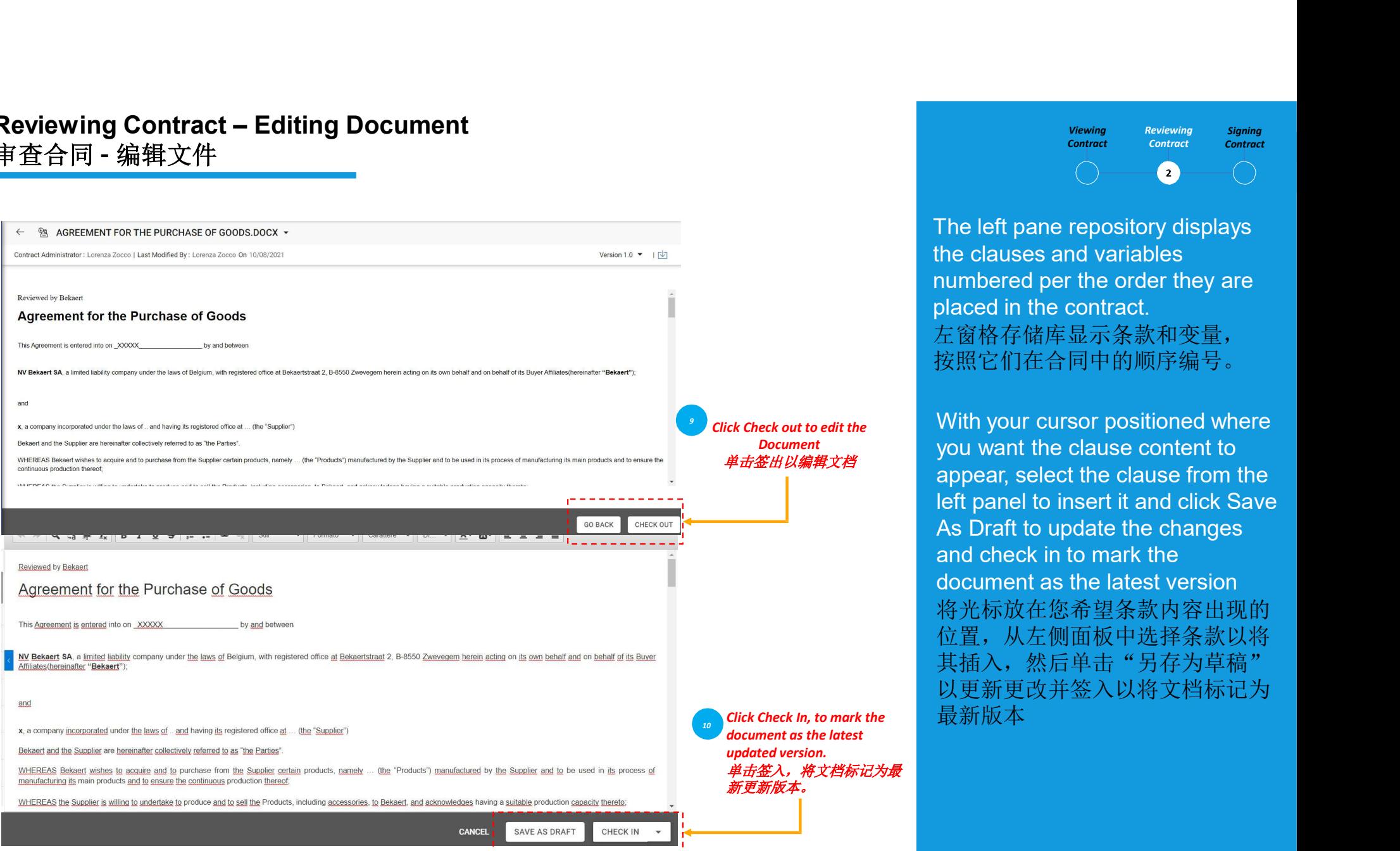

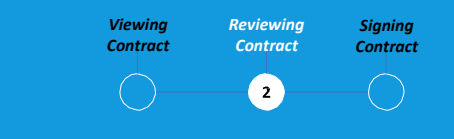

 $\begin{tabular}{ll} \multicolumn{3}{l}{{\color{red}{{\color{red}\text{C}}}}\text{Weiving}\\ \multicolumn{3}{l}{\color{red}\text{Contract}} & \multicolumn{3}{l}{\color{red}\text{Contract}} & \multicolumn{3}{l}{\color{red}\text{Contract}}\\ \multicolumn{3}{l}{\color{red}\text{Contract}} & \multicolumn{3}{l}{\color{red}\text{Contract}} & \multicolumn{3}{l}{\color{red}\text{Contract}}\\ \multicolumn{3}{l}{\color{blue}\text{Contract}} & \multicolumn{3}{l}{\color{blue}\text{Contract}} & \multicolumn{3}{l}{\color{blue}\text{Contract}}\\$ vewing Reviewing Signing<br>
contract contract Contract<br>
The left pane repository displays<br>
the clauses and variables<br>
numbered per the order they are<br>
placed in the contract.<br>
左窗格存储库显示条款和变量,<br>按昭它们在合同中的顺序编号。 vewing <sup>Reviewing Signing</sup><br>
Contract Contract Contract<br>
The left pane repository displays<br>
the clauses and variables<br>
numbered per the order they are<br>
placed in the contract.<br>
左窗格存储库显示条款和变量,<br>按照它们在合同中的顺序编号。 viewing Reviewing Signing<br>
Contract Contract Contract<br>
The left pane repository displays<br>
the clauses and variables<br>
numbered per the order they are<br>
placed in the contract.<br>
左窗格存储库显示条款和变量,<br>按照它们在合同中的顺序编号。 左窗格存储库显示条款和变量, 按照它们在合同中的顺序编号。 Wiewing Reviewing Signing<br>
Contract Contract Contract<br>
The left pane repository displays<br>
the clauses and variables<br>
numbered per the order they are<br>
placed in the contract.<br>
左窗格存储库显示条款和变量,<br><br>按照它们在合同中的顺序编号。<br>
With your curs  $\begin{tabular}{c} \hline \textit{Viewing}\\ \hline \textit{Context} & \textit{Cortreat}\\ \hline \textit{Context} & \textit{Context} \\ \hline \textit{Context} & \textit{Context} \\ \hline \textit{Context} & \textit{Context} \\ \hline \textit{The left pane repository displays} \\ \hline \textit{numbered per the order they are placed in the contract. \\ \hline \textit{Eq} \textit{R} \textit{R} \textit{F} \textit{S} \textit{F} \textit{F} \textit{F} \textit{F} \textit{F} \textit{F} \textit{F} \\ \hline \textit{R} \textit{R} \textit{R} \text$ 

appear, select the clause from the  $\begin{tabular}{c} \hline & \textit{Viewing} & \textit{Reviewing} & \textit{Signing} \\ \hline \textit{Context} & \textit{Context} & \textit{Context} \\ \hline & \textit{Context} & \textit{Context} \\ \hline & \textit{Cluster} & \textit{Context} \\ \hline & \textit{H} & \textit{H} & \textit{H} \\ \hline & \textit{H} & \textit{H} & \textit{H} \\ \hline & \textit{H} & \textit{H} & \textit{H} \\ \hline & \textit{H} & \textit{H} & \textit{H} \\ \hline & \textit{H} & \textit{H} & \textit{$  $\begin{array}{ll} \textit{Viewing} & \textit{Reviewing} & \textit{Signing} \\ \textit{Context} & \textit{Context} & \textit{Construct} \\ \textit{Context} & \textit{Context} & \textit{Construct} \\ \end{array} \end{array}$  $\begin{array}{ll} \textbf{a} & \textbf{a} & \textbf{a} & \textbf{a} & \textbf{a} \\ \textbf{a} & \textbf{b} & \textbf{c} & \textbf{b} \\ \textbf{a} & \textbf{c} & \textbf{c} & \textbf{c} \\ \textbf{b} & \textbf{c} & \textbf{c} & \textbf{c} \\ \textbf{c} & \textbf{c} & \textbf{c} & \textbf{c} \\ \textbf{d} & \textbf{c} & \textbf{c} & \textbf{c} \\ \textbf{e} & \textbf{c} & \textbf{c} & \textbf{c} & \textbf{c} \\ \textbf$ **Contract contract**<br>
Contract Contract<br>
the clauses and variables<br>
numbered per the order they are<br>
blaced in the contract.<br>
左窗格存储库显示条款和变量,<br>
按照它们在合同中的顺序编号。<br>
With your cursor positioned where<br>
you want the clause content t 将光标放在您希望条款内容出现的 位置,从左侧面板中选择条款以将 其插入,然后单击"另存为草稿 以更新更改并签入以将文档标记为 Click Check In, to mark the 最新版本 document<br>
document<br>
document<br>
document<br>
document<br>
document<br>
with your cursor positioned where<br>
you want the clause content to<br>
appear, select the clause from the<br>
left panel to insert it and click Save<br>
As Draft to update 左窗格存储库显示条款和变量,<br>
bet check out to edit the<br>
Document<br>
Document<br>
With your cursor positioned where<br>
you want the clause content to<br>
appear, select the clause orient to<br>
left panel to insert it and click Save<br>
As Draft to you want the clause content to

# 审查合同 – 下载文件

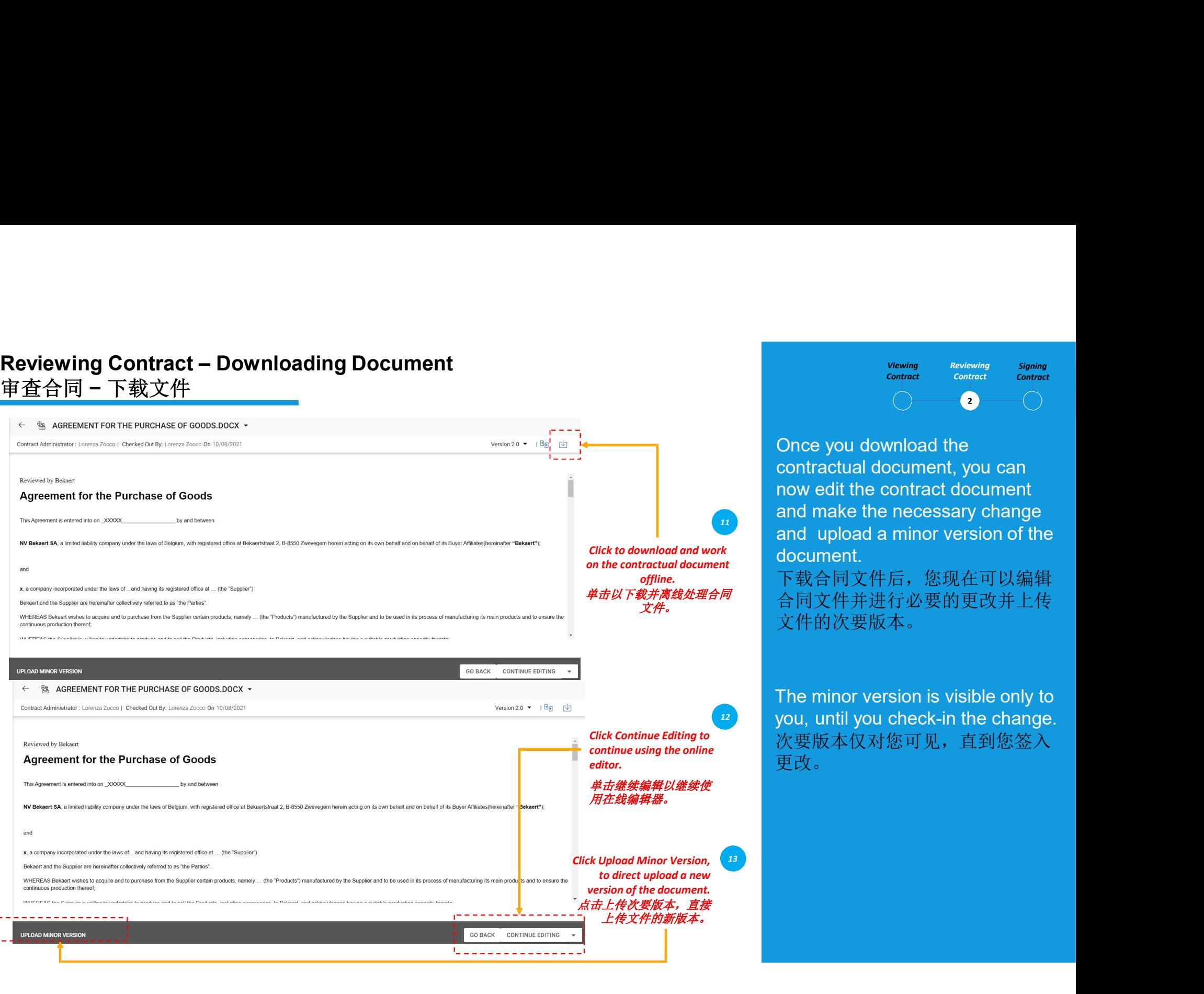

Viewing Reviewing Signing<br>
Contract Contract Contract<br>
Once you download the<br>
Contractual document, you can<br>
now edit the contract document<br>
and make the necessary change<br>
and unload a minor version of the Viewing Reviewing Signing<br>
Contract Contract Contract<br>
Contractual document, you can<br>
now edit the contract document<br>
and make the necessary change<br>
and upload a minor version of the<br>
document  $\begin{array}{ccccc} \textit{Viewing} & \textit{Reviewing} & \textit{Signing} \\\hline \textit{Control} & \textit{Control} & \textit{Control} \\\hline \textit{Control} & \textit{Control} & \textit{Control} \\\hline \textit{Control} & \textit{O} & \textit{O} & \textit{O} \\\hline \textit{Control} & \textit{O} & \textit{O} & \textit{O} & \textit{O} \\\hline \textit{control} & \textit{The contract document} & \textit{and make the necessary change} \\\hline \textit{and upload a minor version of the document} & \textit{New in } \# \ \textit{m} \cup \textit{in}$ vewing Reviewing Signing<br>
Contract Contract Contract<br>
<br>
Once you download the<br>
contractual document, you can<br>
now edit the contract document<br>
and make the necessary change<br>
and upload a minor version of the<br>
document.<br>
下载 viewing Reviewing Signing<br>
contract contract contract<br>
<br>
Once you download the<br>
contractual document, you can<br>
now edit the contract document<br>
and make the necessary change<br>
and upload a minor version of the<br>
document.<br>
下 document. Vewing Reviewing Signing<br>
Contract Contract<br>
Contract Contract<br>
Contract Contract Contract<br>
and make the necessary change<br>
and upload a minor version of the<br>
document.<br>
下载合同文件后,您现在可以编辑<br>
合同文件并进行必要的更改并上传<br>
文件的次要版本。<br>
The mino vewing Reviewing Signing<br>
Contract<br>
Contract Contract<br>
Contract<br>
Contract document, you can<br>
now edit the contract document<br>
and make the necessary change<br>
and upload a minor version of the<br>
document.<br>
下载合同文件后,您现在可以编辑<br>
<br> and make the necessary change<br>and upload a minor version of the

下载合同文件后,您现在可以编辑 offline. 合同文件并进行必要的更改并上传 文件的次要版本。

> 次要版本仅对您可见,直到您签入 更改。

# Viewing Contract – Word Plugin<br>
审査合同 – Word 插件<br>
The SMART by GEP plugin will<br>
She William South of the SMART by GEP plugin will<br>
Albe View Unctionality in 审查合同 – Word 插件

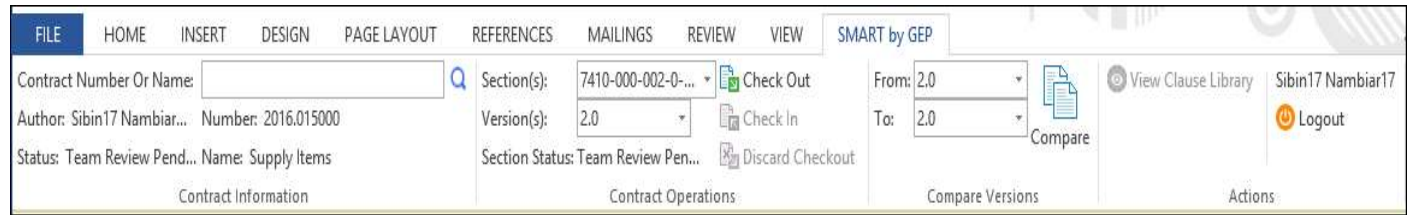

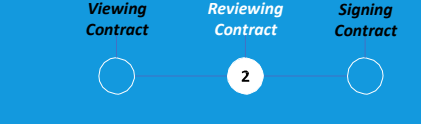

Viewing Reviewing Signing<br>
Contract Contract Contract<br>
The SMART by GEP plugin will<br>
help you use eBuy functionality in<br>
Word<br>
GEP 插件的 SMART 将帮助您在<br>
Word 中使用 eBuy 功能。 Viewing Reviewing Signing<br>
Contract Contract Contract<br>
The SMART by GEP plugin will<br>
help you use eBuy functionality in<br>
Word<br>
GEP 插件的 SMART 将帮助您在<br>
Word 中使用 eBuy 功能。 Word.

GEP 插件的 SMART 将帮助您在 Word 中使用 eBuy 功能。

*Viewing Reviewing Signing*<br>
Contract Contract Contract<br>
The SMART by GEP plugin will<br>
help you use eBuy functionality in<br>
Word.<br>
GEP 插件的 SMART 将帮助您在<br>
Word 中使用 eBuy 功能。<br>
You can perform all the activities<br>
on the Contrac vewing Reviewing Signing<br>
Contract Contract Contract<br>
<br>
The SMART by GEP plugin will<br>
help you use eBuy functionality in<br>
Word.<br>
GEP 插件的 SMART 将帮助您在<br>
Word 中使用 eBuy 功能。<br>
You can perform all the activities<br>
on the Contract Viewing <sup>Reviewing Signing<br>
Contract Contract Contract<br>
The SMART by GEP plugin will<br>
help you use eBuy functionality in<br>
Word.<br>
GEP 插件的 SMART 将帮助您在<br>
Word 中使用 eBuy 功能。<br>
You can perform all the activities<br>
on the Contract </sup> 您可以在 Word 中执行您在贝卡尔 特 eBuy 中执行的所有合同语言活 动: • Viewing Reviewing Signing<br>
• Contract Contract Contract<br>
• Contract Contract<br>
• Contract<br>
• Contract<br>
• Contract For a contract<br>
• Word 中使用 eBuy 功能 。<br>
• You can perform all the activities<br>
on the Contract Language in Wo • Review a contract using the Check Out operation<br>
Fig. 2 and the poor use eBuy functionality in<br>
Word .<br>
GEP 插件的 SMART 将帮助您在<br>
Word 中使用 eBuy 功能 。<br>
You can perform all the activities<br>
on the Contract Language in Word<br>
tha The SMART by GEP plugin will<br>help you use eBuy functionality in<br>Word.<br>GEP 插件的 SMART 将帮助您在<br>Word 中使用 eBuy 功能。<br>You can perform all the activities<br>on the Contract Language in Word<br>that you perform in Bekaert eBuy:<br>您可以在 Word 中 Word.<br>GEP 插件的 SMART 将帮助您在<br>Word 中使用 eBuy 功能。<br>You can perform all the activities<br>on the Contract Language in Word<br>that you perform in Bekaert eBuy:<br>您可以在 Word 中执行您在贝卡尔<br><br>塔<br>- Search for a contract<br>- 模索合同<br>- Review a contract GEP 插件的 SMART 将帮助您在<br>Word 中使用 eBuy 功能。<br>You can perform all the activities<br>on the Contract Language in Word<br>that you perform in Bekaert eBuy:<br>您可以在 Word 中执行您在贝卡尔<br>好!<br>Search for a contract<br>- 特索合同<br>• Search for a contract<br>• 搜索合同 You can perform all the activities<br>on the Contract Language in Word<br>that you perform in Bekaert eBuy:<br>依可以在 Word 中执行您在贝卡尔<br>特 eBuy 中执行的所有合同语言活<br>动:<br>• Search for a contract<br>• 捜索合同<br>• Review a contract using the<br>Check Out option

- 
- 
- 
- 同。
- 
- 
- 
- 

# 签订合同——智能签名

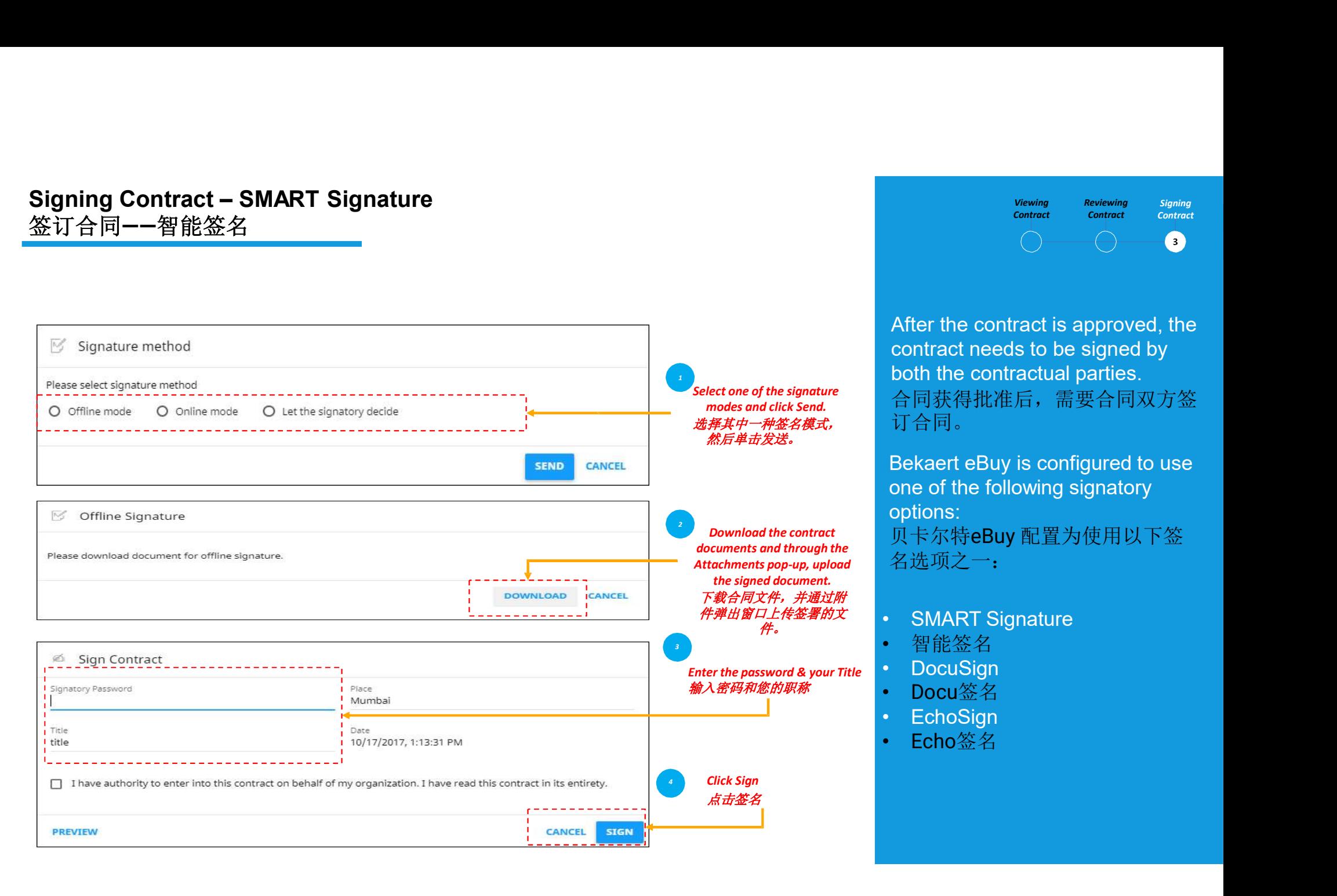

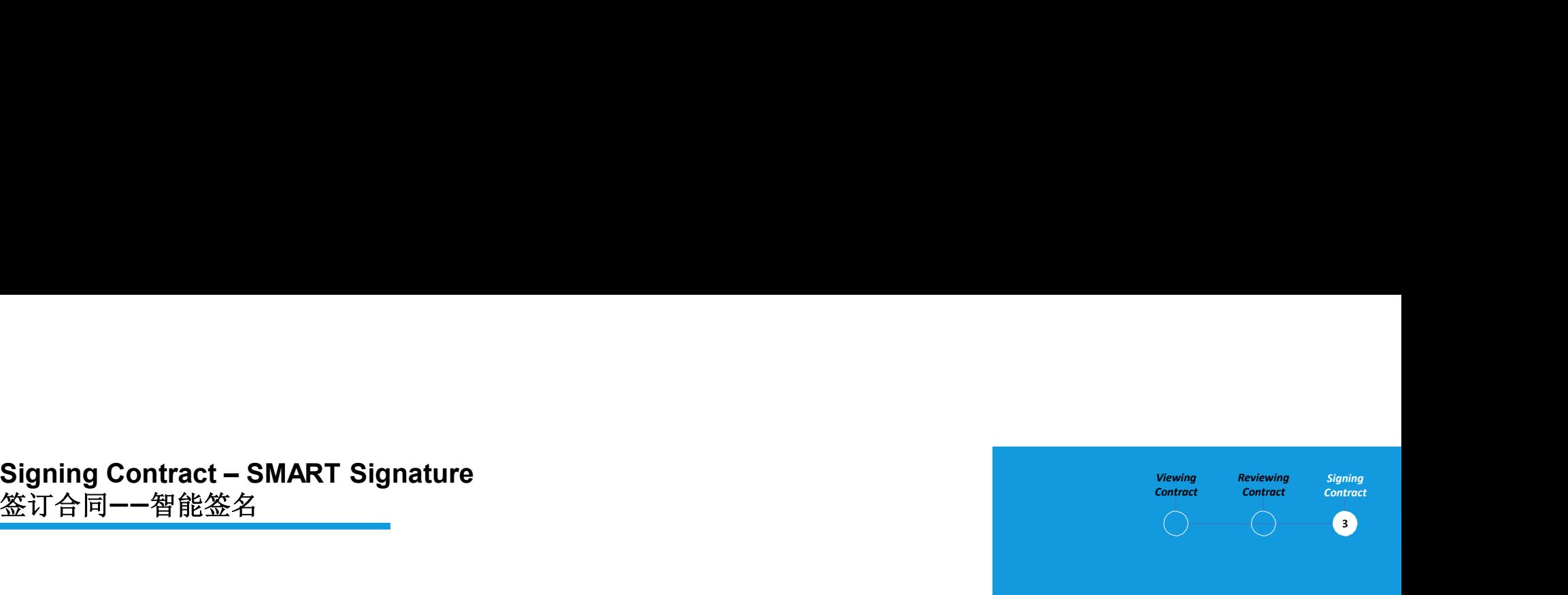

Newing Reviewing Signing<br>
contract contract contract<br>
<br>
After the contract is approved, the<br>
contract needs to be signed by<br>
both the contractual parties.<br>台同获得批准后,需要合同双方签<br>
订合同。 signing reviewing signing<br>
contract contract contract<br>
<br>
After the contract is approved, the<br>
contract needs to be signed by<br>
both the contractual parties.<br>
合同获得批准后,需要合同双方签<br>
订合同。 viewing Reviewing Signing<br>
contract contract contract<br>
After the contract is approved, the<br>
contract needs to be signed by<br>
both the contractual parties.<br>
合同获得批准后,需要合同双方签<br>
订合同。<br>
Bekaert eBuy is configured to use 合同获得批准后,需要合同双方签 订合同。 Viewing Reviewing Signing<br>
Contract Contract Contract<br>
Contract Contract Contract<br>
contract needs to be signed by<br>
both the contractual parties.<br>
合同获得批准后,需要合同双方签<br>
订合同。<br>
Bekaert eBuy is configured to use<br>
one of the follow viewing Reviewing Signing<br>
contract contract is approved, the<br>
contract needs to be signed by<br>
both the contractual parties.<br>
合同获得批准后,需要合同双方签<br>
订合同。<br>
Bekaert eBuy is configured to use<br>
one of the following signatory<br>
optio • SMART Signature<br>
• The SMART Signature<br>
• SMART Signature<br>
• The SMART Signature<br>
• The SMART Signature<br>
• The SMART Signature<br>
• The SMART Signature<br>
• The SMART Signature<br>
• The SMART Signature<br>
• The SMART Signature<br> After the contract is approved, the<br>contract needs to be signed by<br>both the contractual parties.<br>合同获得批准后,需要合同双方签<br>订合同。<br>Bekaert eBuy is configured to use<br>one of the following signatory<br>options:<br>贝卡尔特eBuy 配置为使用以下签<br>名选项之一:<br>SMAR After the contract is approved, the<br>contract needs to be signed by<br>both the contractual parties.<br>合同获得批准后,需要合同双方签<br>订合同。<br>Bekaert eBuy is configured to use<br>one of the following signatory<br>options:<br>八卡尔特eBuy 配置为使用以下签<br>名选项之一:<br>SMAR

options: 贝卡尔特eBuy 配置为使用以下签

名选项之一:

- 
- 
- 
- Docu签名
- 
- **Echo**签名

# Viewing Contract Reviewing Contract Signing Contract Signing Contract – DocuSign & Echosign

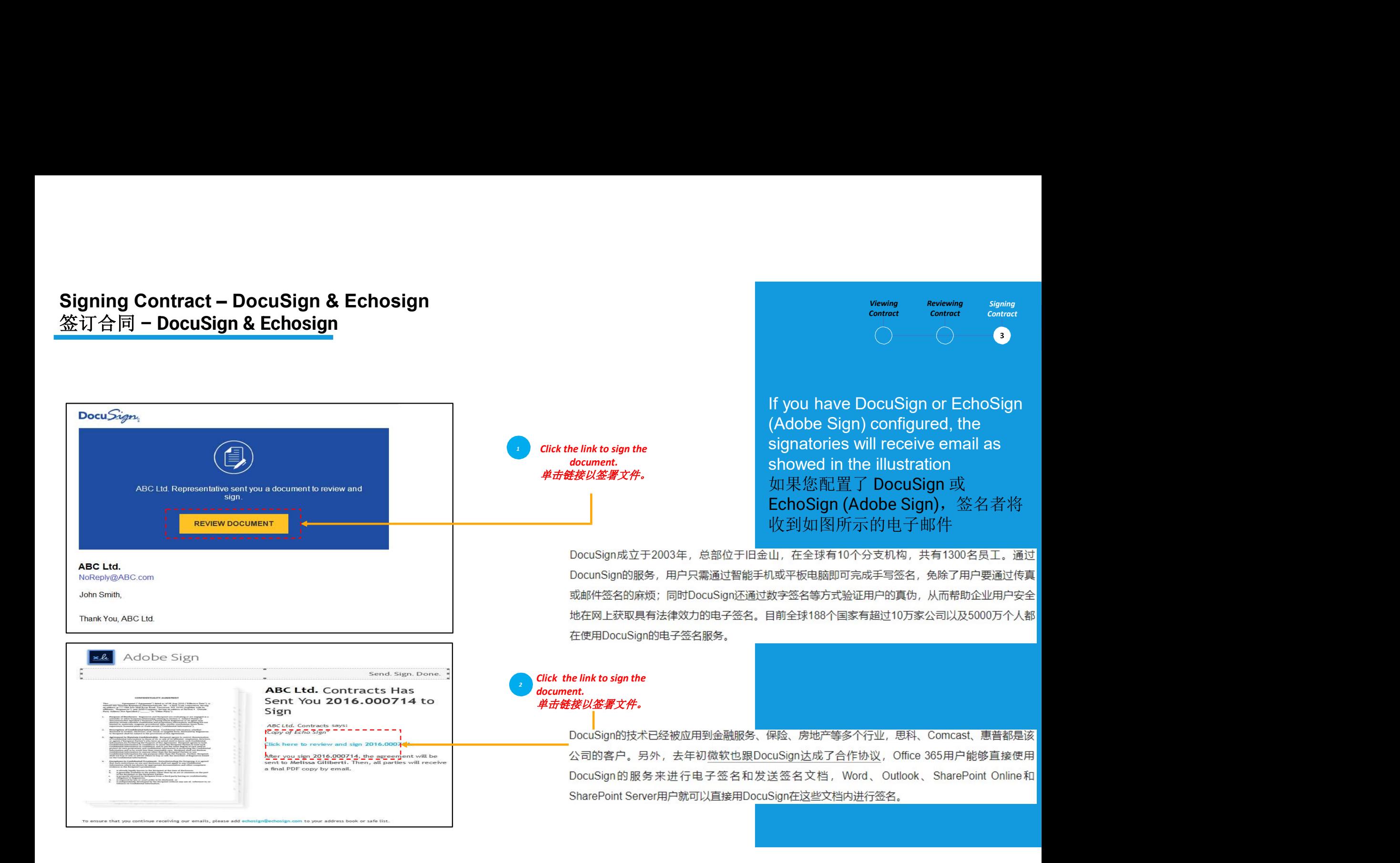

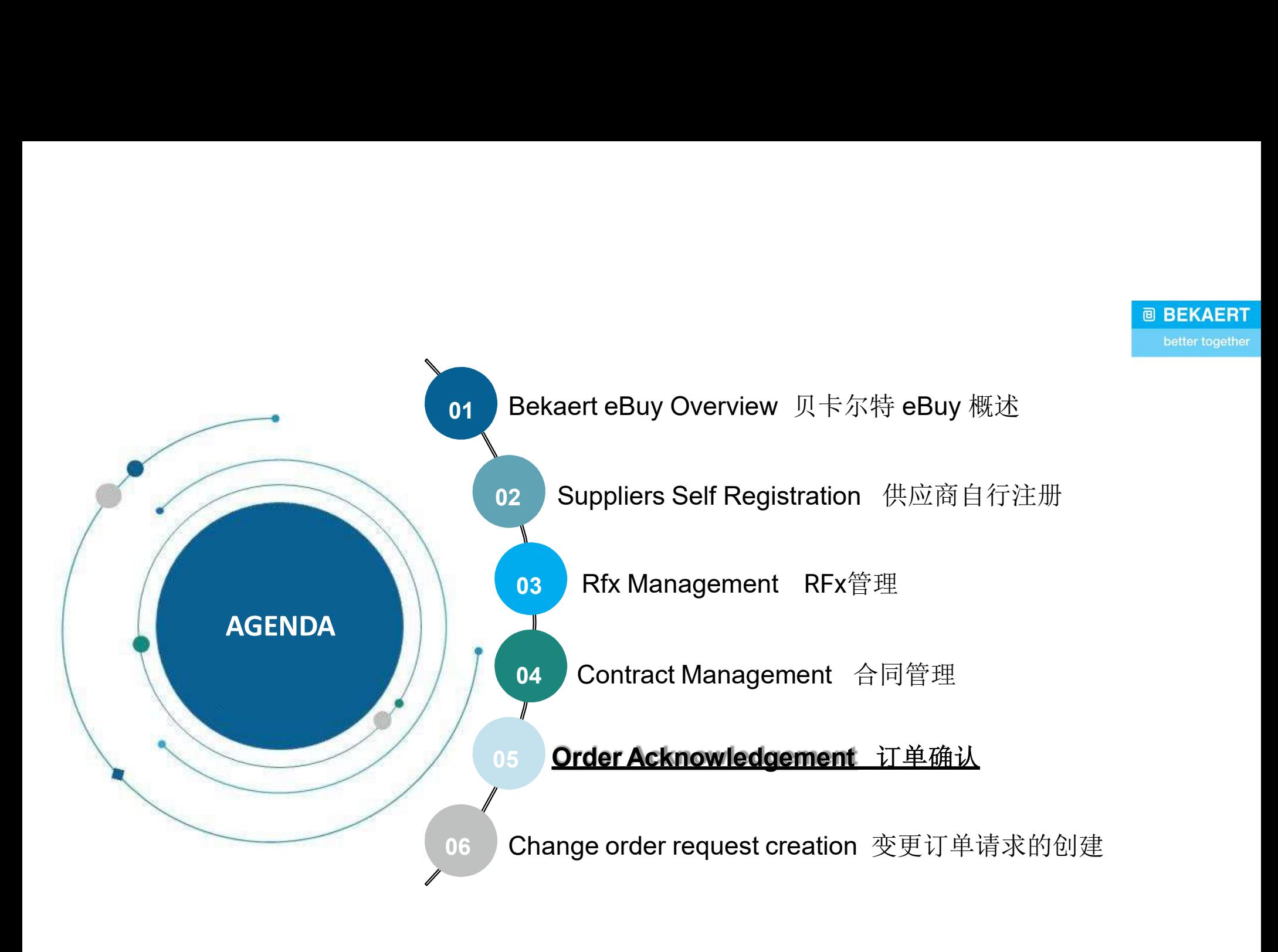

**Order Acknowledgement Overview** 订单确认概览<br>Learning suppliers will be able to acknowledge orders successfully<br>Objective 供应商将能够通过贝卡尔特eBuy 系统成功确认订单 Learning Suppliers will be able to acknowledge orders successfully via Bekaert eBuy system Objective | 供应商将能够通过贝卡尔特eBuy 系统成功确认订单 学习目标 Suppliers will be able to acknowledge orders successfully via Bekaert eBuy system **Order Acknowledgement Overview 订单确认概览**<br> **Learning**<br>
Objective<br>
Objective<br>
Objective<br>
The acknowledge anew order from Bekaert means you agree to the items / services, price,<br>
whalf the ability lems and shipping dates / fe **Order Acknowledgement Overview 订单确认概览**<br> **Loarning**<br>
Objective<br>
Objective different information of the able to acknowledge orders successfully via Bekaert eBuy system<br>
To acknowledge an order from Bekaert means you agree **Order Acknowledgement Overview** 订单确认概览<br> **Learning**<br>
Objective<br> **Configures**<br> **Configures**<br> **Configures**<br>
To acknowledge an order from Bekaert means you agree to the ite<br>
quantity terms and shipping dates / fees indicated **Learning** Supplers will be able to acknowledge orders successfully via Bekaert eBuy system<br>
《小孩的将能够通过贝卡尔特eBuy 系统成功输认订单<br>
"学习目标"<br>
To a**cknowledge an order** from Bekaert means you agree to the items / services, price,<br>
"他认

 $\#$ <br>  $\mathcal{L}$  To acknowledge an order from Bekaert mear outing the summinity terms and shipping dat<br>  $\ddot{\textbf{m}}\textbf{i}\lambda\ddot{\textbf{x}}\textbf{H}\textbf{J}\textbf{I}\textbf{F}\textbf{S}\textbf{F}$ <br>  $\ddot{\textbf{m}}\textbf{i}\textbf{H}\textbf{B}\textbf{F}$ <br>  $\ddot{\textbf{m}}\textbf{j}\textbf{k}$ <br>  $\textbf{$ To acknowledge an order from Bekaert means you agree to the items / sequantity, terms and shipping dates / fees indicated in the order.<br>
quantity, terms and shipping dates / fees indicated in the order.<br>
海认来自以卡尔特的订单意味着 To acknowledge an order from Bekaert means you agree to the items / services, price, quantity, terms and shipping dates / fees indicated in the order. 确认来自贝卡尔特的订单意味着您同意订单中注明的商品/服务、价格、数量、条款和发 货日期/费用。

Before acknowledging a new order, review it carefully. If needed, create a change request.<br>在确认新订单之前,请仔细杳看。 如果需要,请创建更改请求。

注意:一旦确认,您将无法创建更改请求。贝卡尔特将不得不撤销订购,进行更改,然后重新发行。 quantity lemits and shipping dates / fees indicated in the order.<br>
the order acknowledging a new order, review it carefully. If needed, create a change request.<br>
<br>
Althout Default in the order and investigation of the ord

贝卡尔特eBuy 以两种方式启用在线订单确认:

- 
- 

我们推荐选项 2, 以便您可以在确认订单之前查看订单并启动任何需要的更改。

# **Order Acknowledgement via email**<br>通过电子邮件确认订单<br>ekaert eBuy: Order: Test CO (G400003250) from Bekaert for € 0.00 is Pending for Acknowledgeme 通过电子邮件确认订单

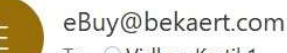

To Vidhya Kartik1

(i) If there are problems with how this message is displayed, click here to view it in a web browser.

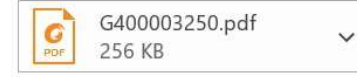

Dear

This is a reminder that an order received is pending acknowledgement

Here are the details

Order Name: Test CO

Order Number: G400003250

Company Name: Bekaert

Currency: €

Order Amount: 0.00

You can use the following link to access the Bekaert eBuy, review the order and acknowledge the order.

Alternately, use the button below to acknowledge the order.

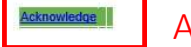

Regards Bekaert eBuy team

You will receive an email and order<br>details will be attached as a PDF<br>file<br>您将收到一封电子邮件,订单详细<br>信息将作为 PDF 文件附加 You will receive an email and order<br>details will be attached as a PDF<br>file<br>您将收到一封电子邮件,订单详细<br>信息将作为 PDF 文件附加 file and the contract of the contract of the 您将收到一封电子邮件,订单详细 信息将作为 PDF 文件附加 You will receive an email and order<br>details will be attached as a PDF<br>file<br>您将收到一封电子邮件,订单详细<br>信息将作为 PDF 文件附加<br>You can acknowledge the order by<br>clicking the **ACKNOWLEDGE**<br>LINK in the email<br>您可以通过单击电子邮件中的确认 You will receive an email and order<br>details will be attached as a PDF<br>file<br>您将收到一封电子邮件,订单详细<br>信息将作为 PDF 文件附加<br>You can acknowledge the order by<br>clicking the **ACKNOWLEDGE**<br>LINK in the email<br>您可以通过单击电子邮件中的确认<br>链接来确认订单

**LINK** in the email 您可以通过单击电子邮件中的确认 链接来确认订单

# 通过贝卡尔特 eBuy 确认订单

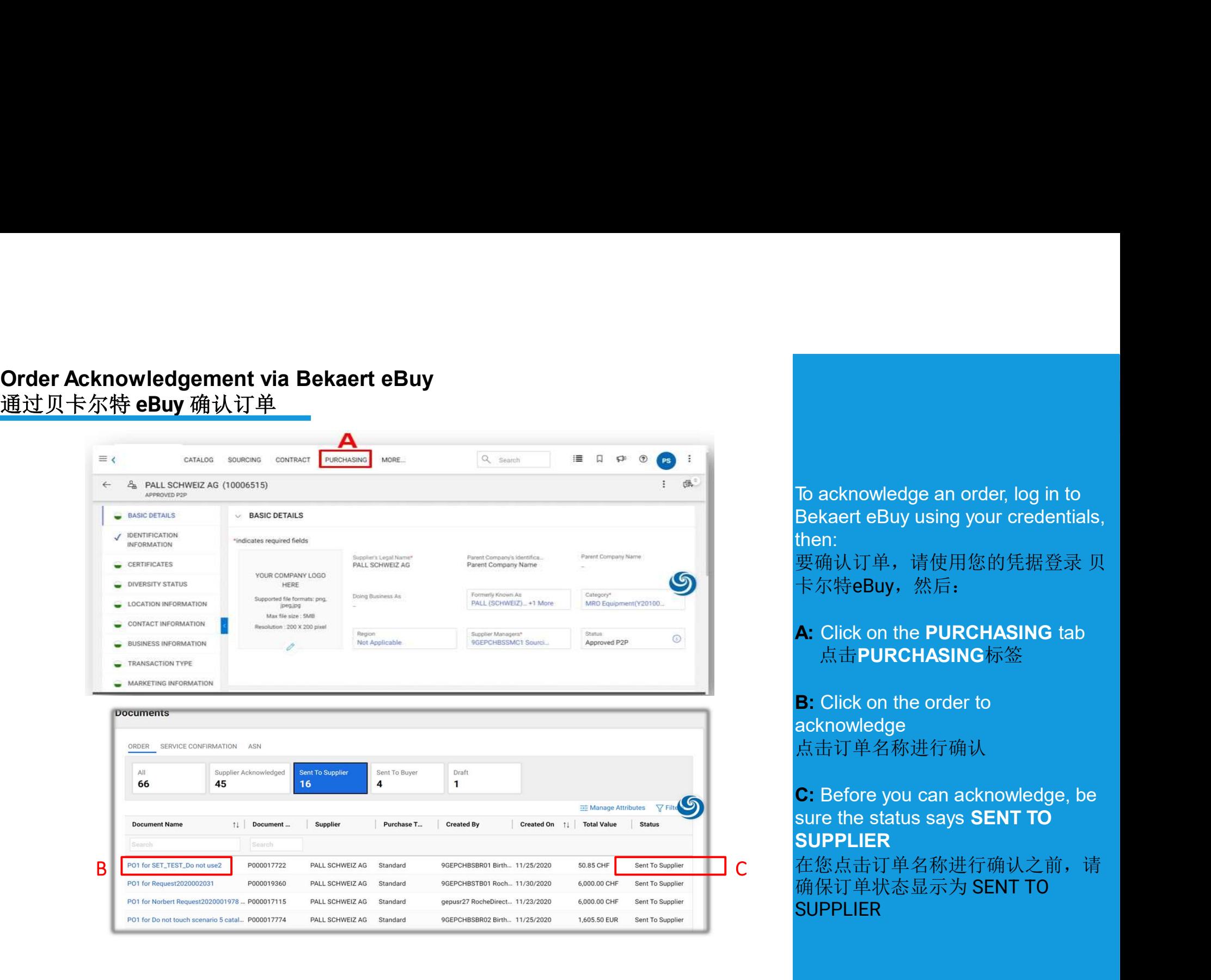

To acknowledge an order, log in to<br>Bekaert eBuy using your credentials,<br>then:<br>要确认订单,请使用您的凭据登录 贝<br>卡尔特eBuv.然后 To acknowledge an order, log in to<br>Bekaert eBuy using your credentials,<br>then:<br>要确认订单,请使用您的凭据登录 贝<br>卡尔特eBuy,然后**:** then: Bekaert eBuy using your credentials,<br>then:<br>要确认订单,请使用您的凭据登录 贝 卡尔特eBuy, 然后: To acknowledge an order, log in to<br>Bekaert eBuy using your credentials,<br>then:<br>要确认订单,请使用您的凭据登录 贝<br>卡尔特eBuy,然后:<br>A: Click on the PURCHASING tab<br>点击PURCHASING标签<br>B: Click on the order to<br>acknowledge **To acknowledge an order, log in to**<br>Bekaert eBuy using your credentials,<br>then:<br>要确认订单,请使用您的凭据登录 贝<br>卡尔特eBuy,然后:<br>**A:** Click on the PURCHASING tab<br>点击PURCHASING标签<br>B: Click on the order to<br>acknowledge<br>点击订单名称进行确认 To acknowledge an order, log in to<br>Bekaert eBuy using your credentials,<br>then:<br>要确认订单,请使用您的凭据登录 贝<br>卡尔特eBuy,然后:<br><br>A: Click on the PURCHASING tab<br>点击PURCHASING标签<br>B: Click on the order to<br>acknowledge<br>点击订单名称进行确认<br>C: Before you can To acknowledge an order, log in to<br>Bekaert eBuy using your credentials,<br>then:<br>要确认订单,请使用您的凭据登录 贝<br>卡尔特eBuy,然后:<br>A: Click on the PURCHASING tab<br>点击PURCHASING标签<br>B: Click on the order to<br>acknowledge<br>点击订单名称进行确认<br>C: Before you can a

# 点击PURCHASING标签

acknowledge 点击订单名称进行确认

**SUPPLIER** 

在您点击订单名称进行确认之前,请 确保订单状态显示为 SENT TO **SUPPLIER** 

# Order Acknowledgement via Bekaert eBuy 通过贝卡尔特eBuy 确认订单

![](_page_51_Picture_143.jpeg)

![](_page_51_Picture_144.jpeg)

# A: The order will open with SENT<br>TO SUPPLIER status<br>订单将以 SENT TO SUPPLIER 状<br>态打开 **A:** The order will open with **SENT**<br>**TO SUPPLIER** status<br>订单将以 SENT TO SUPPLIER 状<br>态打开<br>Review the details of the Order 订单将以 SENT TO SUPPLIER 状 态打开

A: The order will open with SENT<br>TO SUPPLIER status<br>订单将以 SENT TO SUPPLIER 状<br>态打开<br>Review the details of the Order<br>within the<br>LINE DETAILS section, which is<br>the last section on the order<br>在订单的最后一个部分 LINF within the **A:** The order will open with **SENT<br>TO SUPPLIER** status<br>订单将以 **SENT TO SUPPLIER** 状<br>态打开<br>Review the details of the Order<br>within the<br>LINE DETAILS section, which is<br>the last section on the order<br>在订单的最后一个部分 LINE<br>DETAILS 部分查看订单的 **A:** The order will open with **SENT<br>TO SUPPLIER** status<br>订单将以 **SENT TO SUPPLIER** 状<br>态打开<br>Review the details of the Order<br>within the<br>LINE DETAILS section, which is<br>the last section on the order<br>在订单的最后一个部分 LINE<br>DETAILS 部分查看订单的 在订单的最后一个部分 LINE DETAILS 部分查看订单的详细信 息 A: The order will open with SENT<br>TO SUPPLIER status<br>订单将以 SENT TO SUPPLIER 状<br>态打开<br>Review the details of the Order<br>within the<br>LINE DETAILS section, which is<br>the last section on the order<br>在订单的最后一个部分 LINE<br>DETAILS 部分查看订单的详细信<br>息<br> A: The order will open with SENT<br>TO SUPPLIER status<br>订单将以 SENT TO SUPPLIER 状<br>态打开<br>Review the details of the Order<br>within the<br>LINE DETAILS section, which is<br>the last section on the order<br>在订单的最后一个部分 LINE<br>DETAILS 部分查看订单的详细信<br>息<br>

**B: Click ACKNOWLEDGE** A: The order will open with SENT<br>TO SUPPLIER status<br>订单将以 SENT TO SUPPLIER 状<br>态打开<br>Review the details of the Order<br>within the<br>LINE DETAILS section, which is<br>the last section on the order<br>在订单的最后一个部分 LINE<br>DETAILS 部分查看订单的详细信<br><br>D **TO SUPPLIER** status<br>订单将以 SENT TO SUPPLIER 状<br>态打开<br>Review the details of the Order<br>within the<br>LINE DETAILS section, which is<br>the last section on the order<br>在订单的最后一个部分 LINE<br>DETAILS 部分查看订单的详细信<br>B: Click ACKNOWLEDGE<br>ORDER on the 如果一切正常,请单击右下角的 ACKNOWLEDGE ORDER 按钮。 单击按钮后,订单将被确认 within the<br>LINE DETAILS section, which is<br>the last section on the order<br>在订单的最后一个部分 LINE<br>DETAILS 部分查看订单的详细信<br>息<br>B: Click ACKNOWLEDGE<br>ORDER on the bottom right-hand<br>corner if everything looks okay<br>Once you click on the button LINE DETAILS section, which is<br>the last section on the order<br>在订单的最后一个部分 LINE<br>DETAILS 部分查看订单的详细信<br>息<br>B: Click ACKNOWLEDGE<br>ORDER on the bottom right-hand<br>corner if everything looks okay<br>Once you click on the button, the<br>order the last section on the order<br>在订单的最后一个部分 LINE<br>DETAILS 部分查看订单的详细信息<br>息<br>**B:** Click **ACKNOWLEDGE**<br>ORDER on the bottom right-hand<br>corner if everything looks okay<br>Once you click on the button, the<br>order will be acknowledged<br>如果一切

确认订单后,状态将显示为 SUPPLIER ACKNOWLEDGED

*<u>SGEPISMART</u>* 

# Acknowledging an Order on through an Email Notification

![](_page_52_Picture_25.jpeg)

![](_page_53_Figure_1.jpeg)

# Change order request creation overview 变更单请求的创建概述

![](_page_54_Picture_1.jpeg)

**Change order request creation overview**<br><br><br>Bekaert eBuy (GEP SMART) enables online order change request creation<br>则卡尔特eBuy (GEP SMART) 支持在线创建订单更改请求<br><br>Learning Suppliers will be able to access orders shared by Bekaert, revie **Change order request creation overview<br>变更单请求的创建概述<br>Bekaert eBuy (GEP SMART) enables online order change request crea<br>贝卡尔特eBuy (GEP SMART) 支持在线创建订单更改请求<br>Learning Suppliers will be able to access orders shared<br>Objective with** 

![](_page_54_Picture_44.jpeg)

Suppliers will be able to access orders shared by Bekaert, review terms and conditions and interact with Bekaert team to initiate the order change request t creation overview<br>
NT) enables online order change request creation<br>
RT) 支持在线创建订单更改请求<br>
Suppliers will be able to access orders shared by Bekaert, review terms and conditions and interact<br>
With Bekaert team to initiate t t creation overview<br>
HT) enables online order change request creation<br>
RT) 支持在线创建订单更改请求<br>
Suppliers will be able to access orders shared by Bekaert, review terms and conditions and inte<br>
with Bekaert team to initiate the o 供应商将能够访问贝卡尔特共享的订单、查看条款和条件并与贝卡尔特团队互动以发起订单变更请求

![](_page_54_Picture_5.jpeg)

![](_page_55_Picture_185.jpeg)

![](_page_55_Picture_2.jpeg)

# To initiate a change order request, open<br>the PURCHASE ORDER<br>要发起变更单请求,请打开<br>PURCHASE ORDER<br>A: The order must be in **SENT TO** 要发起变更单请求,请打开 PURCHASE ORDER

To initiate a change order request, open<br>the PURCHASE ORDER<br>要发起变更单请求,请打开<br>PURCHASE ORDER<br>A: The order must be in SENT TO<br>SUPPLIER status to initiate a change<br>request. If you have already<br>acknowledged the order, please reac To initiate a change order request, open<br>the PURCHASE ORDER<br>要发起变更单请求,请打开<br>PURCHASE ORDER<br>A: The order must be in SENT TO<br>SUPPLIER status to initiate a change<br>request. If you have already<br>acknowledged the order, please reac To initiate a change order request, open<br>the PURCHASE ORDER<br>要发起变更单请求,请打开<br>PURCHASE ORDER<br>A: The order must be in SENT TO<br>SUPPLIER status to initiate a change<br>request. If you have already<br>acknowledged the order, please reac **To initiate a change order request, open<br>the PURCHASE ORDER**<br>要发起变更单请求,请打开<br>PURCHASE ORDER<br>**A**: The order must be in **SENT TO**<br>**SUPPLIER** status to initiate a change<br>request. If you have already<br>acknowledged the order, ple To initiate a change order request, open<br>the PURCHASE ORDER<br>要发起变更单请求,请打开<br>PURCHASE ORDER<br>A: The order must be in SENT TO<br>SUPPLIER status to initiate a change<br>request. If you have already<br>acknowledged the order, please rea To initiate a change order request, open<br>the PURCHASE ORDER<br>要发起变更单请求,请打开<br>PURCHASE ORDER<br>A: The order must be in SENT TO<br>SUPPLIER status to initiate a change<br>request. If you have already<br>acknowledged the order, please reac To initiate a change order request, open<br>the PURCHASE ORDER<br>要发起变更单请求,请打开<br>PURCHASE ORDER<br><br>A: The order must be in SENT TO<br>SUPPLIER status to initiate a change<br>request. If you have already<br>acknowledged the order, please rea 订单必须处于 SENT TO SUPPLIER 状态 order on their side<br>订单必须处于 SENT TO SUPPLIER 状态<br>才能发起更改请求。 如果您已经确认订 单,请直接联系您的订单联系人,这将 在他们一边创建变更单 To initiate a change order request, open<br>the PURCHASE ORDER<br>要发起变更单请求,请打开<br>PURCHASE ORDER<br>**A:** The order must be in SENT TO<br>SUPPLIER status to initiate a change<br>request. If you have already<br>acknowledged the order, please re To initiate a change order request, open<br>the PURCHASE ORDER<br>要发起变更单请求,请打开<br>PURCHASE ORDER<br>**A**. The order must be in SENT TO<br>SUPPLIER status to initiate a change<br>request. If you have already<br>acknowledged the order, please re **A:** The order must be in **SENT TO**<br> **A:** The order must be in **SENT TO**<br> **SUPPLIER** status to initiate a change<br>
request. If you have already<br>
acknowledged the order, please reach<br>
out to your Order Contact directly and<br> SUPPLIER status to in the creat of the change<br>request. If you have already<br>acknowledged the order, please reach<br>out to your Order Contact directly and<br>they will need to create the change<br>order on their side<br>in they will n **brought in the contracts of minds of minds of marking control and they algorized the order, please reach out to your Order Contact directly and they will need to create the change order on their side<br>to view of the contr** 

# 点击右上角的更多操作

选择更改请求

D: A prompt will appear. Click OK<br>to continue<br>将出现提示。 点击**确定**继续

![](_page_56_Picture_122.jpeg)

![](_page_56_Picture_123.jpeg)

**Status** 订单将以草稿状态打开 **E:** The order will open in **DRAFT**<br>Status<br>订单将以草稿状态打开<br>To make changes, scroll down to<br>the LINE DETAILS section<br>要进行更改,请向下滚动到 LINE<br>DETAILS 部分 **E:** The order will open in **DRAFT**<br>Status<br>订单将以草稿状态打开<br>To make changes, scroll down to<br>the **LINE DETAI**LS section<br>要进行更改,请向下滚动到 LINE<br>DETAILS 部分 要进行更改,请向下滚动到 LINE DETAILS 部分 **E:** The order will open in **DRAFT**<br>Status<br>订单将以草稿状态打开<br>To make changes, scroll down to<br>the LINE DETAILS section<br>要进行更改,请向下滚动到 LINE<br>DETAILS 部分<br>F: You can update QUANTITY and<br>UNIT PRICE<br>您可以更新 QUANTITY 和 UNIT<br>PRICE **E:** The order will open in **DRAFT**<br>Status<br>订单将以草稿状态打开<br>To make changes, scroll down to<br>the LINE DETAILS section<br>要进行更改,请向下滚动到 LINE<br>DETAILS 部分<br>F: You can update QUANTITY and<br>UNIT PRICE<br>您可以更新 QUANTITY 和 UNIT<br>PRICE<br>C: If the f **E:** The order will open in **DRAFT**<br>Status<br>订单将以草稿状态打开<br>To make changes, scroll down to<br>the LINE DETAILS section<br>要进行更改,请向下滚动到 LINE<br>DETAILS 部分<br>F: You can update QUANTITY and<br>UNIT PRICE<br>您可以更新 QUANTITY 和 UNIT<br>PRICE<br>G: If the f **E:** The order will open in **DRAFT**<br>Status<br>订单将以草稿状态打开<br>To make changes, scroll down to<br>要进行更改,请向下滚动到 LINE<br>DETAILS 部分<br>F: You can update QUANTITY and<br>UNIT PRICE<br>您可以更新 QUANTITY 和 UNIT<br>PRICE<br>S: If the fulfillment date needs to<br>

# 您可以更新 QUANTITY 和 UNIT PRICE

E: The order will open in **DRAFT**<br>Status<br>订单将以草稿状态打开<br>To make changes, scroll down to<br>the LINE DETAILS section<br>要进行更改,请向下滚动到 LINE<br>DETAILS 部分<br>F: You can update QUANTITY and<br>UNIT PRICE<br>您可以更新 QUANTITY 和 UNIT<br>PRICE<br>S: If the ful only) 如果需要更新履行日期,请在 NEED BY DATE 字段中提供日期 (仅限物料)

# 变更订单请求的创建

![](_page_57_Picture_108.jpeg)

**H:** Click on the **COMMENTS** icon<br>to summarize the changes you are<br>requesting in order to clarify the<br>updates to the approver<br>单击 COMMENTS 图标以总结您请 **H:** Click on the **COMMENTS** icon<br>to summarize the changes you are<br>requesting in order to clarify the<br>updates to the approver<br>单击 COMMENTS 图标以总结您请<br>求的更改。以便向批准者阐明更新 **H:** Click on the COMMENTS icon<br>to summarize the changes you are<br>requesting in order to clarify the<br>updates to the approver<br>单击 COMMENTS 图标以总结您请<br>求的更改,以便向批准者阐明更新 **H:** Click on the **COMMENTS** icon<br>to summarize the changes you are<br>requesting in order to clarify the<br>updates to the approver<br>单击 COMMENTS 图标以总结您请<br>求的更改,以便向批准者阐明更新<br>L Once the changes are made 单击 COMMENTS 图标以总结您请 求的更改,以便向批准者阐明更新 **H:** Click on the **COMMENTS** icon<br>to summarize the changes you are<br>requesting in order to clarify the<br>updates to the approver<br>单击 COMMENTS 图标以总结您请<br>求的更改,以便向批准者阐明更新<br>I: Once the changes are made,<br>click on **SEND TO BUYER**<br>进行更改 **H:** Click on the **COMMENTS** icon<br>to summarize the changes you are<br>requesting in order to clarify the<br>updates to the approver<br>单击 COMMENTS 图标以总结您请<br>求的更改,以便向批准者阐明更新<br>I: Once the changes are made,<br>click on **SEND TO BUYER**<br>进行更改 **H:** Click on the COMMENTS icon<br>to summarize the changes you are<br>requesting in order to clarify the<br>updates to the approver<br>单击 COMMENTS 图标以总结您请<br>求的更改,以便向批准者阐明更新<br>J: Once the changes are made,<br>click on SEND TO BUYER<br>进行更改后,单击 H: Click on the COMMENTS icon<br>to summarize the changes you are<br>requesting in order to clarify the<br>updates to the approver<br>单击 COMMENTS 图标以总结您请<br>求的更改,以便向批准者阐明更新<br>R: Once the changes are made,<br>click on SEND TO BUYER<br>进行更改后,单击**发 H:** Click on the COMMENTS icon<br>to summarize the changes you are<br>requesting in order to clarify the<br>updates to the approver<br>单击 COMMENTS 图标以总结您请<br>求的更改,以便向批准者阐明更新<br>水的更改,以便向批准者阐明更新<br>L: Once the changes are made,<br>click on SEND T

进行更改后,单击发送给买家

您将被重定向到订单状态为 SENT TO BUYER 的订单页面

# Order Status 订单状态<br>————————————————————

发送给供应商

Sent to Supplier Order is sent to supplier and ready for review. 订单已发送给供应商并准备好进行审核。

![](_page_58_Picture_72.jpeg)

![](_page_58_Picture_73.jpeg)

The order status will change<br>based on the action completed or<br>action initiated by buyers or<br>suppliers. The order status will change<br>based on the action completed or<br>action initiated by buyers or<br>suppliers.<br>订单状态烙根据买家戓供应商宗 The order status will change<br>based on the action completed or<br>action initiated by buyers or<br>suppliers.<br>订单状态将根据买家或供应商完<br>成的操作或发起的操作而改变。 suppliers.

订单状态将根据买家或供应商完 成的操作或发起的操作而改变。

# Frequently Asked Questions <sup>画 BEKAEF</sup><br>常见问题 <br>常见问题 Frequently Asked Questions

![](_page_59_Picture_1.jpeg)

# Frequently Asked Questions

Trequently Asked Questions<br>1. How can I change the email contact that was used as the recipient for the Primary Registration Form?<br>1. The Primary Registration Form was sent to the primary contact email we currently have st The Primary Registration Form was sent to the Primary Registration Form?<br>The Primary Registration Form was sent to the primary contact email we currently have stored for your company.<br>All other email addresses that we<br>thav **Henrity Asked Questions**<br> **have an Ichange the email contact that was used as the recipient for the Primary Registration Form?**<br>
The Primary Registration Form was sent to the primary contact email we currently have stored **Lently Asked Questions**<br> **Solutions**<br> **OUCE THE Primary Registration Form was sent to the primary contact email we**<br>
thave on record will have received an invitation to register a user account.<br>
two options:<br>
the options: **1)**<br> **1)**<br> **1)** If the primary Registration Form was sent to the primary contact email we currently have stored for your company. All other email addresses that we<br>
the Primary Registration Form was sent to the primary co **Lently Asked Questions**<br> **ONCERT CONCERT CONCERT CONCERT CONCERT CONCERT CONCERT CONCERT**<br>
The Primary Registration Form was sent to the primary contact email we currently have stored for your company All other email addr **2)If someone from your company has already registered on effective from the Primary Registration Form?**<br>The Primary Registration Form was sent to the primary contact email we currently have stored for your company All oth **Lently Asked Questions<br>
we can lehange the email contact that was used as the recipient for the Primary Registration Form<br>
The Primary Registration Form was sent to the primary contact email we currently have stored for y** 

**Example 12. Can a supplier profile contact and a supplier profile, each with a separate user conserved graphs of the multiple actomobilization Form 7.<br>The Primary Registration Form was sent to the primary contact email we Example 19 Asked Questions**<br> **Example the email contact that was used as the recipient for the Primary Registration Form?**<br>
The Primary Registration Form was sent to the primary contact email we currently have stored for **source thy Asked Questions**<br> **ow can leange the email contact that was used as the raciplent for the Primary Registration Form?**<br>
The Primary Registration Form was sent to the primary contact email we currently have store **Example 18 Asked Questions**<br> **Example the email contact that was used as the recipient for the Primary Regi**<br>
The Primary Registration Form was sent to the primary contact email we currently have store<br>
have on record wil **Example 11 The Section of the Principle Intervential is in scotting the Section II and the Princey Registration<br>
3. How can I change the email contact that was used as the recipient for the Primary Registration<br>
The Prim Example 19 of the email contact that was used as the recipient for the Primary Registration**<br>The Primary Registration Form was sent to the primary contact email we currently have stored for the<br>exerce or the change for th 1. How dan I change the email contact that was used as the recipient for the Primary Registration Form?<br>
The Primary Registration Form was sent to the primary contact email we currently have stored for your company All oth ow can I change the email contact that was used as the recipient for the Primary Registration Form?<br>The Primary Registration Form was sent to the primary contact email we currently have stored for your company All other em The Primary Registration Form was sent to the primary contact email we currently have stored for your company All other email<br>
there on record will have received an invitation to register on eGuy you should contact grow to nave on record will have received an invitation to register a user account. In case changes need to be made to your contact information, there are<br>two options:<br>
two copions:<br>
If you can brange has been implemented you will two options:<br>
1) If no current contacts from your company can register on eBuy, you should contact your Bekaert conta<br>
1) If no current contacts from your company has already registered on eBuy, they can initiate a change 1)If to current contacts from your company can represent on eButy, you should contact yourself. The current contact of the thange and the contact of the charges has been implemented you will receive an invitation via the n Once the change has been implemented you will receive an invitation via the new email address.<br>2)If someone from your company has already registered on eBuy they can initiate a change request and make the adjustments in th 2)If someone from your company has already registered on eBuy, they can initiate a change request and make the adjustments in the "contact"<br>information" section of your supplier profile.<br>The same supplier have multiple use

# 1. 如何更改用作主要注册表单收件人的电子邮件联系人?

主要注册表单已发送到我们当前为贵公司存储的主要联系人电子邮件。 我们记录在案的所有其他电子邮件地址都将收到注册用户帐户的邀请。 如果需要更改您的联系信息,有两种选择:

1)如果您公司的当前联系人无法在 eBuy 上注册, 您应该联系可以请求更改的贝卡尔特联系人。更改实施后, 您将通过新电子邮件地址收到 邀请。

2) 如果您公司的某人已经在 eBuy 上注册, 他们可以发起更改请求并在您的供应商资料的"联系信息"部分进行调整。

# 2. 供应商可以在 eBuy 上拥有多个用户帐户吗?

ŧ**应商可以在 eBuy 上拥有多个用户帐户吗?**<br>是的,作为供应商,您可以将多个联系人添加到您的 eBuy 个人资料中,每个联系人都有一个单独的用户帐户。 所有用户在系统中具有相同的 访问权限。 只能将一个联系人标记为主要联系人; 谁接收所有通知,但所有注册用户都可以访问和执行任何操作(订单确认等)

# 3. 试点阶段的范围是什么?

请参阅本文件的第 7 页。

# 4. 如何获取有关新采购订单的通知以及以何种格式通知?

采购订单详细信息将始终通过 PDF 附件发送到您的收件箱。此外,您可以从 eBuy 以 PDF 格式下载它们。

# 5. 是否可以选择将 eBuy 与供应商 ERP 系统集成?

集成是一种选择,可以根据我们的交易频率和支出水平进行讨论。

# 6. 如何在 eBuy 中添加附加费?

作为供应商,您不能自己向采购订单添加附加费。 您可以通过以下方式请求它:

- 1)在创建采购订单 > 报价单附加费之前,买方将其添加到采购订单条件中
- 作为供应商,您不能自己向采购订单添加附加费。 您可以通过以下方式请求它:<br>1)在创建采购订单 > 报价单附加费之前,买方将其添加到采购订单条件中<br>2)创建 订单后 > 通过评论和附件向买家提供附加费清单,然后买家将添加订单条件

# Frequently Asked Questions

![](_page_62_Picture_1.jpeg)

**17. What if I haven't received a registration email?**<br>T. What if I haven't received a registration email?<br>If you received communication about eBuy but have not yet received a registration invitation please contact <u>sur</u><br>R **If you received a registration email?**<br>If you received communication about eBuy but have not yet received a registration invitation please contact <u>support@GEP.com .</u><br>B. What does eBuy cost Bekaert suppliers?<br>eBuy is and ently Asked Questions<br>
What if I haven't received a registration email?<br>
If you received communication about eBuy but have not yet received a registration invitation please contact support@GEP.com<br>
Universely is and will r **Example 18 ASKed Questions<br>
Mat if I haven't received a registration email?<br>
If you received communication about eBuy but have not yet received a regis<br>
Mat does eBuy cost Bekaert suppliers?<br>
EBuy is and will remain free Example 19. In the SNET COMMON CONSET CONSET CONSET CONSET CONSET CONSET CONSET CONSET CONSET CONSET CONSET CONSET CONSET CONSET CONSET CONSET CONSET CONSET CONSET CONSET CONSET CONSET CONSET CONSET CONSET CONSET CONSET C Find if I haven't received a registration email?**<br>Yester together the state of a registration email?<br>If you received communication about eBuy but have not yet received a registration invitation please contact <u>support@GEP</u> **Example 11 The anumber of reasons why your status is "blocked", this does not relate to your registration invitation please contact <u>support@GEP.com</u><br>
That if I haven't received a registration email?<br>
Phat does Buy cost B** 

10. What if I haven't received a registration email?<br>
17. What if I haven't received a registration email?<br>
17. What does eBuy cost Bekaert suppliers?<br>
18. What does eBuy cost Bekaert suppliers?<br>
19. Status "blocked".<br>
19. **Institute of the Community Asked Questions**<br> **Contact Accepts**<br> **Contact Accepts**<br> **Contact Accepts**<br> **Contact Accept contact appliers**<br> **Contact Accept Sexter suppliers?**<br> **Contact Accept Sexter suppliers**<br> **Contact Acce 11. What if I haven't received a registration email?**<br> **17. What if I haven't received a registration email?**<br>
If you received communication about eBuy but have not yet received a registration invitation please contact su 12. What if I haven't received a registration email?<br>
12. If you received communication about eBuy but have not yet received a registration invitation please contact support<br>
13. What does eBuy cost Bekaert suppliers?<br>
13 That if I haven't received a registration email?<br>
If you received communication about eBuy but have not yet received a registration invitation<br>
That does eBuy cost Bekaert suppliers?<br>
EBuy is and will remain free of charge If you received communication about eBuy but have not yet received a registration invitation plest and will remain free of charge for our suppliers. We believe in the value the solution will of the benefits).<br>
So the benef eBuy is and will remain free of charge for our suppliers. We believe in the value the solution will bring for<br>eBuy is and will remain free of charge for our suppliers. We believe in the value the solution will bring for<br>of

**Suppliers can input comments or upload an attachment via the comments and attachments icon.**<br>That if I haven't received communication about eBuy but have not yet received a registration invitation please contact <u>support@</u> That if I haven't received a registration email?<br>If you received communication about eBuy but have not yet received a registration invitation please contact <u>support@GEPcom</u>.<br>That does eBuy cost Bekaert suppliers?<br>The sect That does eBuy cost Bekaert suppliers?<br>
Order benefits):<br>
Selby is and will remain free of charge for our suppliers. We believe in the value the solution will bring for us both (see page 6 for a summary<br>
ord the benefits):

# 7. 如果我没有收到注册邮件怎么办?

如果您收到有关 eBuy 的通讯但尚未收到注册邀请,请联系 support@GEP.com。 8. eBuy 对贝卡尔特供应商的成本是多少? 8. eBuy 对贝卡尔特供应商的成本是多少?<br>eBuy 对我们的供应商是免费的,并且将继续免费。 我们相信该解决方案将为我们双方带来价值(请参见第 6 页的收益摘要)。

# 9. 是否可以将我们的参考添加到订单?

是的,供应商可以通过评论和附件图标输入评论或上传附件。

# 10. 为什么我的状态是"封锁"?

您的状态被"封锁"可能有多种原因,这与您在 eBuy 平台上的注册无关。 请联系您的贝卡尔特联系人以获得进一步说明。

# 11. 我们如何传达有关订单的延迟和其他信息?

供应商可以通过评论和附件图标输入评论或上传附件。

# 12. 为什么我没有看到 eBuy 的"购买"部分?

一旦创建了文档,该部分就会在您的个人资料中可见,因此一旦贝卡尔特为您创建了第一个文档,"采购"部分将可用。

# 13. 可以对订单进行拆分吗?

需要对总金额进行订单确认,然后需要通知买方有关拆分订单的信息。 eBuy 中未实施交付文件。